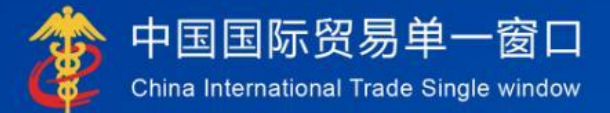

# "单一窗口"标准版用户手册

## 原产地证申报系统

## 中国电子口岸数据中心

## 目录

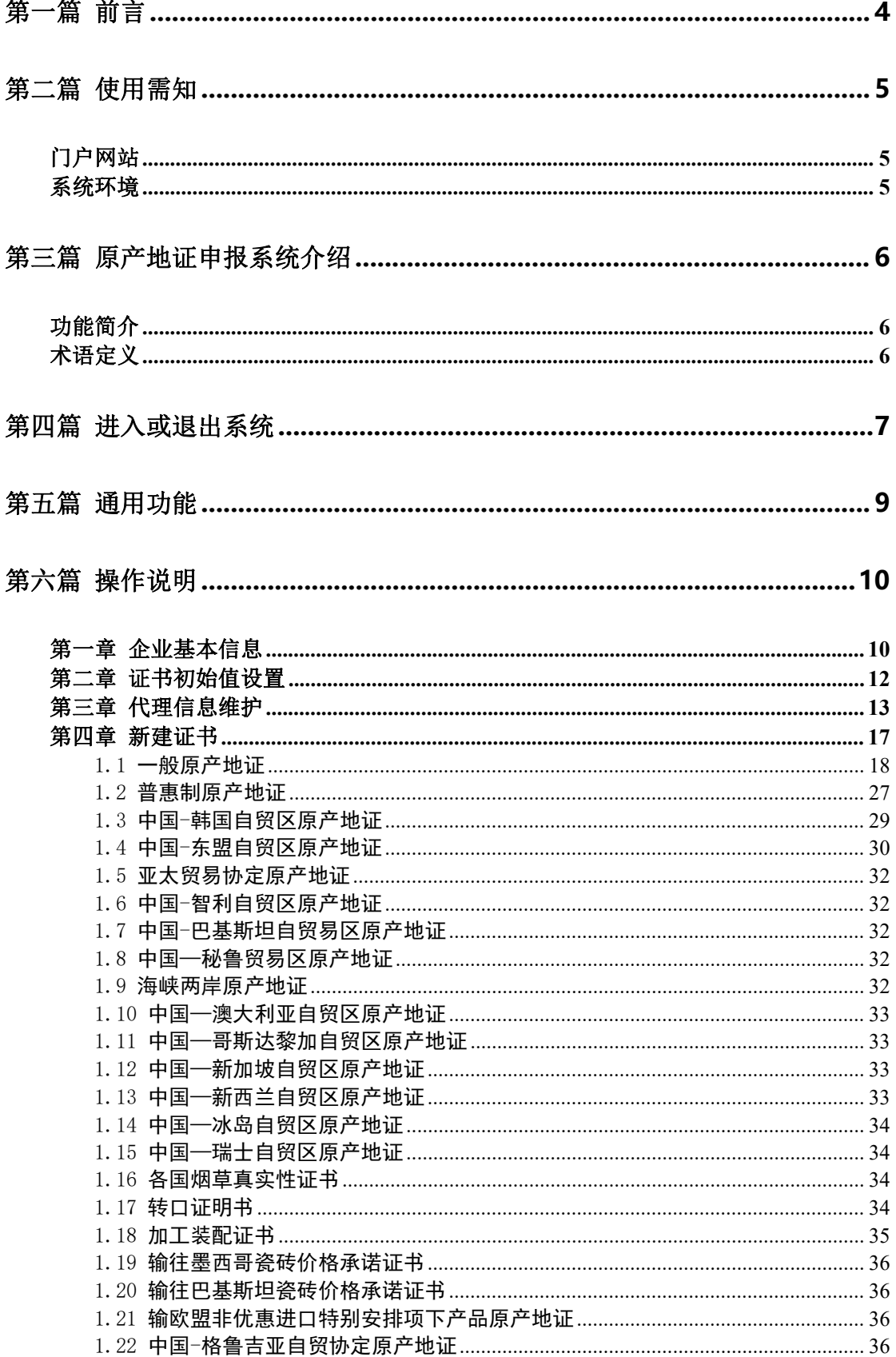

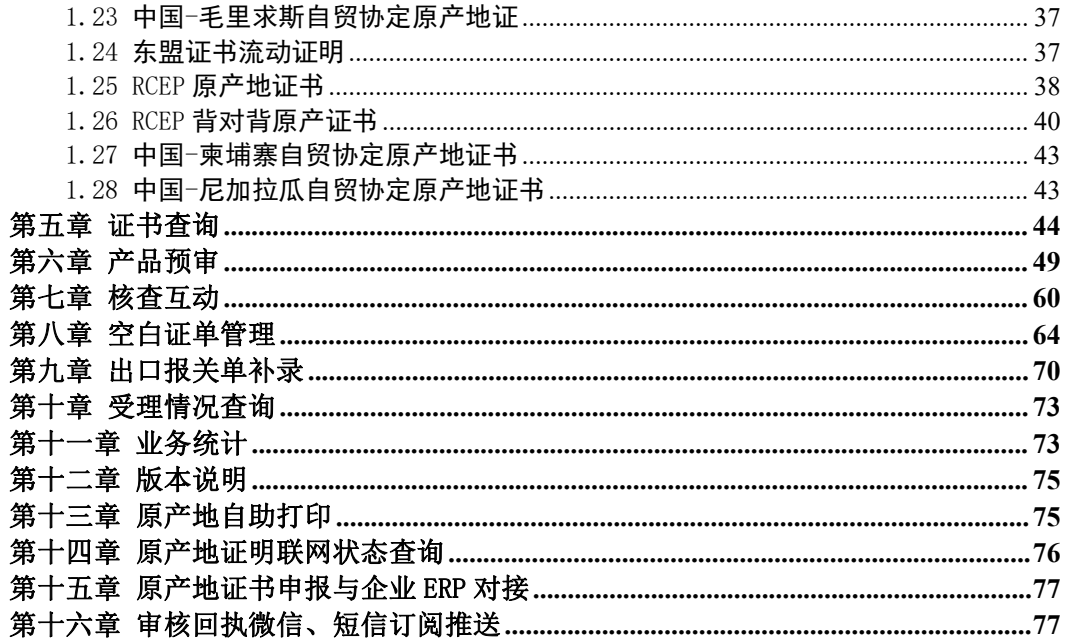

## <span id="page-3-0"></span>第一篇 前言

目前,国际贸易通关过程中所涉及的大多数部门都开发了业务信息化系统,实现了 各自部门业务申请、办理、回复的电子化和网络化。但是在各部门系统间缺乏协同互动、 未实现充分的数据共享,因此企业在口岸通关过程中需要登录不同的系统填报数据,严 重影响了口岸通关效率。

近年来部分发达地区的口岸管理部门已经尝试在地方层面建立"单一窗口",实现 企业一次录入数据后向多个管理部门的系统进行申报,并取得了良好的应用效果。为贯 彻落实党中央、国务院关于我国国际贸易单一窗口(简称"单一窗口")建设的一系列 决策部署,统筹推进"单一窗口"建设,在总结沿海地区"单一窗口"建设试点成果基 础上,结合我国口岸管理实际,并充分借鉴国际上单一窗口成熟经验, 建设"单一窗 口"标准版。

"单一窗口"标准版依托中国电子口岸平台,申报人通过"单一窗口"标准版一 点接入、一次性提交满足口岸管理和国际贸易相关部门要求的标准化单证和电子信息, 实现共享数据信息、实施职能管理,优化通关业务流程。

通过"单一窗口"标准版可以提高申报效率,缩短通关时间,降低企业成本,促进 贸易便利化,以推动国际贸易合作对接。

## <span id="page-4-0"></span>第二篇 使用需知

## <span id="page-4-1"></span>门户网站

"单一窗口"标准版为网页形式,用户打开浏览器输入 https://www.singlewindow.cn 即可访问。

## <span id="page-4-2"></span>系统环境

## 操作系统

推荐 Windows7 或 Windows10 版本

### 浏览器

推荐 Internet Explorer 10 及以上版本、Chrome20 及以上版本、Firefox20 及以

上版本

## <span id="page-5-0"></span>第三篇 原产地证申报系统介绍

## <span id="page-5-1"></span>功能简介

1、向海关同步企业基本信息。

2、在线申请海关签发的所有原产地证书,同时可进行更改证和重发证操作。

3、在线查看海关的审核结果。

4、产品预审申请、变更、注销、恢复、删除、查询等操作。

5、核查互动查询、处理。

6、证书套打、自助打印。

7、支持与企业 ERP 系统对接。

8、审核回执微信、短信订阅推送。

## <span id="page-5-2"></span>术语定义

无。

## <span id="page-6-0"></span>第四篇 进入或退出系统

打开"单一窗口"标准版门户网站 https://www.singlewindow.cn(如图门户网站), 点击门户网站"业务应用"页签,点击"标准版应用"选择海关原产地证书进入"单一 窗口"标准版界面。如图

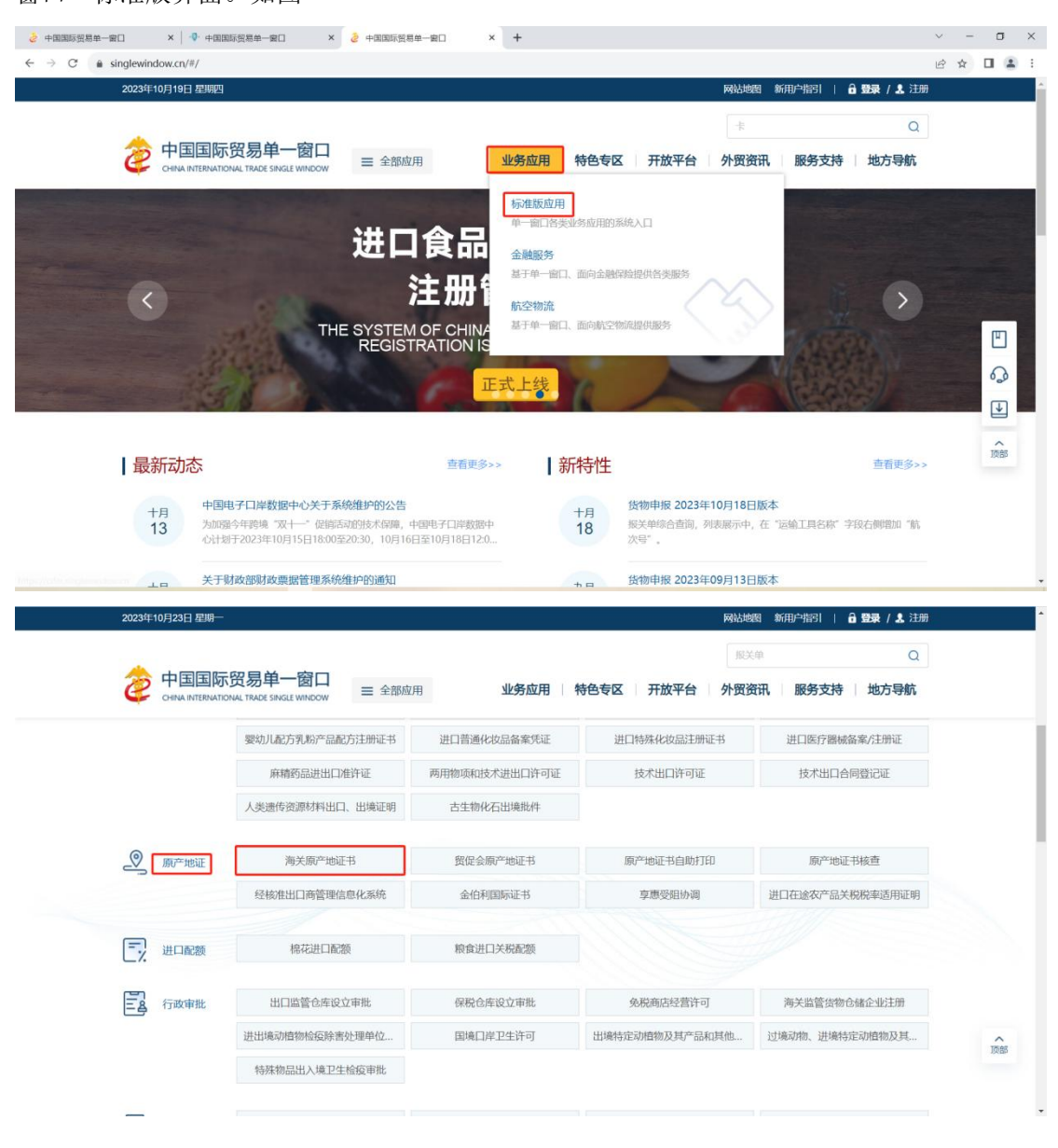

图 门户网站

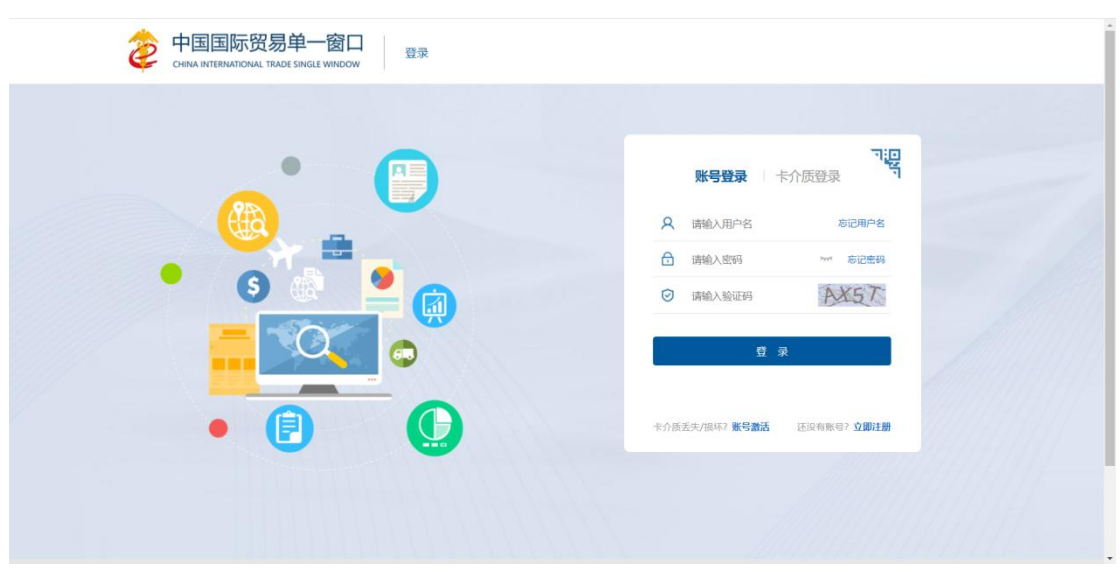

图 "单一窗口"标准版登录

在上图中输入已注册成功的用户名、密码与验证码,或者点击"卡介质登录"按钮使用 电子口岸 ic 卡/ikey 登录,点击登录按钮即可进入原产地证书申报系统。

新用户可点击界面中的"立即注册"按钮。用户管理系统的操作手册下载地址为: https://www.singlewindow.cn/#/detail?breadNum=bc8&articleId=2640

原产地证书申报系统的界面如下图。点击界面右上角 D , 可安全退出系统。

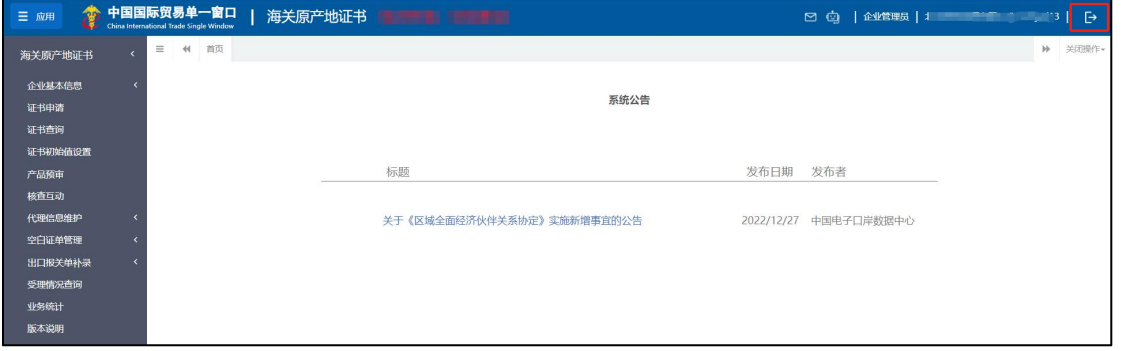

图 原产地证书主界面

## <span id="page-8-0"></span>第五篇 通用功能

### 关于键盘操作

"单一窗口"标准版界面中的部分功能可使用键盘进行快捷操作。

Tab 点击该键,可使界面光标自动跳转至下一字段的录入框中。

↓ ↑ (上下方向) 点击该键,可在界面下拉菜单中的参数中进行选择。

Enter(回车) 点击该键,可将当前选中的下拉菜单中的参数自动返填到 字段录入框中。

Ctrl+Enter 点击该组合键,可在录入框中进行换行操作。

Backspace 点击该键,可将当前录入框中的内容进行删除操作。

折叠/展开菜单

点击右侧展示区左上角 <sup>三</sup> 图标,将左侧菜单栏进行折叠或展开的操作。折叠后的菜单 栏只显示图标,效果如下图。

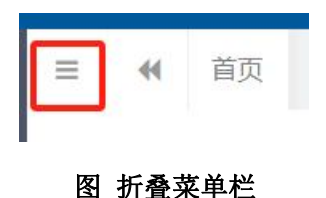

#### 关闭选项卡

点击右侧展示区右上角 <sup>关闭操作。</sup>图标,弹出下拉菜单(如下图)。选择"关闭全部选项 卡"则将当前展示区内打开的所有页签选项卡全部关闭;如选择"关闭其他选项卡",则除 当前停留显示的页签选项卡之外,关闭其他打开过的选项卡。

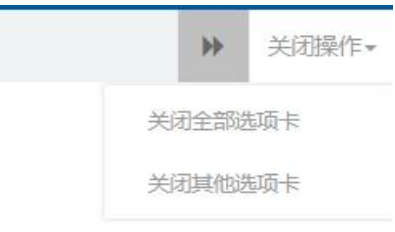

图 关闭选项卡操作

## <span id="page-9-1"></span><span id="page-9-0"></span>第六篇 操作说明

## 第一章 企业基本信息

#### 企业基本信息维护

用户点击"企业基本信息"菜单下的"企业基本信息维护"进入信息维护界面,首先查 看阅读"企业基本信息维护必读",仔细阅读后同意该注意事项,方可进行下一步操作(如 下图)。

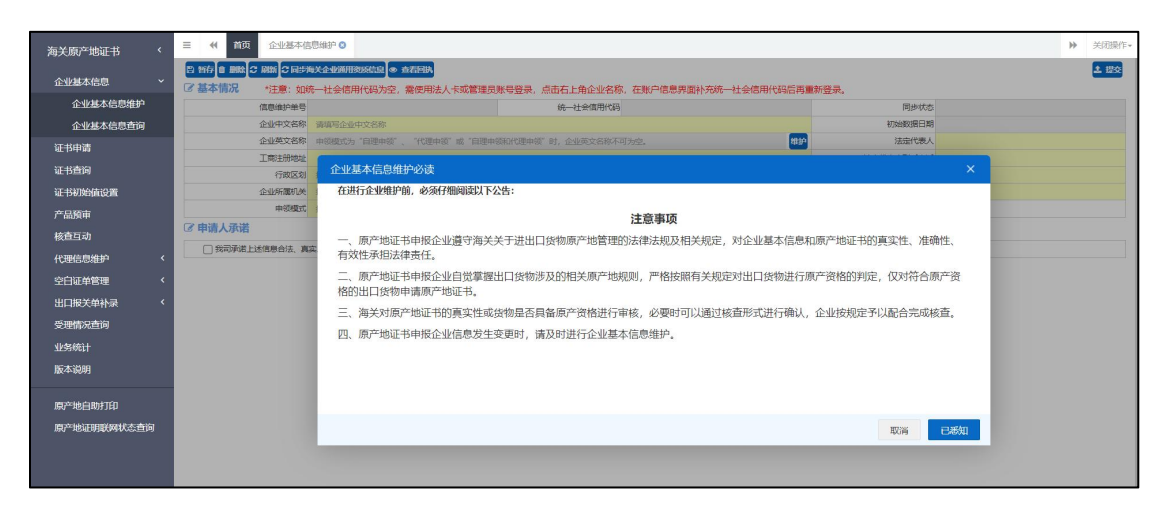

申请人在首次办理出口货物原产地证书申领业务或产品预审时,需登录中国国际贸易 "单一窗口"—"海关原产地证书"—"企业基本信息"-"企业基本信息维护",如果申 请人在"海关企业通用资质"系统已经进行海关备案,系统会自动调用"企业资质"信息, 申请人无需再手动录入相关信息吧;如果申请人在"海关企业通用资质"系统尚未进行海关 备案,则需手工录入基本信息。

维护企业基本信息必须勾选申请人承诺"我司承诺上述信息合法、真实、准确、有效, 如有不实,我司愿承担包括法律责任的一切责任和后果。"

如系统已存有企业基本信息,但尚未完善的,需进行补录完善。

维护企业基本信息无需海关审核,点击提交按钮后,稍后刷新页面,当页面"同步状态" 展示为"同步成功"后可办理出口货物原产地相关业务。

#### 界面操作步骤如下:

第 1步: 填写"企业基本情况", 其中黄色底纹栏目为必填项, 完成"基本情况"栏 录入后点击【暂存】按钮,页面提示保存成功;

第 2 步: 暂存成功后, 勾选申请人承诺后, 点击【提交】按钮发送至海关端。

第 3步:点击提交按钮后,稍后刷新页面,当页面"同步状态"展示为"同步成功" 后可办理出口货物原产地相关业务。

### **①**小提示:

1. 在页面中黄色底纹的栏目必须填写,若申领模式为"不申领证书"则企业英文名称 非必填,反之企业英文名称必填。

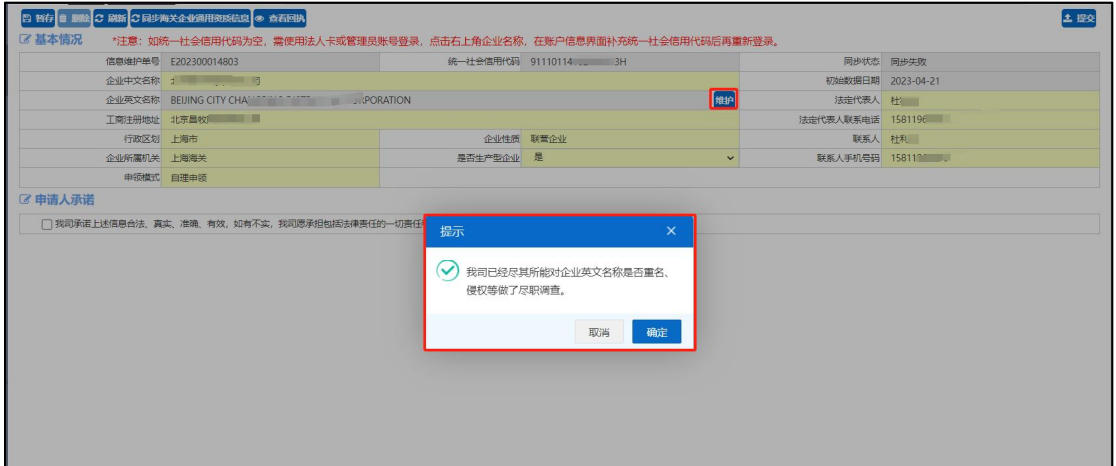

2. 在页面中录入企业的基本信息后,点击"暂存"按钮后,勾选申请人承诺方可提交。

3. 企业基本中的"同步状态"展示为"同步成功"后,才能进行企业基本信息变更申 请、产品预审等操作。

4. 企业基本中的"同步状态"展示为"同步失败",可在修改后重新提交。

5. 企业信息维护和企业信息变更使用同一个菜单。

#### 企业基本信息查询

企业基本信息"同步状态"展示为"同步成功"可在基本信息查询界面中查询当前企业 基本信息。

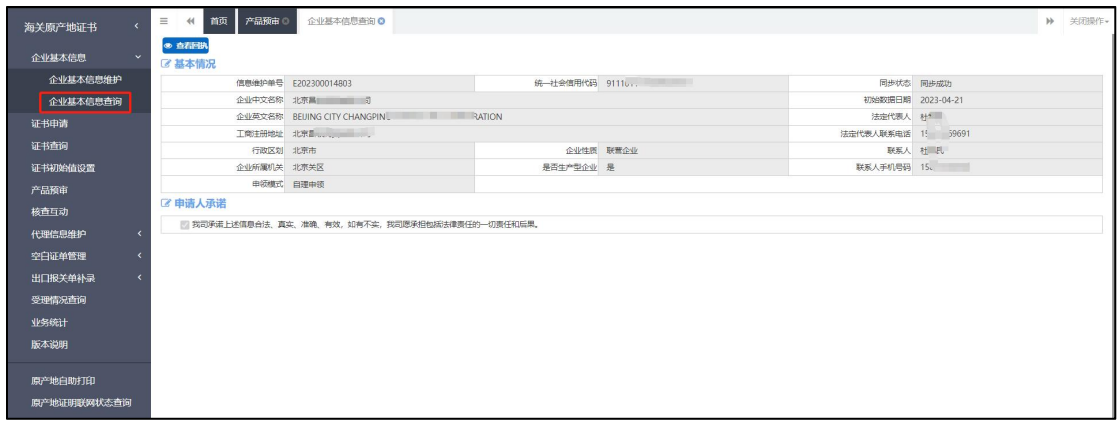

企业基本信息提交之后可查看回执情况,点击【查看回执】按钮查看回执信息(如下图)。

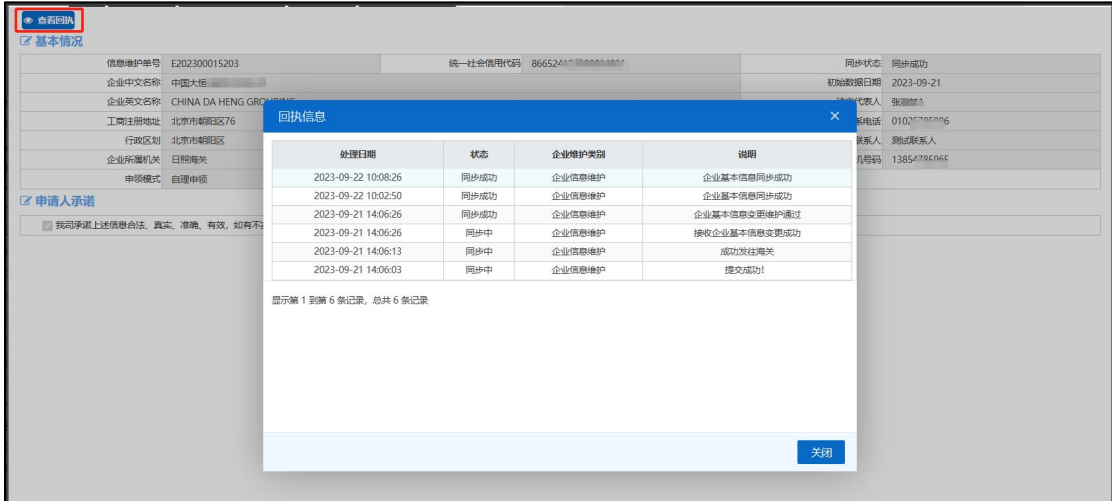

## <span id="page-11-0"></span>第二章 证书初始值设置

自理企业可设置原产地证初始值,如签证机关、领证机关、申请地址、出口商英文、申 报员身份证号码等。在新建证书时,页面中的相关信息将自动返填,减少了常用信息的录入 操作,提升了录入效率及申报准确率。如图

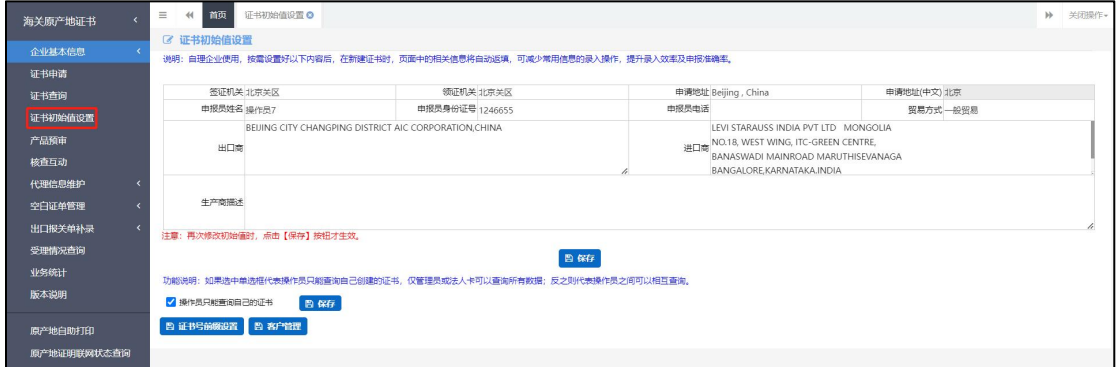

#### 图 初始值设置界面

使用管理员账户或法人卡登录,可以进行查询权限功能开关的设置。

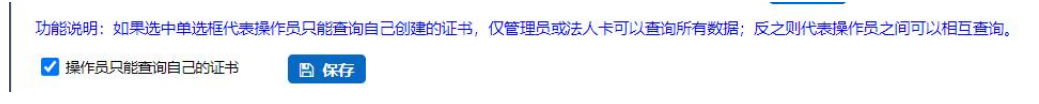

#### <span id="page-12-0"></span>图 查询权限开关界面

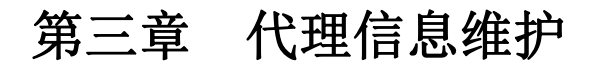

### 委托人维护代理企业信息

## **①**小提示:

仅企业基本信息同步成功、无在途的变更数据且申领模式为自理申领企业可进行代理企 业信息维护操作。

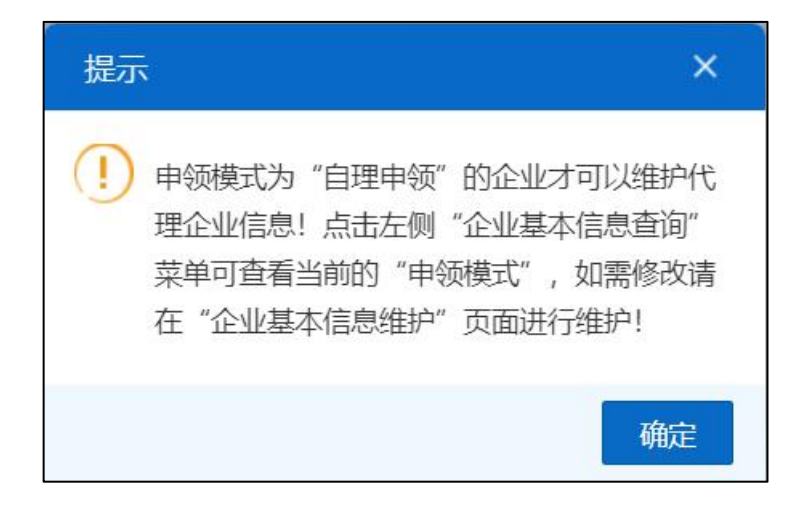

点击系统左侧"代理信息维护"→"委托人维护代理企业信息"菜单,若当前企业还未 完成企业信息维护,则系统提示: "首次维护代理企业信息请先[维护企业基本信息](javascript:void(0))!"(如 下图)。

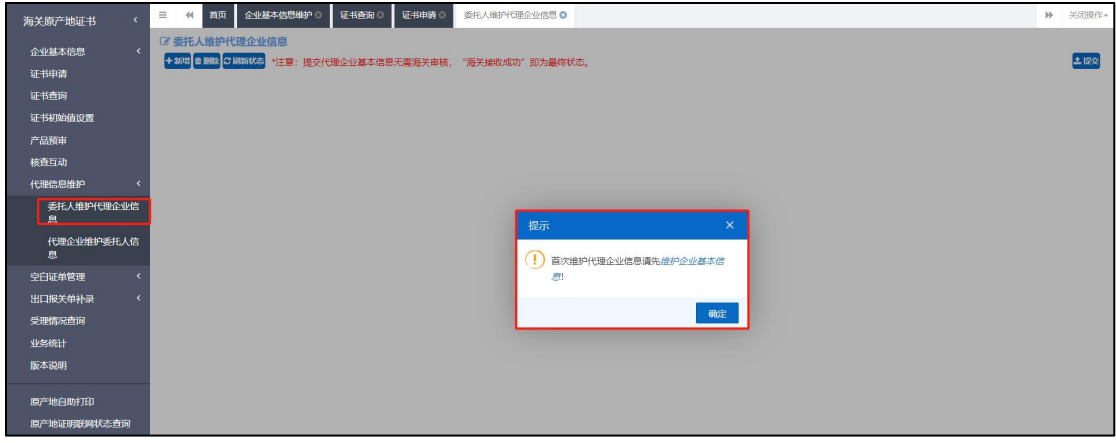

**13** / **78**

若当前企业信息同步完成、没有审核中的企业变更数据,且申领模式为自理申领,则正 常展示代理企业信息维护界面,列表默认显示所有本企业的代理企业维护信息(如下图)。

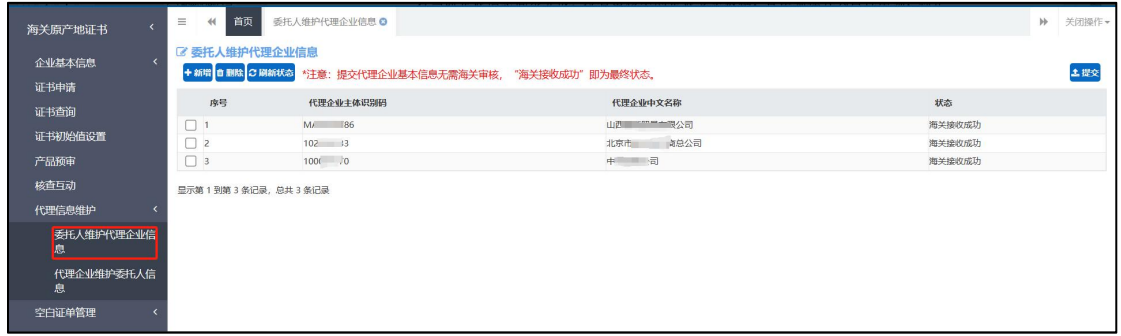

新增:用户点击【新增】按钮,将打开"新增代理企业"弹出框,企业可通过输入代理 企业代码或代理企业中文名称,点击【查询】按钮查询需要新增的代理企业信息(如下图)。 用户勾选所需新增的代理企业信息并点击【确定】按钮后,弹出框关闭,代理企业信息维护 列表新增该代理企业数据,状态为暂存待提交。

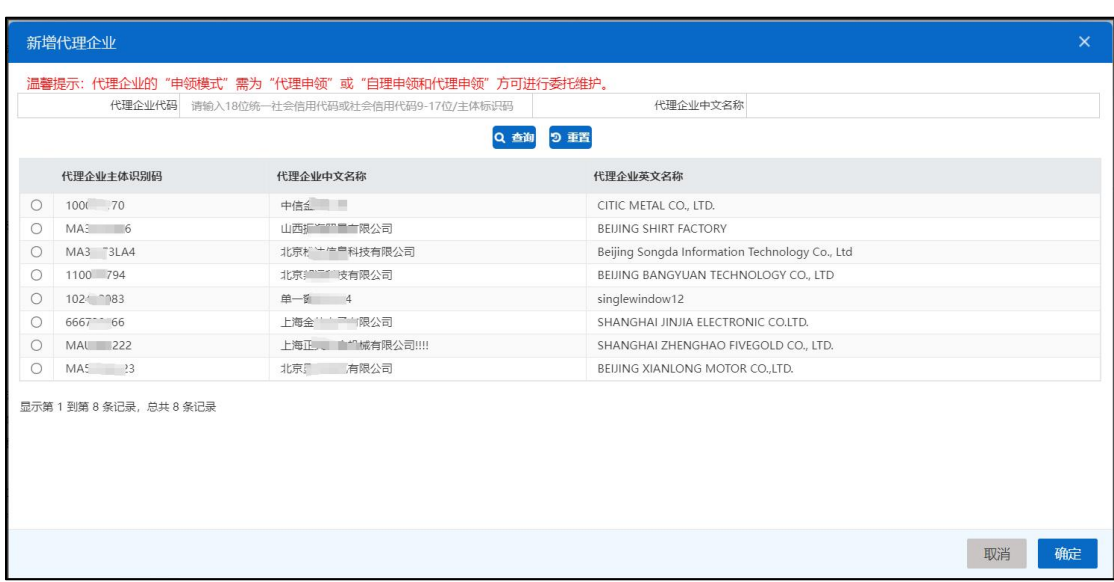

删除:仅暂存待提交、海关接收成功状态的代理企业信息可进行删除操作。

用户勾选需要删除的代理企业信息后点击【删除】按钮,系统弹出提示框"确定删除当 前选中的数据?"(如下图)。若选中数据为暂存待提交的数据,则用户点击确定后,系统 提示"删除成功"并刷新当前页面;若选中数据为海关接收成功的数据,则用户点击确定后, 系统提示"删除待提交", 被删除的数据状态更新为删除待提交。

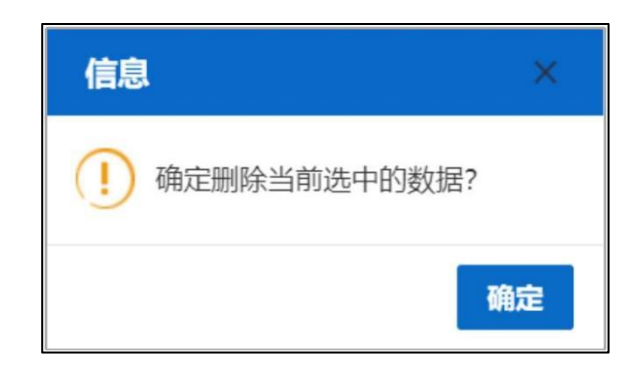

图 删除操作提示

提交:仅暂存待提交、删除待提交状态的代理企业信息可进行提交操作。

用户勾选所需要提交的代理企业信息后点击【提交】按钮,系统弹出提示框"确定提交 当前选中的数据?"(如下图)。用户点击确定后,系统提示"提交成功",提交数据的状 态更新为已提交。

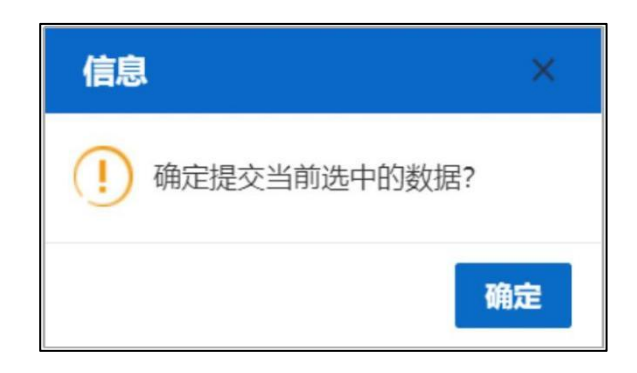

图 提交操作提示

刷新状态:点击【刷新状态】按钮,系统将刷新代理企业信息,展示代理企业的最新数 据状态。

小提示: 提交代理企业基本信息无需海关审核,"海关接收成功"即为最终 状态。

#### 代理企业维护委托人信息

企业基本信息中申领模式包含代理申领的企业可以使用该功能,以便在新建证书页面中 选择委托企业,实现数据返填,提升录入效率。自行申报企业可跳过该章节。

代理企业可以录入主体识别码、委托企业中文名称、委托企业英文名称及地址,点击保 存按钮,录入的信息会显示在列表中,点击新增按钮将清空录入区域的信息,以便录入新的 委托人信息。如图 委托人维护

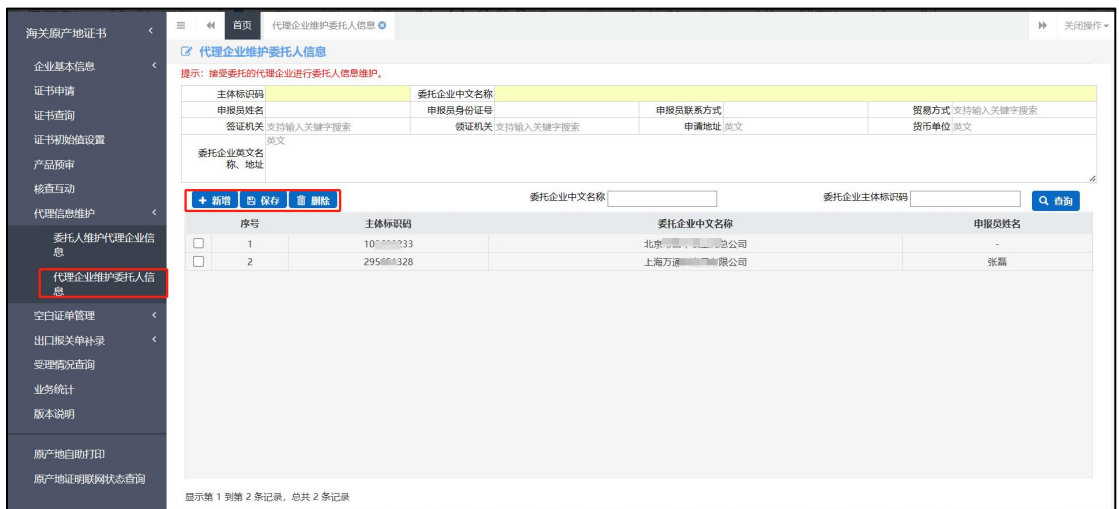

#### 图 委托人维护

新建证书时,在公司中文名称右侧点击蓝色按钮,会自动弹出代理企业提前保存好 的委托人维护信息列表,点击主体识别码,委托人信息会自动返填到录入框里。如图

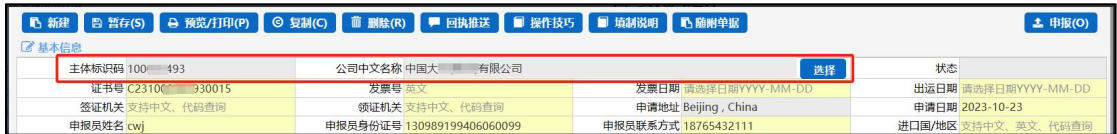

#### 图 委托人选择

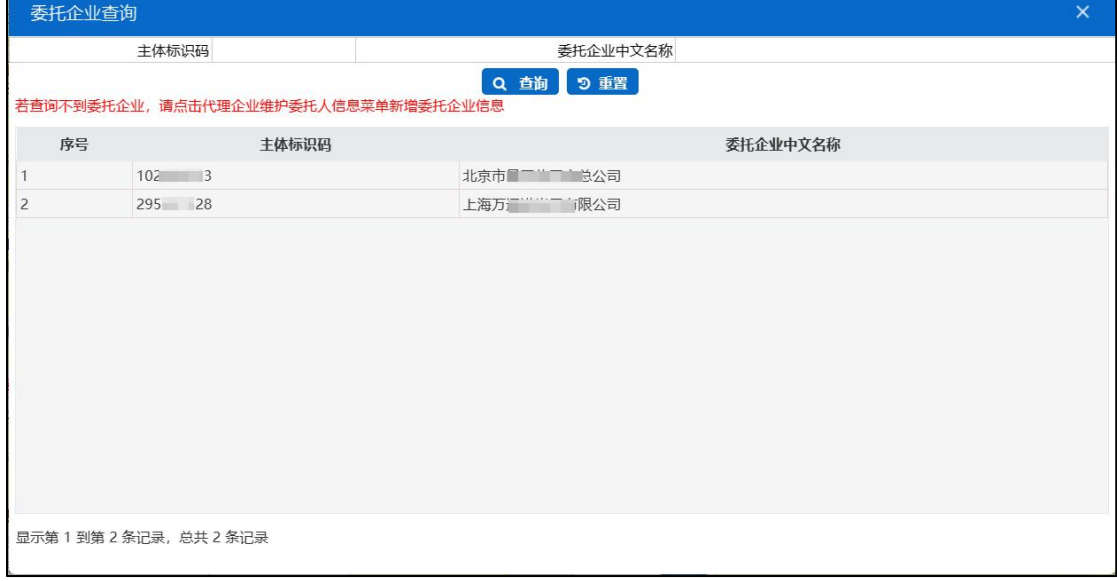

#### 新增 しょうしょう しゅうしょう しんしゃく しんしゃく あいしん

在图 委托人维护 点击界面中 <sup>+ 新情</sup> 按钮, 将清空主体识别码、委托企业中文名

称、委托企业英文名称及地址,所有信息在重新填写后保存。

#### 删除

在图 委托人维护 中勾选任意一条记录, 点击界面中 · ■ ■ 按钮, 用户可对已保 存的数据进行删除操作,删除的数据将不可恢复,需重新录入,请谨慎操作。

#### 小提示:

#### <span id="page-16-0"></span>修改委托人信息时,请点击保存按钮,您所修改的信息才能生效。

## 第四章 新建证书

原产地证书是指从事进出口的企业依照有关法规和规章的要求,向海关总署申请的、 证明其出口货物为中国原产的一种证明文件。

新建证书界面如下图,用户可根据需要选择一般原产地证、RCEP 原产地证书或中 国-韩国自贸区原产地证等。新建证书界面为用户提供各类原产地证书的录入、暂存、 复制、删除、打印、申报等功能。

优惠贸易协定税率请到中国自由贸易区服务网查询 http://fta.mofcom.gov.cn/

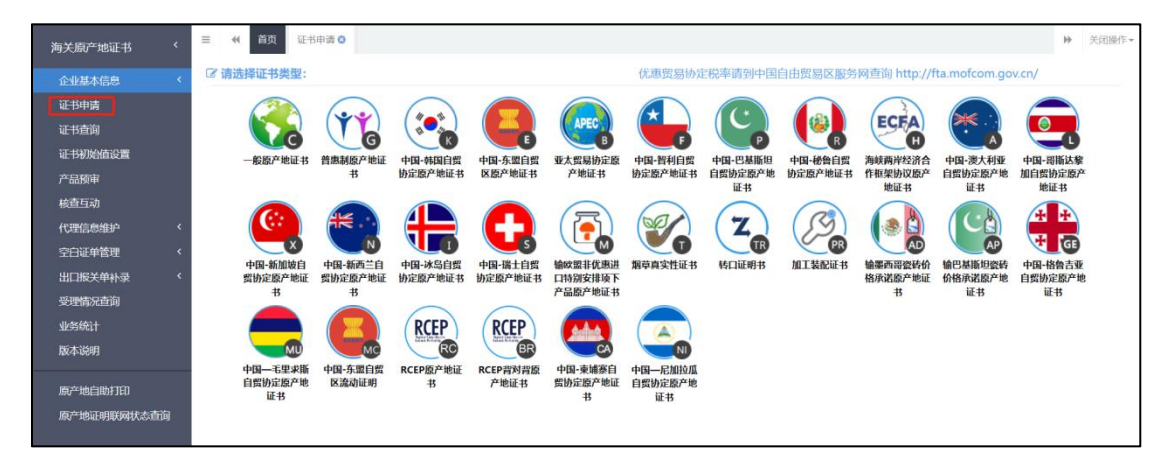

#### 图 新建证书主界面

新建证书时,系统按照"证书类型+年份+统一社会信用代码 9-17 位或主体标识码 +4 位流水号"自动生成证书号,4 位自编流水号按照相同证书类型和相同年份,从 1 开 始自动计值。证书号生成后,仍可修改。

#### 小提示:

企业未完成基本信息维护 :

1、自理企业首次申请原产地证书请先维护企业基本信息。

2、代理企业请先在代理信息维护-代理企业维护委托人信息中添加、保存委托企业,然 后在新建证书页面点击公司中文名称旁的"选择"按钮,选择委托企业。

**17** / **78**

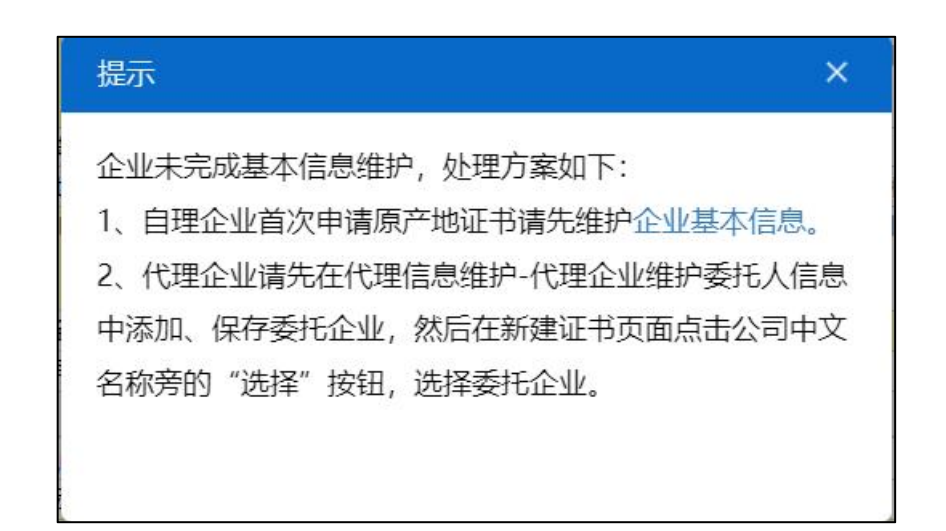

## <span id="page-17-0"></span>1.1 一般原产地证

一般原产地证,是产地证的一种。一般原产地证 CO 是用以证明有关出口货物和制 造地的一种证明文件,是货物在国际贸易行为中的"原籍"证书,在特定情况下进口国 据此对进口货物给予不同的关税待遇。

#### 录入与暂存

基本信息

小提示:

#### 界面中黄底色背景的字段为必填项,否则无法进行证书申报。

在 图 新建证书主界面 中,选择一般原产地证,部分字段(例如收货人、出口商、 特殊条款等)需要用户手工录入,请根据当地海关的要求,填写相关内容。

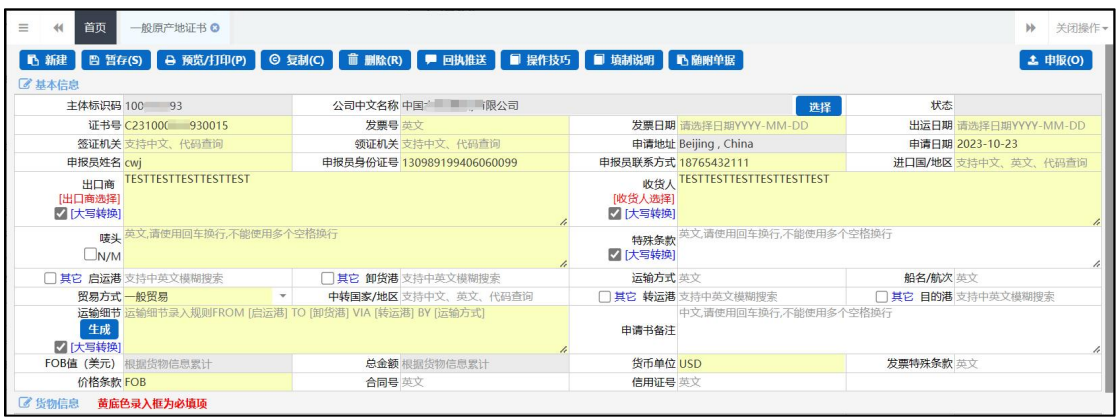

#### 图 一般原产地证—基本信息

出口商也可在出口商维护里填写"企业简称""出口商"信息,点击保存后出口商 信息会显示在出口商列表里,双击列表可将数据返填在出口商输入框内,如下次出口商 相同时,可直接在出口商维护里找到相同的数据双击返填,(进口商维护同上)可减少 常用信息的录入提高录入效率。

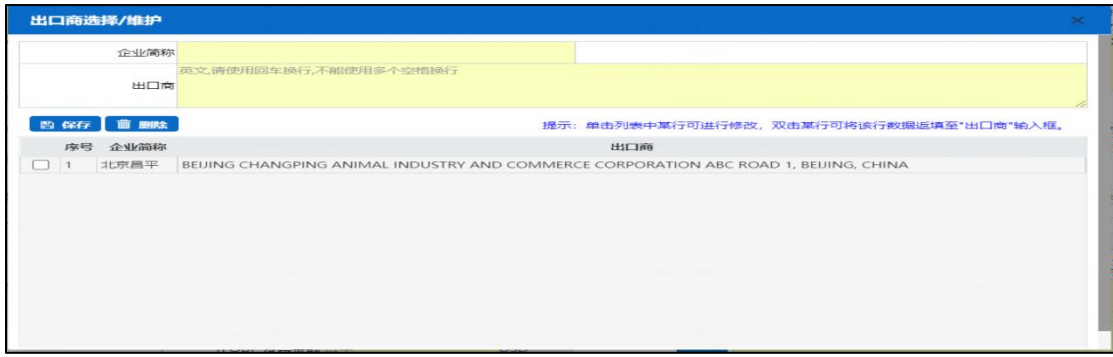

#### 日期类字段(例如申请日期等)

需点击录入框后,系统自动弹出日历中选择日期,也可手动输入自己所需要的日期。

#### 目的地国家/地区字段

在输入框中点击后,按空格键系统将会弹出对话框(如下图),用户可自行查询, 单击某一行即可完成选择。

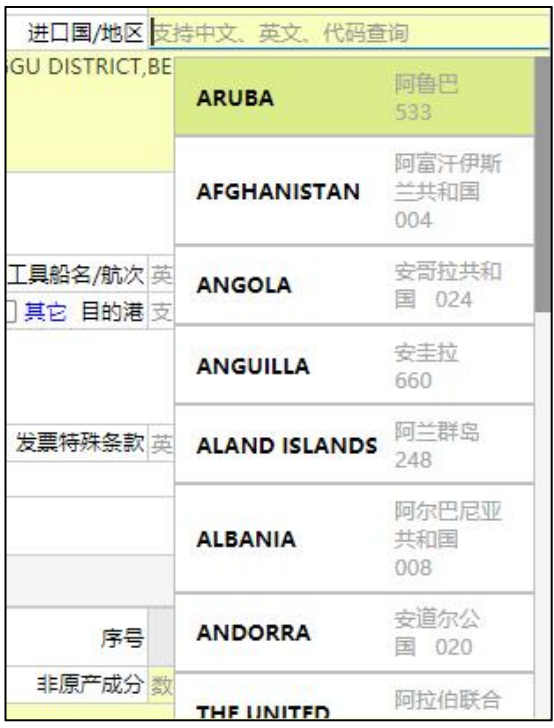

图 基本信息—进口国/地区字段弹框

唛头

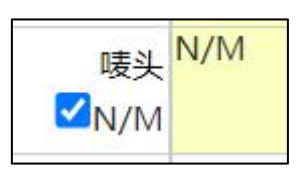

即货物的商标或标签,如无运输标志,该项可选择。

#### 运输细节

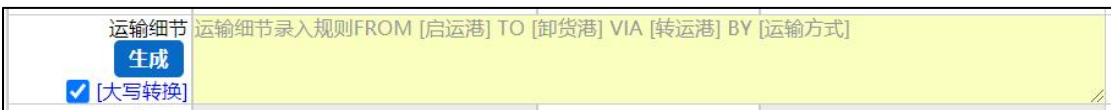

#### 图 基本信息--运输细节生成

在基本信息中,填写好启运港、卸货港、运输方式、运输工具船名/航次等,点击 运 输细节字段下面的 生成 按钮,填写过的信息将会自动生成到录入框中,如需大 写可 在左侧的"大写转换"复选框内打勾。

将基本信息录入完毕,点击图 一般原产地证一基本信息 上方的图 暂60 按钮成功 保存后,用户之前填写的数据将被系统保存,点击"证书查询"即可查询到之前录入并 暂存的数据。如图 一般原产地证货物信息 带黄色底图的为必填项开始录入货物信息。

#### 货物信息

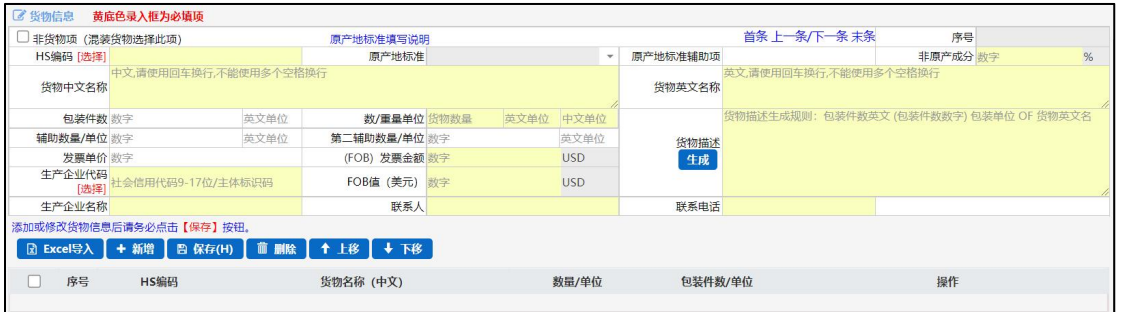

#### 图 一般原产地货物信息

HS 编码用户可以手动录入,也可以点击 HS 编码字段后的选择红字链接进入货物维 护界面,HS 编码右侧的"货物维护",带黄色底图为必填项,可根据当地海关的要求 手动录入(支持模糊查询)后点击保存以便有相同货物时直接双击列表里的货物信息可 将数据返填至货物信息页面,可提高录入效率。:

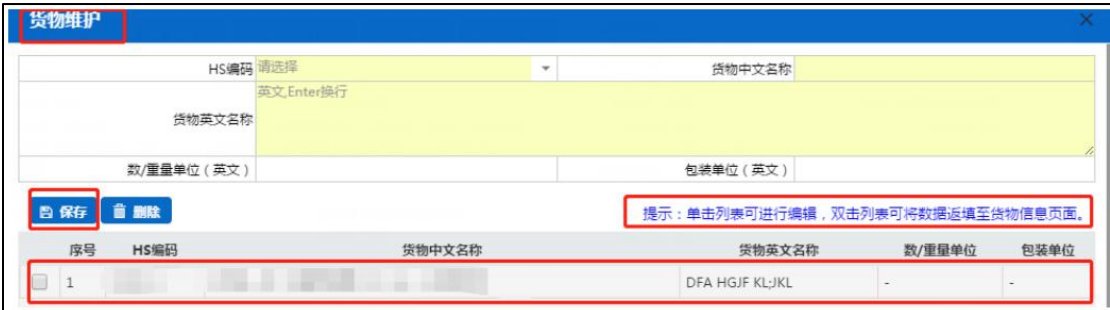

#### 图-货物维护界面

界面中,部分字段(例如包装件数、包装单位等)需用户手工录入,带黄色底图的 字段需要完整填写,请根据您的实际进出口情况,填写相关内容,填写完毕后,点击货 物信息界面的 <sup>B S65(H)</sup> 按钮, 数据被保存至列表中, 具体显示如下图:

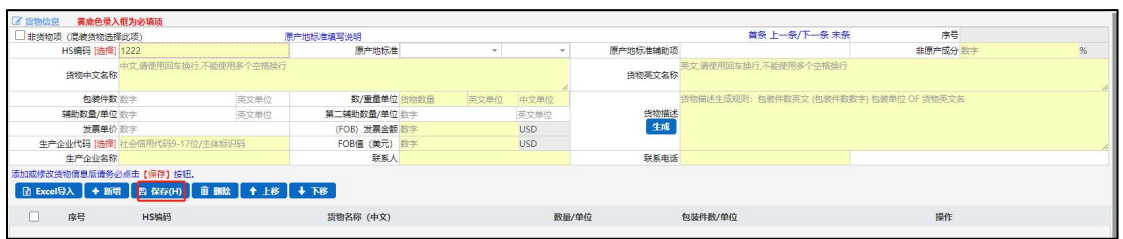

货物信息 Excel 导入,支持货物信息 Excel 表格导入。在货物信息录入界面的货 物信息列表上方,点击 B Excel导入 按钮,在弹出的导入界面中,先下载导入的 Excel 模 板,用户需要将已有的货物数据拷贝到在模板中的对应列,再选择该 Excel 文件上传, 上传成功后,导入的货物信息显示在货物信息列表中。如图

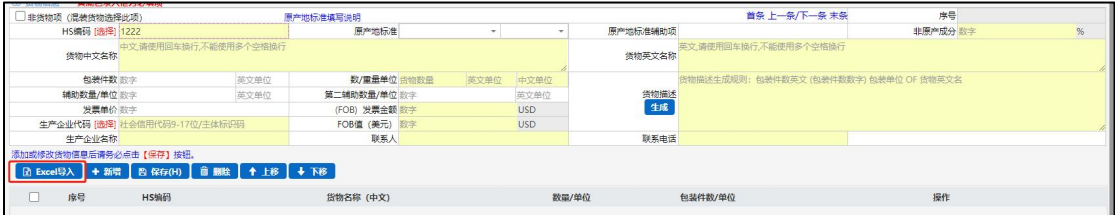

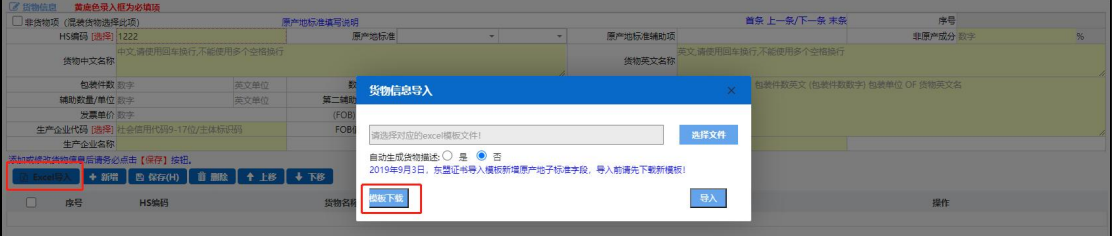

#### 图 导入模板下载

#### 新建 いっしん しゅうしょう しんしゃく しんしゃく

在 图 新建原证书主界面 中点击界面上方 1 编建 按钮,系统将自动清空当前界面 内所有已录入的数据,便于用户重新录入新的证书。

## **①**小提示:

如您在录入数据的过程中,点击了 <sup>21146</sup> 按钮,则系统将自动保存您 当前所录入的数据,即使进行新增操作,也不会丢失数据,可在证书查询中 进行查找。

#### 删除 医心包的 医心包的 医心包的 医心包的 医心包的

用户可对暂存状态和退证状态的原产地证书数据进行删除操作。点击 图 新建原证 书主界面 上方 · 默除的 按钮, 系统将提示用户是否删除当前数据, 删除的数据将不可 恢复,需重新录入,请谨慎操作。

### 预览/打印

#### 打印证书

点击右侧展示区界面上方 & <sup>预费用印图</sup>按钮, 系统弹出"请选择打印类型"选项, 选择打印类型为:证书。详细介绍下载"打印功能使用说明下载"(如下图),也可以 把鼠标放在打印格式的按钮上, 提示该模式的功能。<mark>打印货物描述换行时默认不带"-"</mark> 连词符,如需连词符,请在"连词符转换"复选框里打勾,如图

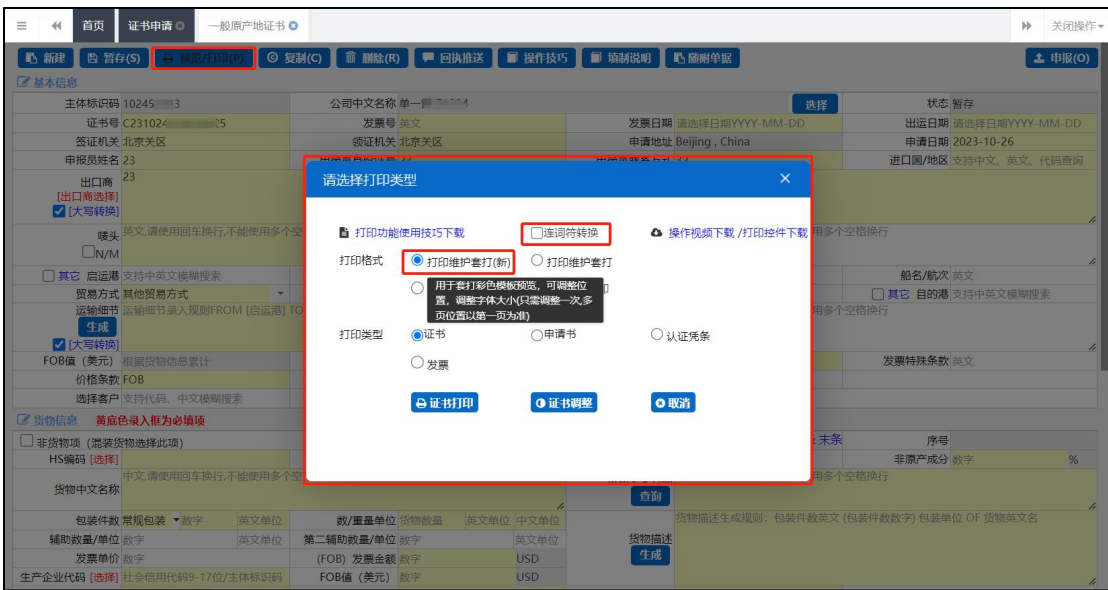

图 一般原产地证打印选项

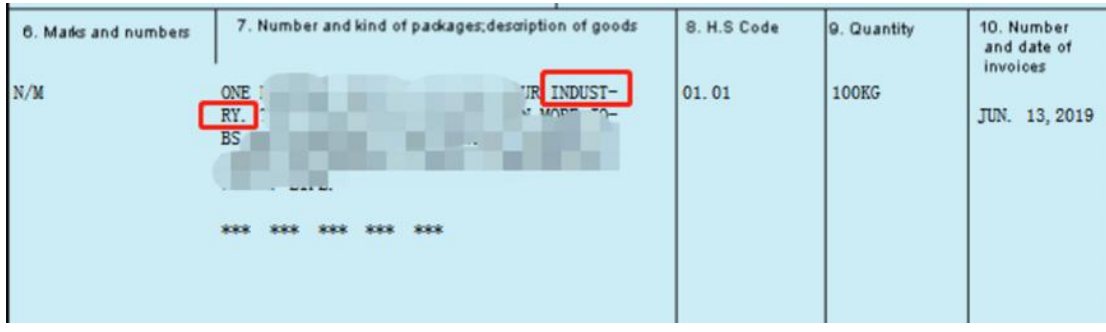

图 打印界面货描栏

套打格式(目前仅证书支持套打格式,申请书和发票无套打格式)。点击<mark>自证#If印</mark>

**一种**<br>按钮后,页面跳转至下图。点击左上角 <sup>打印 |</sup>图标,根据您当前的打印机实际情况进行

打印即可。如未录入或保存任何数据,系统不提供打印空白原产地证书的功能。

| 1. Exporter                                                                                                    |                                                                     |  | Certificate No. C211026902330119       |                    |                                       |  |  |
|----------------------------------------------------------------------------------------------------|---------------------------------------------------------------------|--|----------------------------------------|--------------------|---------------------------------------|--|--|
| <b>CHINA</b>                                                                                                    | BEITING CITY CHANGPING DISTRICT AIC CORPORATION                     |  |                                        |                    |                                       |  |  |
|                                                                                                    |                                                                     |  | CERTIFICATE OF ORIGIN                  |                    |                                       |  |  |
|                                                                                                    |                                                                     |  |                                        | OF                 |                                       |  |  |
| 2. Consignee<br>LEVI STARAUSS INDIA PVT LTD MONGOLIA<br>NO. 18, WEST WING, ITC-GREEN CENTRE,<br>BANGALORE, KARNATAKA, ARUBA<br>PIN-560005 PHONE NO: 919830147454 | THE PEOPLE'S REPUBLIC OF CHINA<br>非有效证书                             |  |                                        |                    |                                       |  |  |
| 3. Means of transport and route                                                                                                    | FROM SHANTOU, CHINA TO TOKYO, JAPAN BY SEA                          |  | 5. For certifying authority use only   |                    |                                       |  |  |
| 4. Country / region of destination<br><b>JAPAN</b>                                                                                                    |                                                                     |  | Verification: origin, customs, gov. cn |                    |                                       |  |  |
| 6. Marks and numbers                                                                                                    | 7. Number and kind of packages; description of goods                |  | 8. H.S Code                            | <b>O.</b> Quantity | 10. Number<br>and date of<br>invoices |  |  |
| N/M                                                                                                    | TWELVE (12) BOXES OF SSDDS<br>www. www. www.<br>standards standards |  | 70.11                                  | 12UNITS            | C21102690233<br>0119<br>OCT. 14, 2021 |  |  |

图 一般原产地证打印证书(套打新预览)

#### • 打印申请书

点击右侧展示区界面上方 <sup>e 预知印的</sup>按钮, 系统弹出"请选择打印类型"选项, 选择打印类型为: 申请书。点击 <sup>自预意</sup> 按钮后, 页面跳转至下图。点击右上角 <sup>日</sup> 图 标,根据您当前的浏览器设置或打印机实际安装情况进行打印即可。如未录入或保存任 何数据,系统不提供打印空白申请书的功能。

| $\Box$ | <b>D + 3 页面:</b><br>1/1 |                         |                |                                                       |          | - + 自动缩放 :                                       |                |                      |               | ※演示模式 ロ打开 ●打印 ロ下载 ■ 当前视图 > |  |  |
|--------|-------------------------|-------------------------|----------------|-------------------------------------------------------|----------|--------------------------------------------------|----------------|----------------------|---------------|----------------------------|--|--|
|        |                         |                         |                |                                                       |          | 原产地证书申请书                                         |                |                      | C2310269 9043 |                            |  |  |
|        |                         | 郑重声明                    |                | 申请单位(盖意): 北京昌社 图 限公司<br>申请单位授权本单位申报员申请办理原产地证书和签署本申请书。 |          | 申请单位所提供原产地证书及所附单据内容正确无误,如发现再虚作假,曹充证书所列货物,擅改证书;自愿 |                | 证书号码: C231026 339043 |               |                            |  |  |
|        |                         |                         | 证书种类           | 承担相关法律责任。现将有关情况申报如下:<br>一般原产地证书                       |          | 发票号码                                             | C231026 339043 |                      |               |                            |  |  |
|        |                         |                         | 最终目的国 / 地区 阿富汗 |                                                       | 中转国 / 地区 |                                                  |                | 出运日期  OCT. 20.2023   |               |                            |  |  |
|        |                         | 序号                      | 贸易方式<br>HS编码   | 最贸易<br>货物名称                                           | 非原产成分    | 商品FOB总值 (美元)<br>生产企业 / 联系人 / 电话                  | 数/重量           | \$7664.78<br>单位      | FOB值 ( 美元)    |                            |  |  |
|        |                         |                         |                | 1 5108201910 聚酰胺 沙线                                   | 0%       | 春米又4 千 次 1016.694                                |                | SET                  | \$3832.39     |                            |  |  |
|        |                         |                         |                | 2 510000010 開朗 线                                      | 0%       |                                                  | 1016.694       | SET                  | \$3832.39     |                            |  |  |
|        |                         | $\overline{\mathbf{3}}$ |                |                                                       |          |                                                  |                |                      |               |                            |  |  |
|        |                         | 4                       |                |                                                       |          |                                                  |                |                      |               |                            |  |  |
|        |                         | 5                       |                |                                                       |          |                                                  |                |                      |               |                            |  |  |
|        |                         | 6                       |                |                                                       |          |                                                  |                |                      |               |                            |  |  |
|        |                         |                         |                |                                                       |          |                                                  |                |                      |               |                            |  |  |

图 一般原产地证打印申请书(标准格式预览)

#### 打印发票

点击右侧展示区界面上方 e 豫知的。<br>按钮,系统弹出"请选择打印类型"选项,

选择打印类型为:发票。点击 <sup>日预意</sup> 按钮后,页面跳转至下图。点击右上角 <sup>日</sup> 图标, 根据您当前的浏览器设置或打印机实际安装情况进行打印即可。如未录入或保存任何数 据,系统不提供打印空白发票的功能。

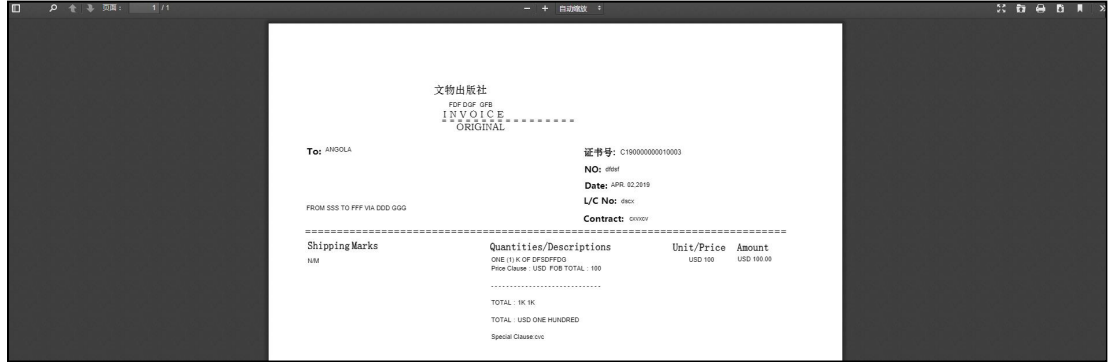

图 一般原产地证打印发票(标准格式预览)

#### 打印认证凭条

点击右侧展示区界面上方 e 豫知吧? 按钮,系统弹出"请选择打印类型"选项,

选择打印类型为: 认证凭条。点击 马预章 按钮后, 页面跳转至下图。点击右上角 图标,根据您当前的浏览器设置或打印机实际安装情况进行打印即可。如未录入或保存 任何数据,系统不提供打印空白认证凭条的功能。

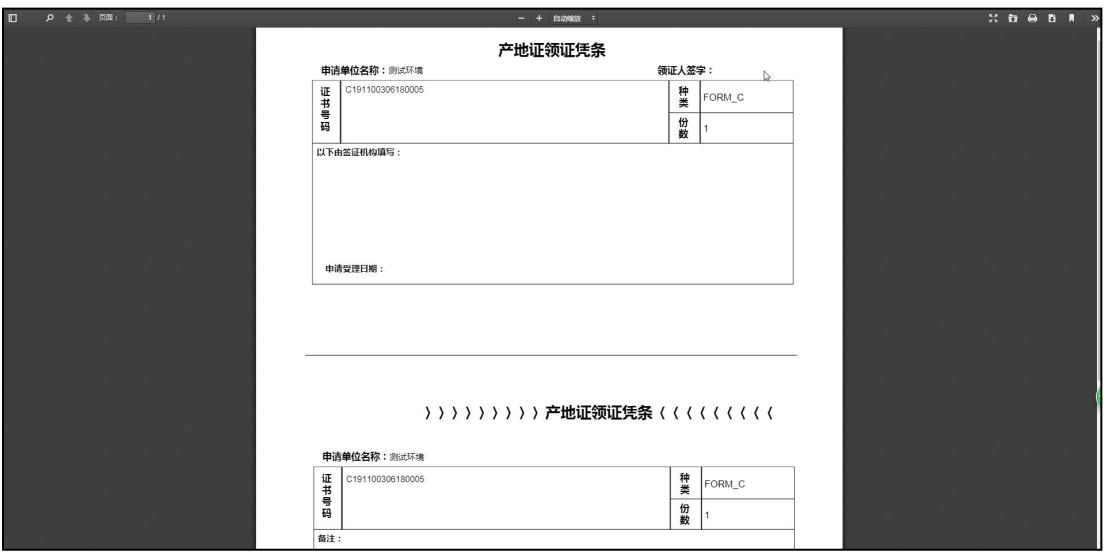

图 一般原产地证认证凭条(标准格式预览)

#### しょうしょう しょうしょう しょうしょく しんしょう しんしゅう しょうしょく しゅうしょく

用户可基于已经暂存后的原产地证书生成新的原产地证书。点击右侧展示区界面上 方 <sup>G 复制(C)</sup> 按钮, 系统出现如下弹框, 点击确定, 将跳转到一票新建的数据, 用户无 需重复录入数据。具体页面显示如下:

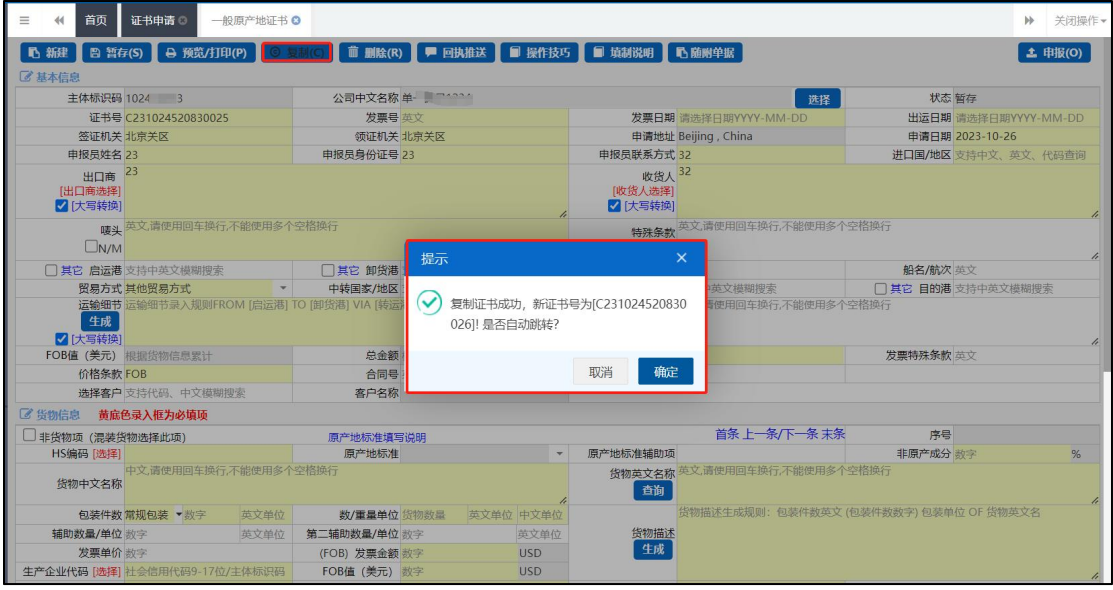

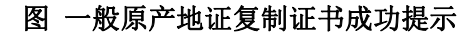

#### 申报 しょうしょう しゅうしょう しゅうしょく

用户录入完基本信息和货物信息字段数据后,在 图 一般原产地证——基本信息 中,通过点击右上方的 <sup>主 申报(0)</sup>按钮进行申报。各字段数据通过了逻辑规则校验,可 将原产地证书数据申报到海关进行受理,并等待其审批,用户可以到"证书查询"界面 点击单据状态,查看该票数据的海关审核回执。

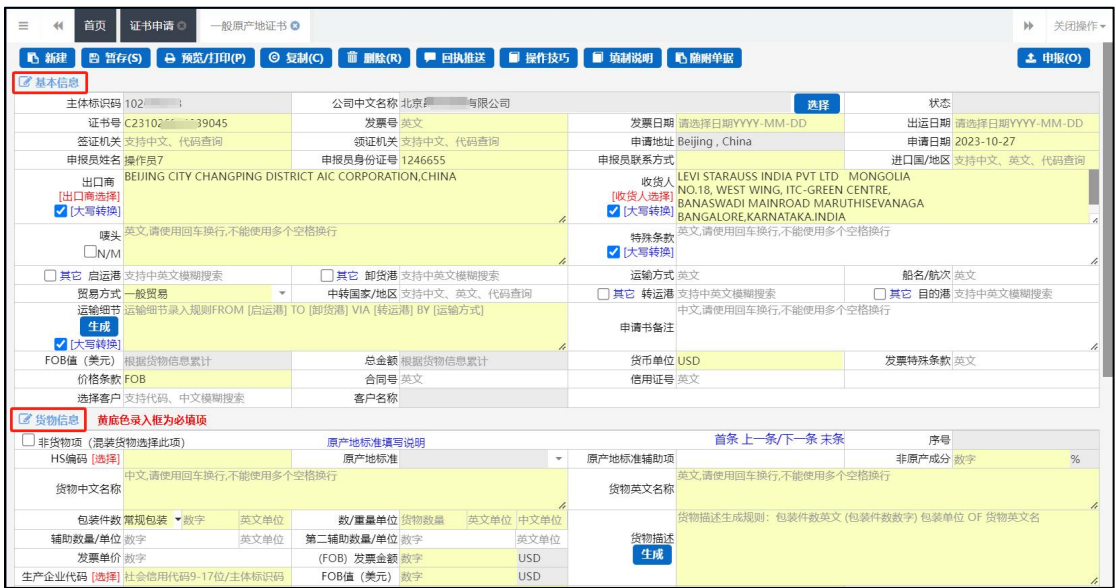

图 申报界面

## 附件上传

用户根据自身企业需求上传随附单据信息。

随附单据信息:仅支持 pdf 格式, 每页 pdf 大小不超过 300k,每份材料大小不超过 4M,填写完基本信息并点击暂存后,点击 BHT 对任上传 按钮,进入随附单据上传界面, 点 击附件上传的文本框,可在电脑本地选择符合条件的文件,选择完毕后点击<sup>0</sup>上传 钮,进行文件上传。点击 <sup>上下载 </sup>按钮可下载查看已上传成功的随附单据文档信息。点

击<mark>。而删除</mark>按钮可删除当前暂存状态下的随附单据信息。

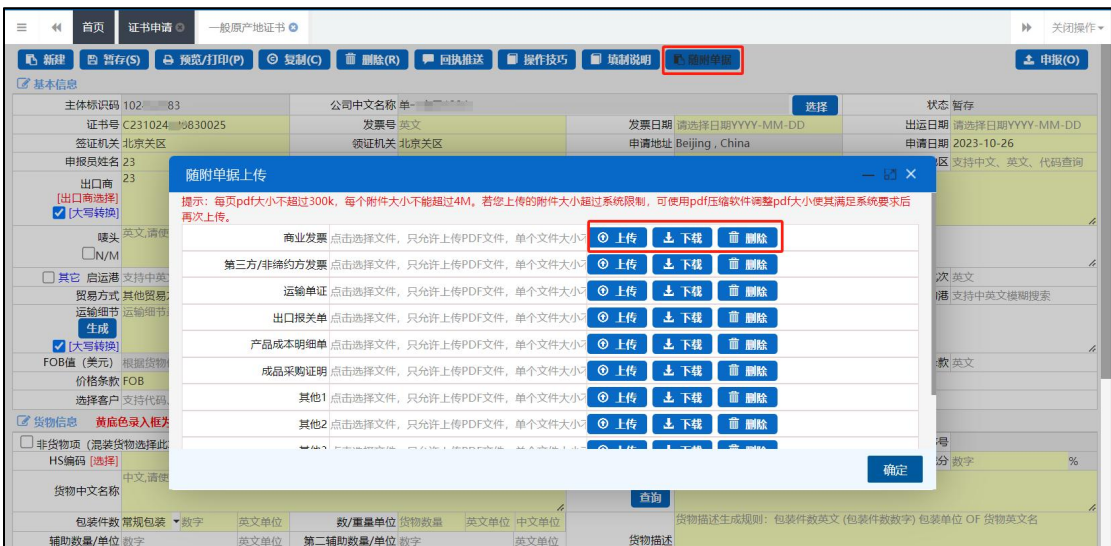

#### 小提示:

每页 pdf 大小不超过 300k,每个附件大小不能超过 4M。若您上传的附件大小超过 系统限制,可使用 pdf 压缩软件调整 pdf 大小使其满足系统要求后再次上传。

## <span id="page-26-0"></span>1.2 普惠制原产地证

普惠制原产地证是指发达国家给予发展中国家或地区在经济、贸易方面的一种非互 利的特别优惠待遇。即发展中国家向发达国家出口制成品或半制成品时,发达国家对发 展中国家予以免征或减征关税。

在子菜单栏中,选择新建证书,如图在界面右侧:请选择证书类型,选择普惠制原 产地证。

界面与一般原产地证书基本相同,新增、录入、暂存等更多详细操作,可参考 [1.1](#page-17-0) 一般原产地证中的相关描述。

#### 基本信息

基本信息界面与一般原产地证书基本相同,新增、录入、暂存等更多详细操作,可 参考 1.1 [一般原产地证](#page-17-0)中的相关描述。

#### 货物信息

必须先将基本信息保存成功,才能继续进行货物信息的录入与保存操作。点击货物 信息页,切换至录入界面(如下图)

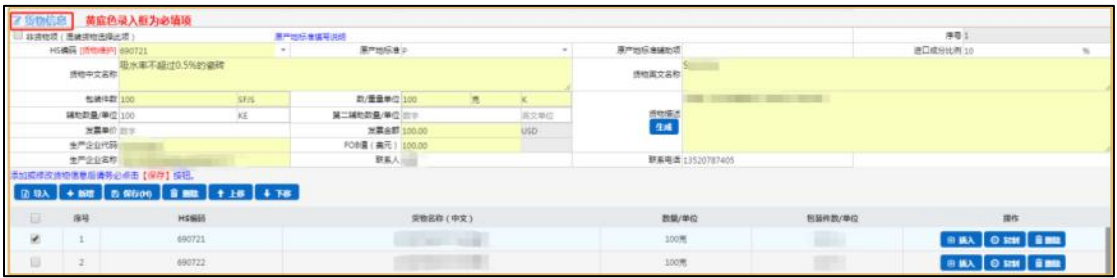

#### 图 货物信息界面

#### 原产地标准

点击原产地标准字段后的三角形小图标,调出下拉菜单并在其中进行选择。如果您 已经知道相关参数,也可直接输入相应字母、迅速调出参数,使用上下箭头选择后,点 击回车键确认录入。

点击原产地标准填写说明,系统弹出下图标准详情提示,供用户查看或参考。

 $\n **①**$  小提示:

如您在普惠制证书, 货物信息的原产地标准选择为"W"时, 原产地标准辅助项字 段, 跟据该货物的 HS 编码, 自动取前 4 位, 返填为 XX. XX, 不可修改。

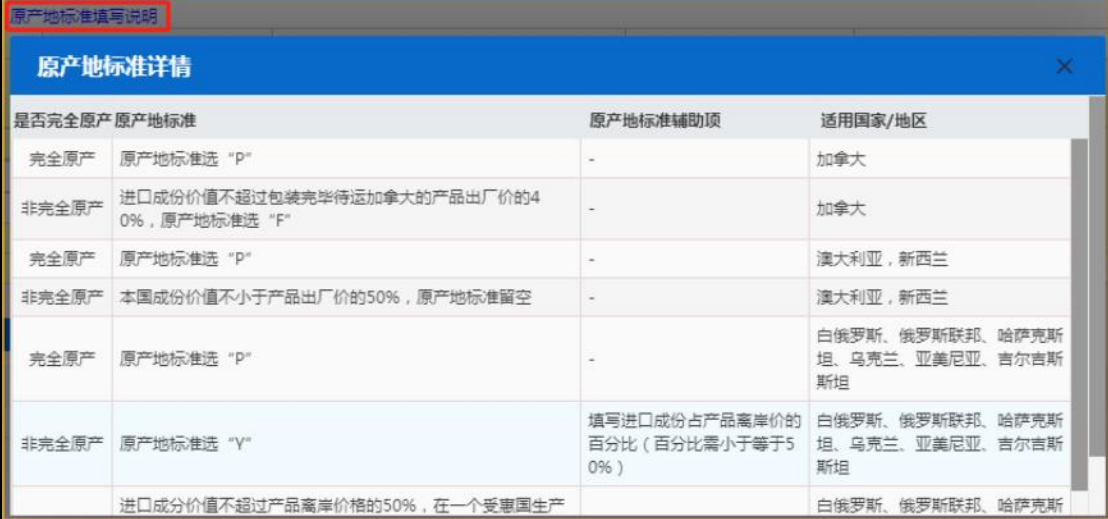

#### 图 普惠制原产地证货物信息——原产地标准详情

### <span id="page-28-0"></span>1.3 中国-韩国自贸区原产地证

中国-韩国自贸区原产地证是依照中韩自由贸易协定和国家法律有关规定,申请人 可以向各地海关、中国国际贸易促进委员会 CCPIT 及其各地方分会申请签发中韩自由贸 易协定原产地证书,随附上述证书的出口货物依照中韩自由贸易协定规定在[韩国享](http://baike.baidu.com/item/%E9%9F%A9%E5%9B%BD/6009333)受优 惠关税待遇。界面与一般原产地证书基本相同,新增、录入、暂存等更多详细操作,可 参考 1.1 [一般原产地证](#page-17-0) 中的相关描述。部分字段的录入方法特别说明如下:

#### 基本信息

#### 目的地国家/地区

作为中国-韩国自贸区原产地证,该项内容系统反填为韩国(如下图),用户无需 修改。

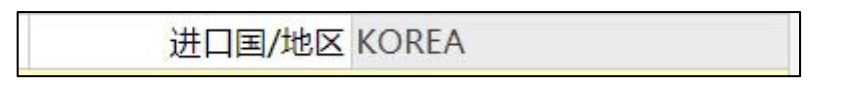

#### 图 中国-韩国自贸区原产地证基本信息——进口国/地区

#### 生产商描述

在该项中,用户需要通过英文录入生产商实际情况。

生产商描述 英文 ENTER换行 生产商保密 含 -家以上生产商的商品,应列出其他生产商详细的依法登记的名称、地址 (包括国家),填到证书信息特

#### 图 中国-韩国自贸区原产地证基本信息——生产商描述

#### 生产商保密

在有需要时,用户可通过勾选:生产商保密选项(如下图),使系统返填出:

AVAILABLE UPON REQUEST, 即为: 要求时可提供。在证明书中不明确显示生产商描述。

```
生产商描述 AVAILABLE UPON REQUEST
◆牛产商保密
```
#### 证书备注信息

为非必填项,用户根据实际情况填写。

#### 货物信息

#### 原产地标准

如未勾选非货物项,货物信息中各字段需要如实填写。点击原产地标准填写说明, 系统跳出弹框如下。可以查看原产地标准详情,便于用户填写

**29** / **78**

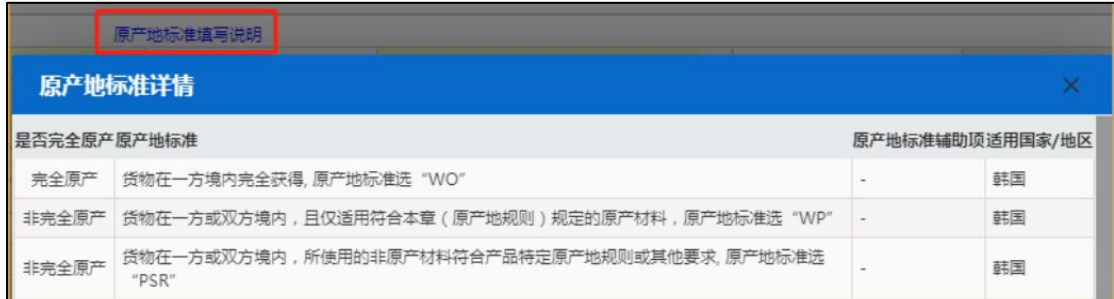

图 中国-韩国自贸区原产地证货物信息——原产地标准详情

## <span id="page-29-0"></span>1.4 中国-东盟自贸区原产地证

中国东盟自由贸易区原产地证,是根据中国与东盟签署的《中国-东盟全面经济合 作框架协议货物贸易协定》的规定签署的一种优惠性原产地证明书。由海关总署设在各 地的直属机构负责签发。签证国家有文莱、柬埔寨、印度尼西亚、老挝、马来西亚、缅 甸、菲律宾、新加坡、泰国、越南。

#### 基本信息

基本信息界面与一般原产地证书基本相同,新增、录入、暂存等更多详细操作,可 あいしょう あいしゃ あいしゃ あいしゃ あいしゃ あいしゃ あいしゃ あいしゃ

1.1 [一般原产地证](#page-17-0)中的相关描述。部分特殊字段填写说明如下:

是否展览证书

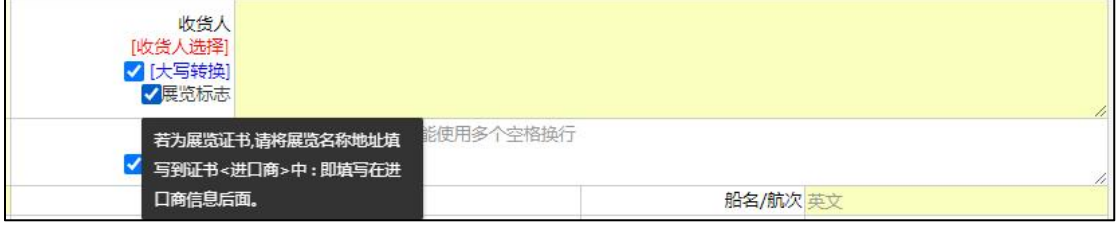

#### 图 是否展览证书

若为展览证书(即在该字段的下拉菜单中选择"是"),用户需要将展览名称地址 填写到证书<收货人>中: 即填写在收货人信息后面。

是否第三方发票

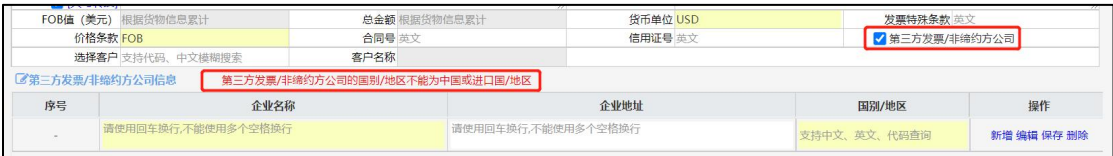

#### 图 是否第三方发票

企业勾选第三方发票/非缔约方公司选项后,系统显示第三方发票/非缔约方 公司 录入信息界面,企业应分别录入名称、地址(选填)、国别/地区。

货物信息

货物信息中 HS 编码、原产地标准、原产地子标准、原产地标准辅助项等这些字段 填写规范。

| HS编码 选物理护] 4009410000             |      | 原产地标准 PSR       |      |            | 展产地标准建助项                   | 进口成分比例 欧字 |
|-----------------------------------|------|-----------------|------|------------|----------------------------|-----------|
| 所取中文名称                            |      |                 |      |            | <b>英文ENTER操行</b><br>所物減文名称 |           |
| 的硬件数 数字                           | 三文单位 | 数/重量单位<br>mrim. | 三文举位 | 中文单位       | 英文ENTER操行                  |           |
| 辅助数量/单位 批注                        | 道文单位 | 第二辅助数量/单位 日文    |      | 需支单位       | amas<br><mark>411</mark>   |           |
| 发表单位 四字                           |      | 发展全额 的主         |      | <b>USD</b> |                            |           |
| 生产企业代码 102452083                  |      | FOB值 (美元) 图字    |      | USD        |                            |           |
| 生产企业名称<br>第20或修改法物信息后请务必点击【保存】按钮。 |      | 联系人             |      |            | 联系电话                       |           |

图 货物信息界面

先确认 HS 编码的原产地标准:

一、若原产地标准为 WO 时,原产地辅助项为空,进口成份比例 0;

二、若原产地标准为 PE 时, 原产地辅助项为空, 进口成份比例如 0;

三、若原产地标准为 PSR 时, 子标准(或 RVC 标准), 三选一(1)适用区域价 值 成份(RVC 40);(2)适用归类改变(CTC)(3)适用加工工序(Process Rule);原产 地 标准辅助项为空,进口成份比例不能为零;

四、若原产地标准为 CTH 时,原产地标准辅助项为空,进口成份比例不能为零;

五、HS 编码既不在 PSR 清单中,又不在 CTH 范围内:原产地标准必须为空,原 产 地辅助项(1-进口成份比例)%,进口成份比例不能大于 60%。也可以参考原产地标 准 填写规则流程图, 如下图

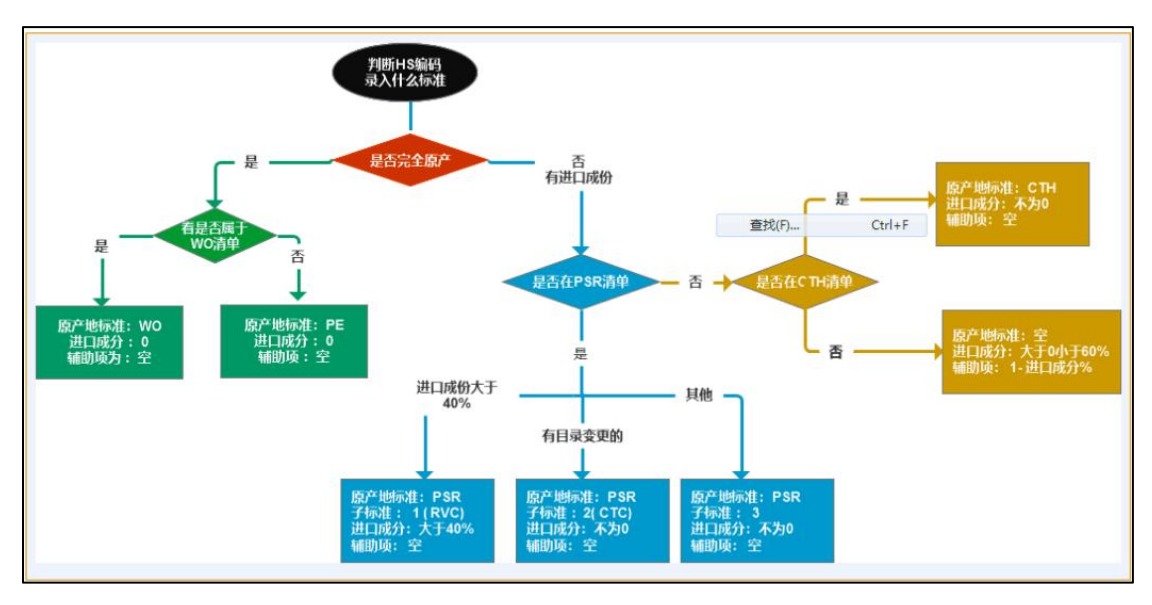

图 原产地标准填写规则

## <span id="page-31-0"></span>1.5 亚太贸易协定原产地证

#### 基本信息

基本信息参见 1.1 [一般原产地证](#page-17-0)。

#### 货物信息

货物信息特殊字段参见 1.3 [中国-韩国自贸区原产地证](#page-28-0) 。

## <span id="page-31-1"></span>1.6 中国-智利自贸区原产地证

#### 基本信息

基本信息参见 1.1 [一般原产地证。](#page-17-0)

#### 货物信息

货物信息特殊字段参见 1.3 [中国-韩国自贸区原产地证。](#page-28-0)

## <span id="page-31-2"></span>1.7 中国-巴基斯坦自贸易区原产地证

#### 基本信息

基本信息参见 1.3 [中国-韩国自贸区原产地证。](#page-28-0)

#### 货物信息

货物信息特殊字段参见 1.3 [中国-韩国自贸区原产地证。](#page-28-0)

### <span id="page-31-3"></span>1.8 中国—秘鲁贸易区原产地证

#### 基本信息

基本信息参见 1.3 [中国-韩国自贸区原产地证。](#page-28-0)

#### 货物信息

货物信息特殊字段参见 1.3 [中国-韩国自贸区原产地证。](#page-28-0)

### <span id="page-31-4"></span>1.9 海峡两岸原产地证

#### 基本信息

基本信息参见 1.3 [中国-韩国自贸区原产地证](#page-28-0)。

其中,出口商电话、出口商传真、出口商邮箱、出口报关日期、进口商电话等字段前 带黄色底纹为必填项,用户需如实填写。

#### **32** / **78**

#### 货物信息

货物信息特殊字段参见 1.3 [中国-韩国自贸区原产地证。](#page-28-0)

提示:

仅该种证书查看或打印时均显示为中文。

### <span id="page-32-0"></span>1.10中国—澳大利亚自贸区原产地证

#### 基本信息

基本信息参见 1.3 [中国-韩国自贸区原产地证。](#page-28-0)

#### 货物信息

货物信息特殊字段参见 1.3 [中国-韩国自贸区原产地证。](#page-28-0)

## <span id="page-32-1"></span>1.11中国—哥斯达黎加自贸区原产地证

#### 基本信息

基本信息参见 1.3 [中国-韩国自贸区原产地证。](#page-28-0)

#### 货物信息

货物信息特殊字段参见 1.3 [中国-韩国自贸区原产地证。](#page-28-0)

## <span id="page-32-2"></span>1.12中国—新加坡自贸区原产地证

#### 基本信息

基本信息参见 1.1 [一般原产地证](#page-17-0)。

#### 货物信息

货物信息特殊字段参见 1.3 [中国-韩国自贸区原产地证。](#page-28-0)

## <span id="page-32-3"></span>1.13中国—新西兰自贸区原产地证

#### 基本信息

基本信息参见 1.3 [中国-韩国自贸区原产地证。](#page-28-0)

#### 货物信息

货物信息特殊字段参见 1.3 [中国-韩国自贸区原产地证。](#page-28-0)

#### **33** / **78**

### <span id="page-33-0"></span>1.14中国—冰岛自贸区原产地证

#### 基本信息

基本信息参见 1.1 [一般原产地证](#page-17-0)。

#### 货物信息

货物信息特殊字段参见 1.3 [中国-韩国自贸区原产地证。](#page-28-0)

## <span id="page-33-1"></span>1.15中国—瑞士自贸区原产地证

依照中瑞自由贸易协定和海关总署有关规定,出口货物的发货人可以向各地海关申 请签发中瑞自由贸易协定原产地证书,经各地海关核准的原产地声明人可以作出中瑞自 由贸易协定原产地声明。

#### 基本信息

基本信息参见 1.1 [一般原产地证](#page-17-0)。

#### 货物信息

货物信息特殊字段参见 1.3 [中国-韩国自贸区原产地证。](#page-28-0)

### <span id="page-33-2"></span>1.16各国烟草真实性证书

#### 基本信息

基本信息参见 1.1 [一般原产地证](#page-17-0)。

#### 货物信息

货物信息特殊字段参见 1.3 [中国-韩国自贸区原产地证。](#page-28-0)

其中 货物毛重、货物净重、重量单位等字段带黄色底纹为必填字段,用户需如实 填写。

## <span id="page-33-3"></span>1.17转口证明书

转口证明书是指经中国转口的外国货物,由于不能取得中国的原产地证,而由中国 签证机构出具的证明货物系他国原产、经中国转口的一种证明文件。

#### 基本信息

基本信息参见 1.1 [一般原产地证](#page-17-0)。

原产国代码

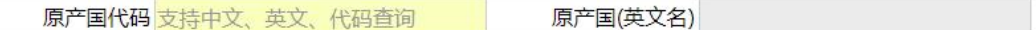

#### 图 原产国代码

如上图所示,可直接输入代码、中文或英文名称,也可先在输入框中点击后,再按 回车键,系统将会弹出对话框(如下图),用户可自行查询。

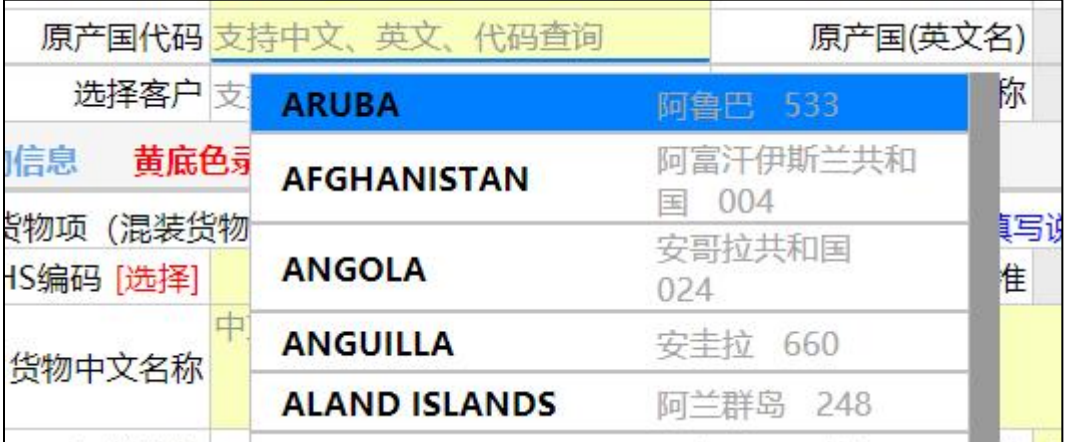

#### 图 原产国代码信息

#### 货物信息

货物信息特殊字段参见 1.3 [中国-韩国自贸区原产地证。](#page-28-0)

## <span id="page-34-0"></span>1.18加工装配证书

加工装配证明书是指对全部或部分使用了进口原料或零部件而在中国进行了加工、 装配的出口货物,当其不符合中国出口货物原产地标准、未能取得原产地证书时,由中 国贸促会根据申请单位的申请所签发的证明中国为出口货物加工、装配地的一种证明文 件。

#### 基本信息

基本信息参见 1.1 [一般原产地证](#page-17-0)。

特殊字段参见 1.17 [转口证明书](#page-33-3)。

#### 货物信息

货物信息特殊字段参见 1.3 [中国-韩国自贸区原产地证。](#page-28-0)

## <span id="page-35-0"></span>1.19输往墨西哥瓷砖价格承诺证书

#### 基本信息

基本信息参见 1.1 [一般原产地证](#page-17-0)。

#### 货物信息

货物信息特殊字段参见 1.1 [一般原产地证](#page-17-0)。

### <span id="page-35-1"></span>1.20输往巴基斯坦瓷砖价格承诺证书

#### 基本信息

基本信息参见 1.3 [中国-韩国自贸区原产地证。](#page-28-0)

#### 货物信息

货物信息特殊字段参见 1.3 [中国-韩国自贸区原产地证。](#page-28-0)

## <span id="page-35-2"></span>1.21输欧盟非优惠进口特别安排项下产品原产地证

输欧盟非优惠进口特别安排项下产品原产地证是欧盟委员会为进口农产品而专门 设计的原产地证书。

#### 基本信息

基本信息参见 1.1 [一般原产地证](#page-17-0) 。

#### 货物信息

货物信息特殊字段参见 1.3 [中国-韩国自贸区原产地证](#page-28-0) 。

其中货物毛重、货物净重、重量单位等字段前带黄色底纹为必填项,用户需如实填 写。

## <span id="page-35-3"></span>1.22中国-格鲁吉亚自贸协定原产地证

#### 基本信息

基本信息参见 1.3 [中国-韩国自贸区原产地证。](#page-28-0)

#### 货物信息

货物信息特殊字段参见 1.2 [普惠制原产地证](#page-26-0)。
# 1.23中国-毛里求斯自贸协定原产地证

## 基本信息

基本信息参见 1.1 [一般原产地证](#page-17-0)。

## 货物信息

货物信息特殊字段参见 1.3 [中国-韩国自贸区原产地证。](#page-28-0)

# 1.24东盟证书流动证明

## 基本信息

基本信息参见 1.1 [一般原产地证](#page-17-0)。

### 货物信息

必须先将基本信息保存成功,才能继续进行货物信息的录入与保存操作。点击

+ 新增 按钮进入货物信息录入界面。

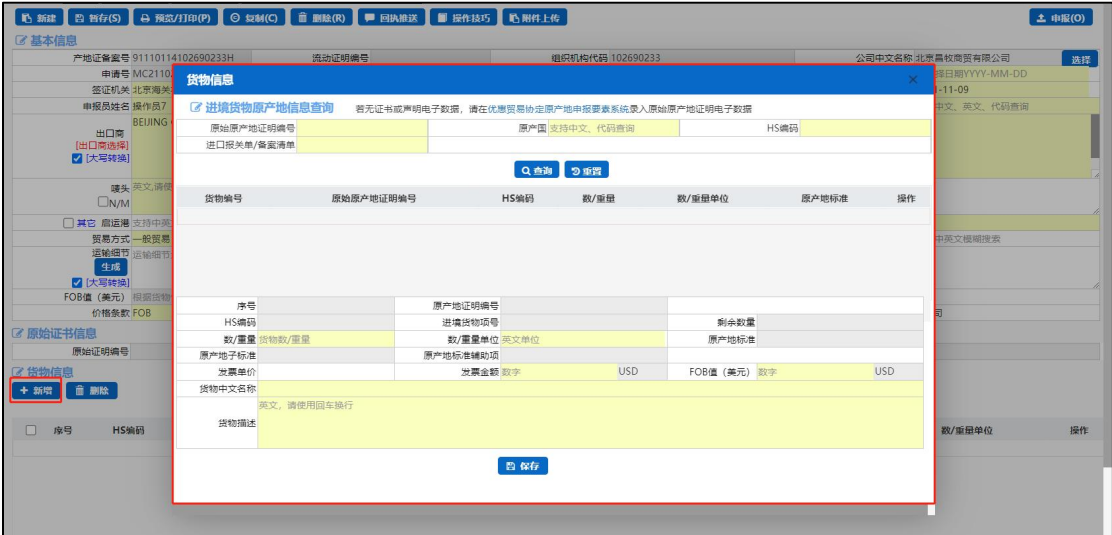

图 货物信息录入界面

根据界面提示录入进境货物原产地信息,点击查询按钮。

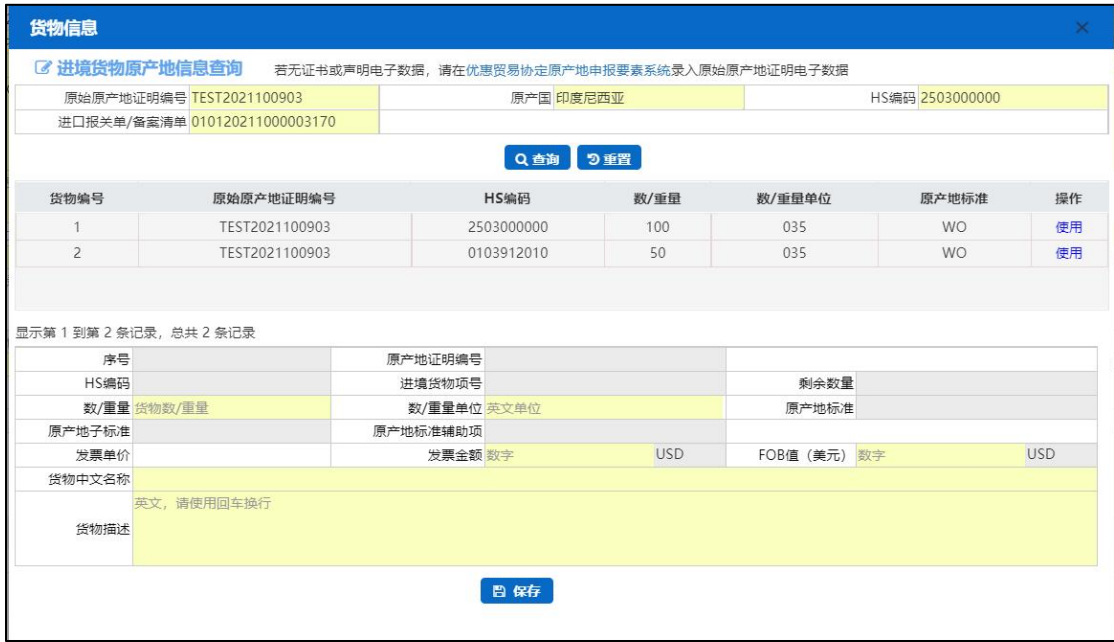

#### 图 进境货物原产地信息

进境货物原产地信息展示列表中点击操作列中的使用按钮,每次新增货物信息仅可 选择一项,货物信息录入完成后,请务必点击保存按钮,进行货物信息保存。

# **①**小提示:

### 若无证书或声明电子数据,请[在优惠贸易协定原产地申报要素系统录](javascript:void(0))入原始

### 原产地证明电子数据。

1.25 RCEP 原产地证书

### 基本信息

基本信息录入及功能操作参见 1.1 [一般原产地证。](#page-17-0)

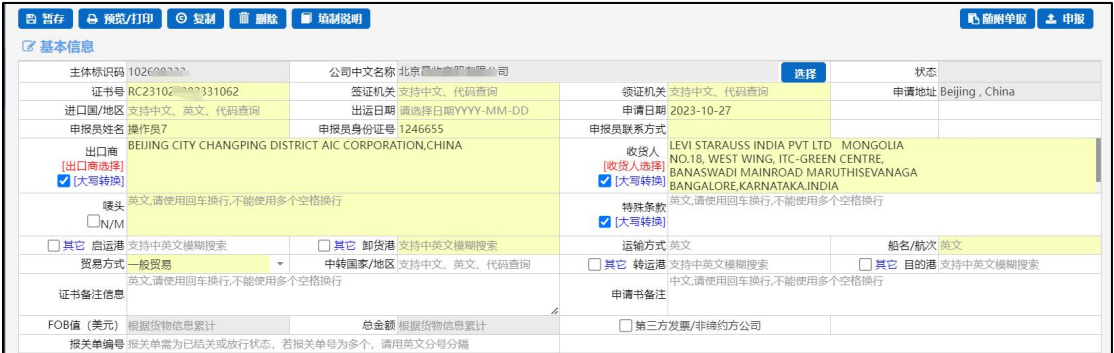

图 基本信息录入界面

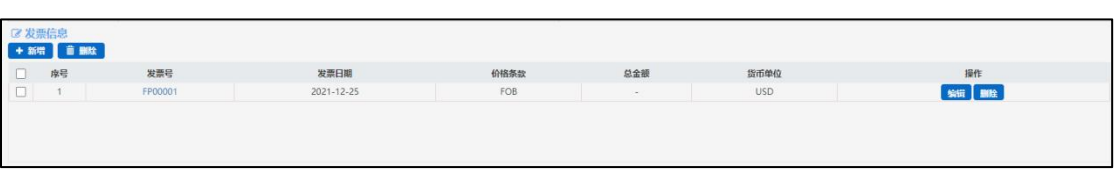

# <span id="page-38-0"></span>发票信息

### 图 发票信息展示界面

新增:点击新增按钮界面弹出,发票信息录入界面

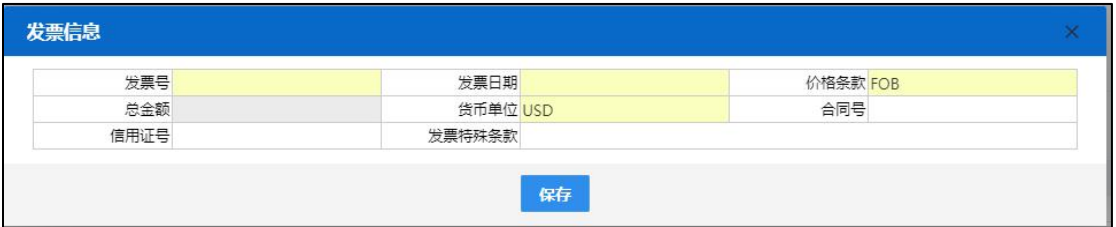

### 图 发票信息录入界面

# **①小提示:**

#### 价格条款默认为 FOB,同一 RCEP 证书中多个发票信息的价格条款应填写一致。

保存:发票信息录入完成后,请务必点击保存按钮。

删除:支持批量删除和单个数据删除;展示界面左上方的删除按钮支持批量删除及 单个发票信息删除;展示界面列表中的删除按钮,只对单个发票信息进行删除。

编辑:点击编辑按钮或发票号可对已保存的发票信息进行二次编辑,编辑完成后需 要点击保存按钮。

### 货物信息

必须先将基本信息及发票信息录入完成并保存成功,才能继续进行货物信息的录入 与保存操作。点击 <sup>+ 新增</sup> 按钮讲入货物信息录入界面。

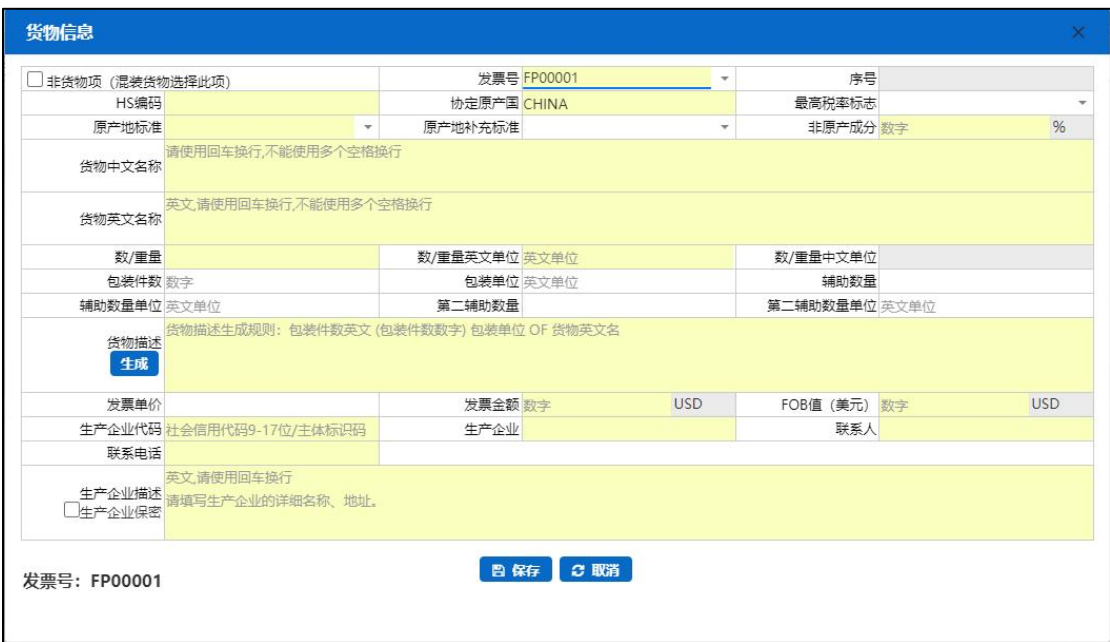

图 货物信息录入界面

**①**小提示:

货物信息中发票号为下拉选择,选择的发票号需要与发票信息中发票号保持 一致。

保存:货物信息录入完成后,请务必点击保存按钮。

取消:点击取消按钮将会关闭当前货物信息录入界面。

编辑: 点击编辑按钮或 HS 编码可对已保存的货物信息进行二次编辑, 编辑完成后 需要点击保存按钮。

复制:可对当前录入的完成货物进行复制,展示列表下新增一条新的货物信息。

**删除:**支持批量删除和单个数据删除;展示界面左上方的删除按钮支持批量删除及 单个货物删除,展示界面中列表中的删除按钮,只对单个货物信息进行删除。

+ 新牌 | 音 副除 | HS编码<br>0101301010 发票号<br>FP-1-111 货物名称 (中文) 协定原产国 数/重量单位 □ 率号 数/重量 **SASE SHEETE**<br><mark>SASE SQUARE INTO A</mark> SETS 2323 AUSTRALIA

#### 图 货物信息展示界面

# 1.26 RCEP 背对背原产证书

### 基本信息

基本信息参见 1.1 [一般原产地证](#page-17-0)。

附件上传: RCEP 背对背原产地证书附件上传进口证书扫描件为必填项。

#### "单一窗口"标准版用户手册(原产地证申请系统)

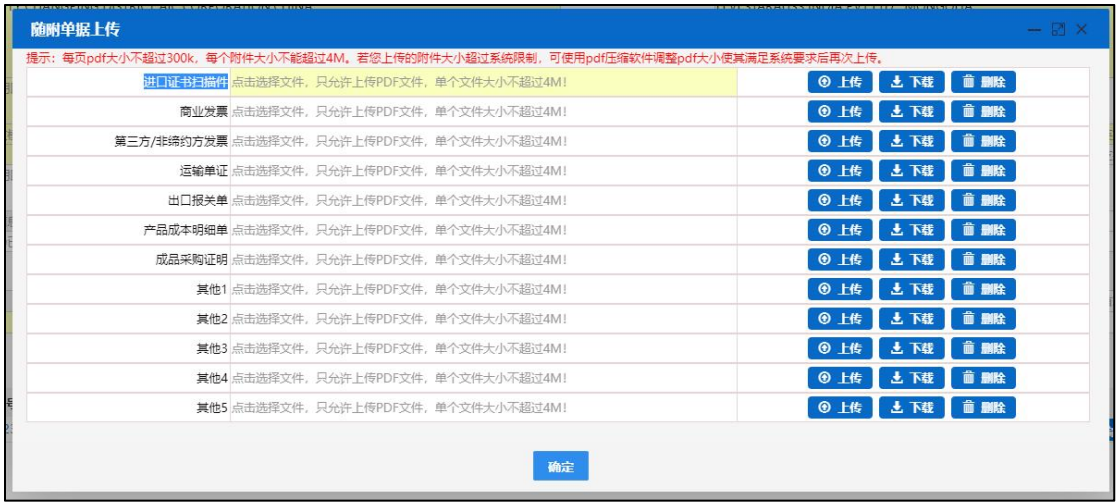

### 图 随附单据上传

## 原始原产地证明信息

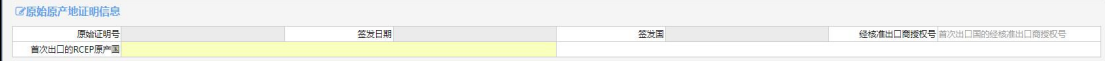

原始原产地证明中的字段是由货物信息中进境货物原产地信息电子数据使用并完 成货物信息保存后自动反填,无需企业自行录入。同时经核准出口商授权号、首次出口 的 RCEP 原产国两个字段支持编辑修改。

### 发票信息

参见 1.25 RCEP [原产地证书中的发票信息](#page-38-0)。

### 货物信息

必须先将基本信息及发票信息录入完成并保存成功,才能继续进行货物信息的录入

与保存操作。点击 <sup>+ 新增</sup> 按钮进入货物信息录入界面。

"单一窗口"标准版用户手册(原产地证申请系统)

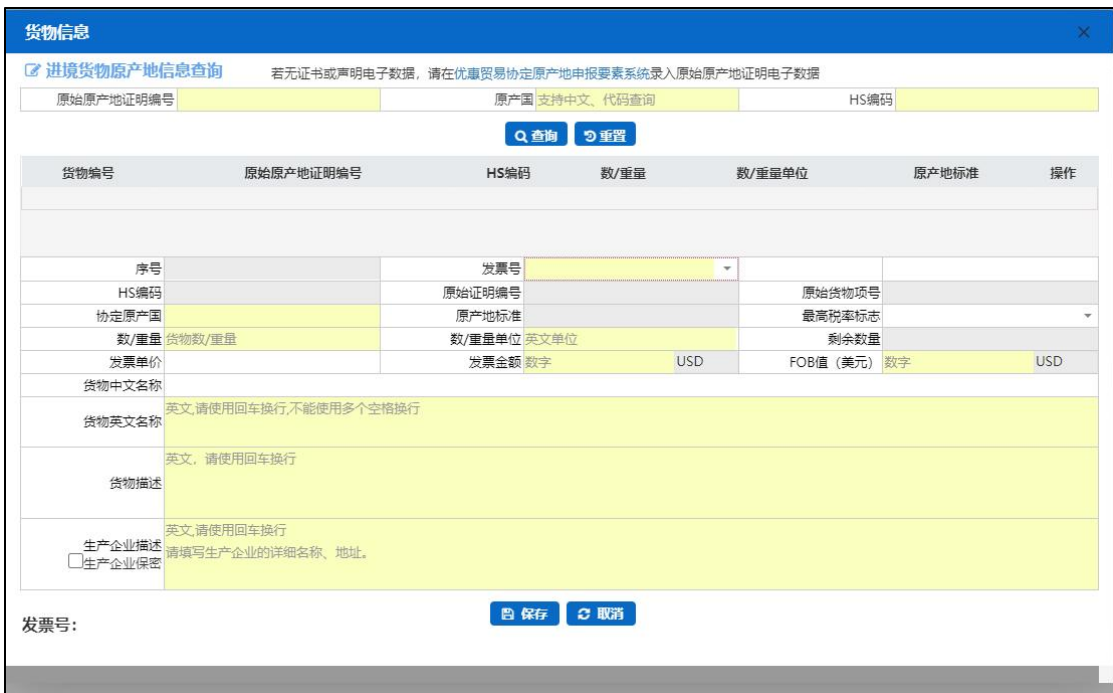

图 货物信息录入界面

根据界面提示录入进境货物原产地信息,点击查询按钮。

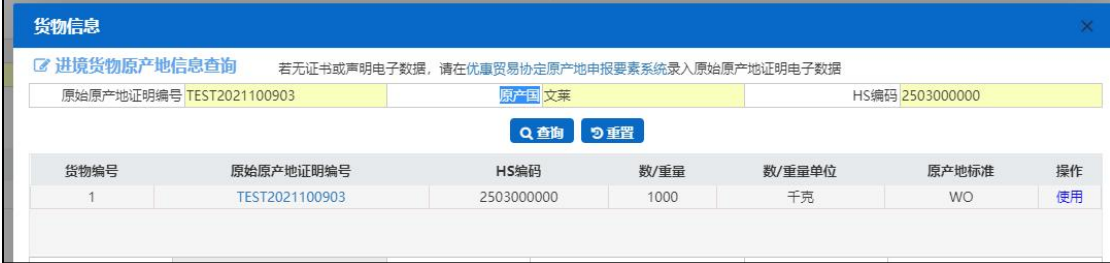

### 图 进境货物原产地信息

进境货物原产地信息查询,录入正确的原始原产地证明编号、原产国、HS 编码点 击查询按钮进境货物信息成功展示在显示列表中,点击操作列中的使用按钮,被使用的 进境货物信息会反填到货物信息录入界面中,每次新增货物信息仅可选择一项;

保存:货物信息录入完成后,请务必点击保存按钮。

取消:点击取消按钮将会关闭当前货物信息界面。

编辑: 点击编辑按钮或 HS 编码可对已保存的货物信息进行二次编辑, 编辑完成后 需要点击保存按钮。

复制:可对当前录入的完成货物进行复制,展示列表下新增一条新的货物信息。

删除:支持批量删除和单个数据删除;展示界面左上方的删除按钮支持批量删除及 单个货物删除,展示界面中列表中的删除按钮,只对单个货物信息进行删除。

**①**小提示:

若无证书或声明电子数据,请在优惠贸易协定原产地申报要素系统录入原始 原产地证明电子数据。

货物信息中发票号为下拉选择,选择的发票号需要与发票信息中发票号保持 一致。

1.27中国-柬埔寨自贸协定原产地证书

### 基本信息

基本信息界面与一般原产地证书基本相同,新增、录入、暂存等更多详细操作,可 参考 1.1 [一般原产地证](#page-17-0)中的相关描述

### 货物信息

必须先将基本信息保存成功,才能继续进行货物信息的录入与保存操作。

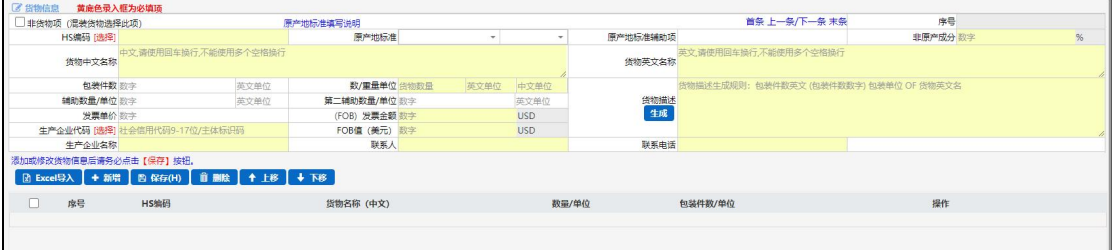

# 1.28中国-尼加拉瓜自贸协定原产地证书

### 基本信息

基本信息界面与一般原产地证书基本相同,新增、录入、暂存等更多详细操作,可 参考 1.1 [一般原产地证](#page-17-0)中的相关描述

### 货物信息

必须先将基本信息保存成功,才能继续进行货物信息的录入与保存操作。

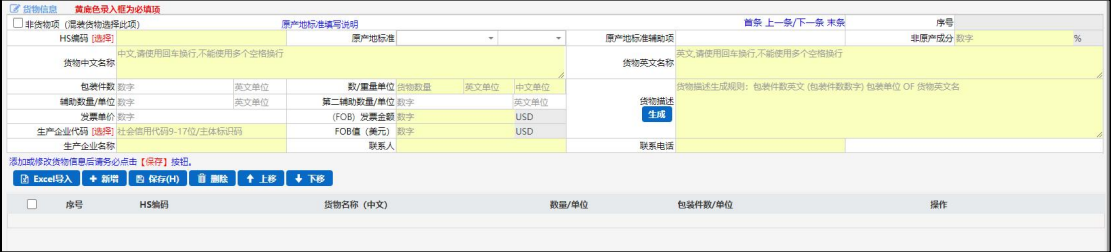

# 第五章 证书查询

在原产地申报系统界面点击左侧菜单"证书查询",根据查询条件可以查询筛选证 书列表,点击"重置"蓝色按钮可清空查询条件,重新填写查询条件再次查询。

查询结果最右边第一列为单据状态,如暂存、数据接收成功、退证、审核通过等, 点击某行中的具体状态,可以看到该单据的海关回执。如图。

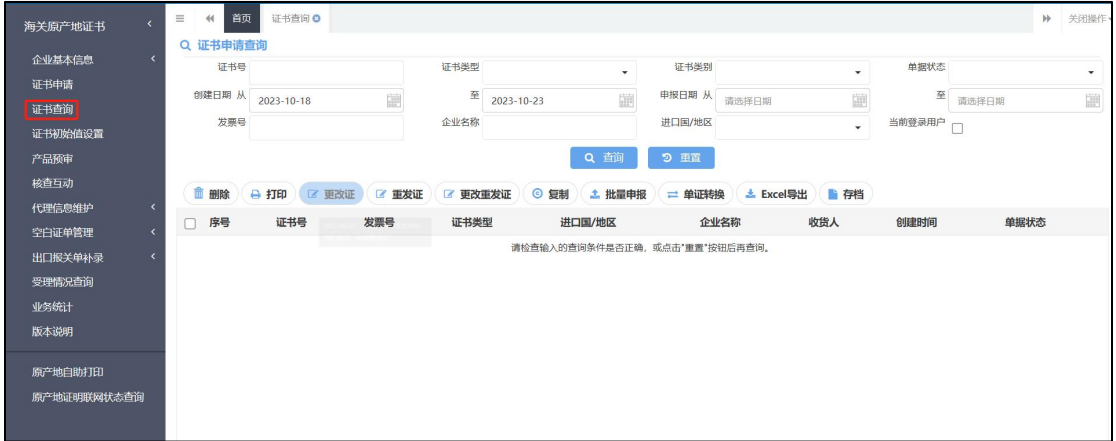

### 图 证书查询列面

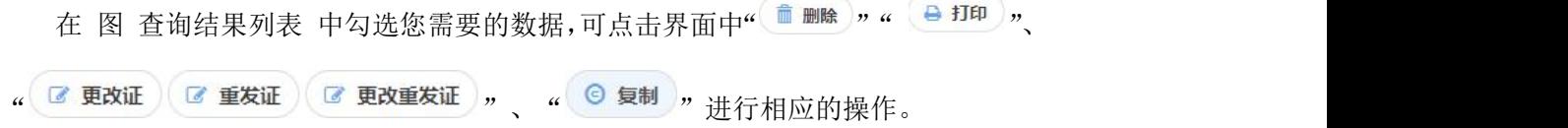

## 删除 医心包的 医心包的 医心包的 医心包的 医心包的

在 图 查询结果列表 中勾选任意一条记录,点击界面中 前删除 按钮,用户可对暂 存状态和退证状态的原产地证书进行删除操作。也可以把鼠标放在 前删除 按钮上提示 "选择多行,支持批量删除",删除的数据将不可恢复,需重新录入,请谨慎操作。

## 打印

在 图 查询结果列表 中勾选任意一条记录, 点击界面中 <sup>Q证毋的</sup>按钮, 显示界 面如下: 图 选择打印的类型 ◎证书, 选择打印的格式 ◎标准模式

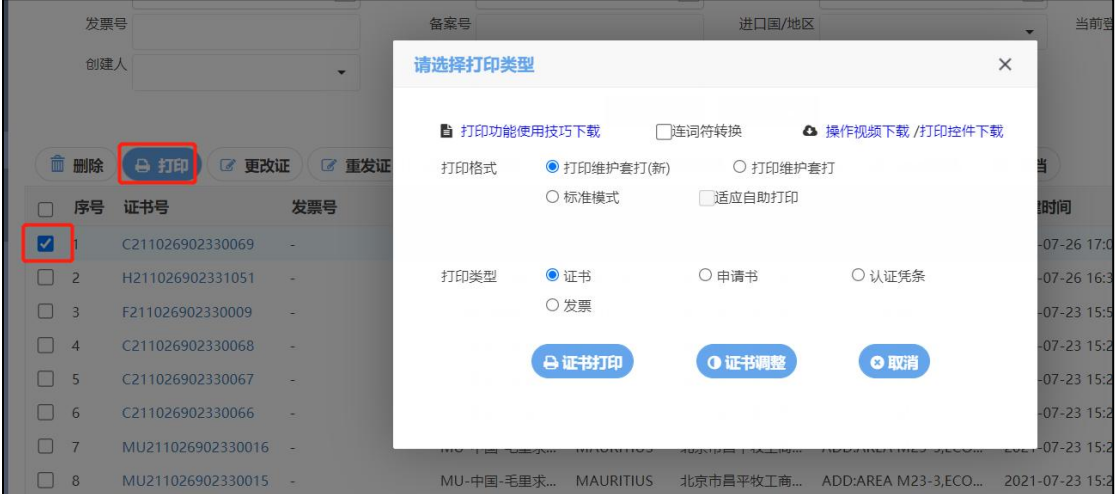

图 选择打印类型

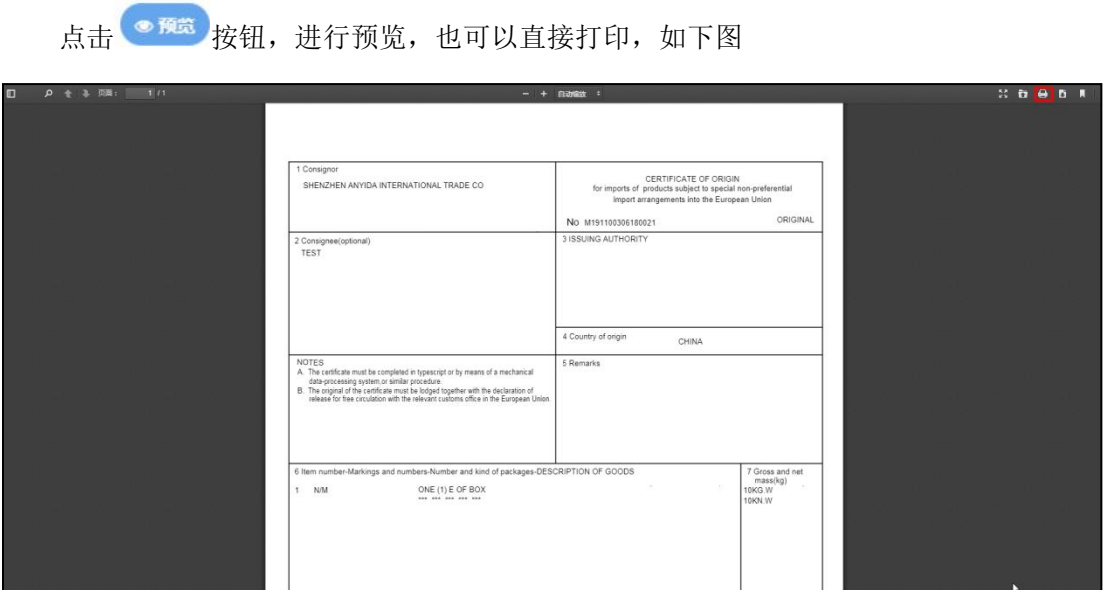

图 预览界面

也可以点击"下载"按钮直接下载到本地,保存成 PDF 文件,在由企业自行打印。

(如下图)

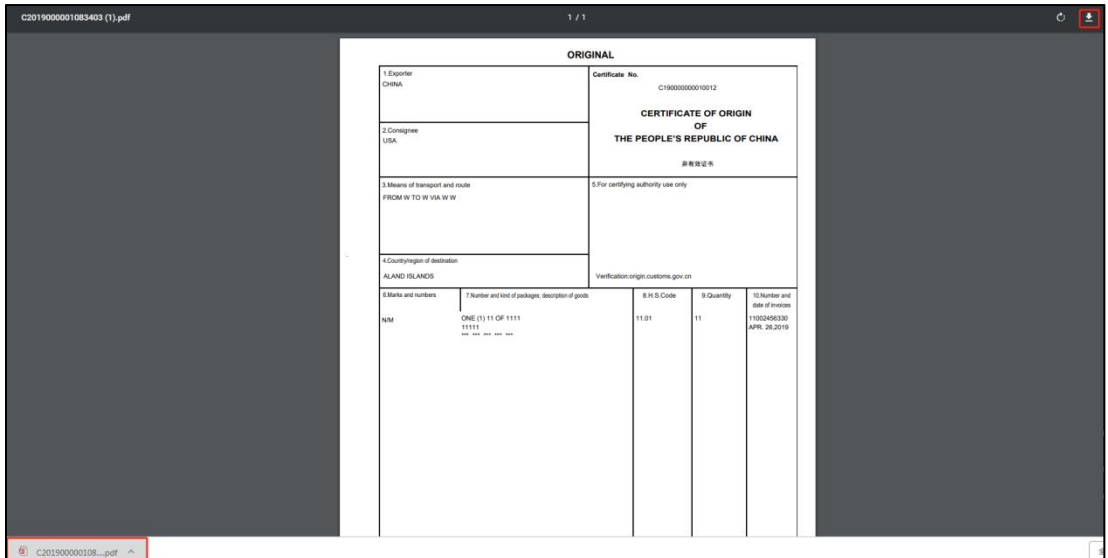

图 打印界面

更改证

**①**小提示:

只有审核通过的原产地证书才可以进行更改证,原产地证书为暂存或申 报状态无法进行更改证操作。

用户对于已经签发(审核通过)的原产地证书,可发起更改证申请。更改证生成新 的证书号,并关联原证书号。选择需要更改的数据,点击图上 20更改证 按钮,系统显 示如下图

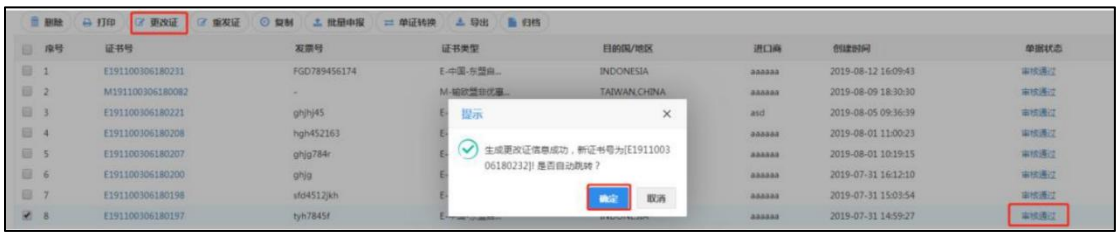

### 图 选择更改证

企业填写更改信息,填好后点击右上角 ± 哪(0) 按钮,等待更改证数据审核,如下

图

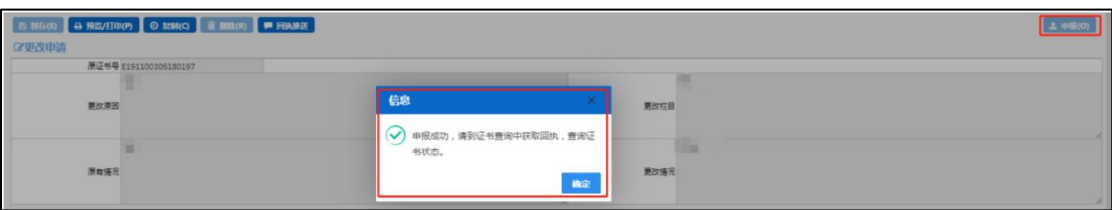

图 更改证申报成功提示

# 重发证

小提示:

# 只有审核通过的原产地证书,或重发证状态处于暂存或退证的可以进行 重发证。原产地证书为暂存或申报状态无法进行重发证操作。

用户对于已经签发(审核通过)的原产地证书,可发起重发证申请。重发证生成新 的证书号,并关联原证书号。选择需要更改的数据,点击图上 ■ 重发证 按钮,系统显示 如下图

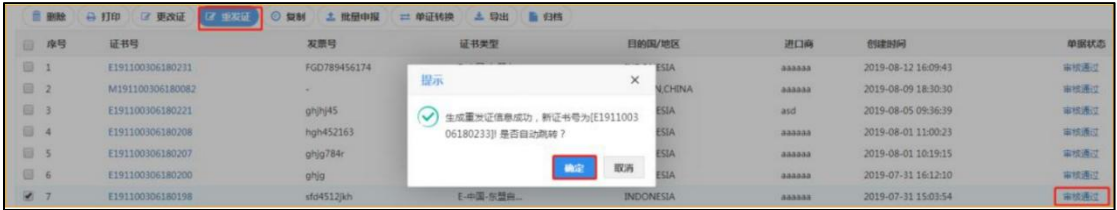

### 图 选择重发证

企业填写重发信息,填好后点击右上角 ± 哦(0), 等待重发证数据审核。

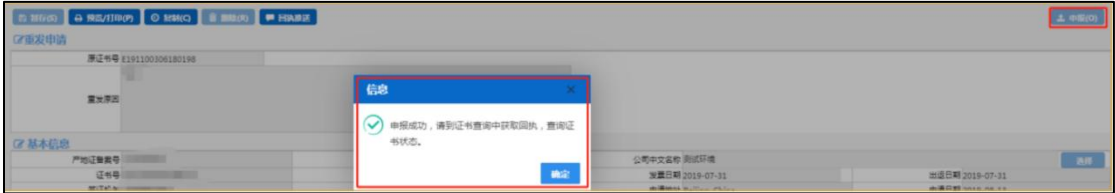

更改重发证

**①**小提示:

# 只有审核通过的原产地证书才可以进行更改重发证操作,原产地证书为 暂存或申报状态无法进行更改证操作。

用户对于已经签发(审核通过)的原产地证书,可发起更改证申请。更改证生成新 的证书号,并关联原证书号。选择需要更改的数据,点击图上 <sup>@更改重发证</sup> 按钮,系统显 示如下图

**47** / **78**

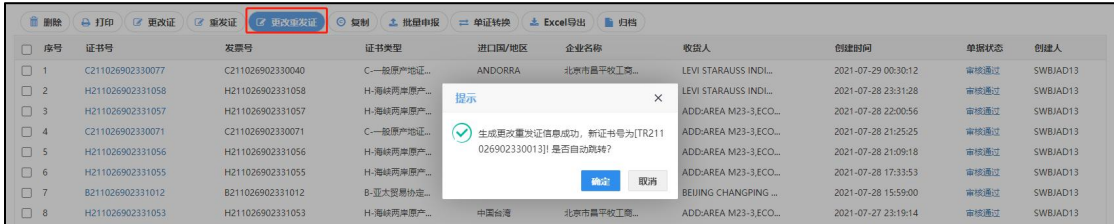

### 图 选择更改重发证

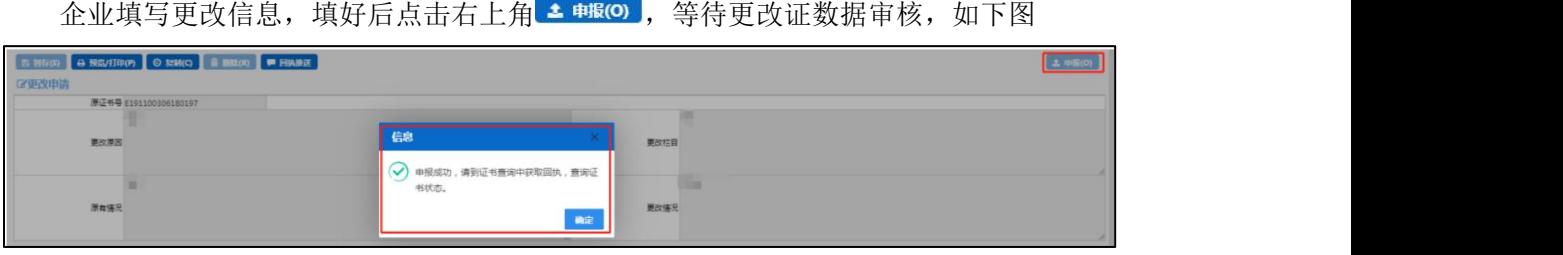

图 更改重发证申报成功提示

## しょうしょう しょうしょう しょうしょく しんしょう しんしゅう しょうしょく しゅうしょく

在 图 查询结果列表 中勾选任意一条记录, 点击界面中 <sup>© 复制</sup>按钮, 即可复制 与该证书基本内容一致的新证书,并生成新证书编号。具体如下:

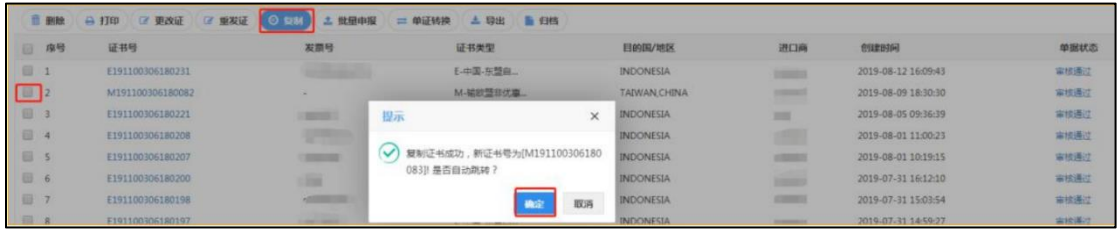

图 复制证书

# 批量申报

在 图 查询结果列表 中勾选两条以上的数据, 点击界面中 书 # # # # # 按钮, 即可将这三条 数据一起申报,具体如下:

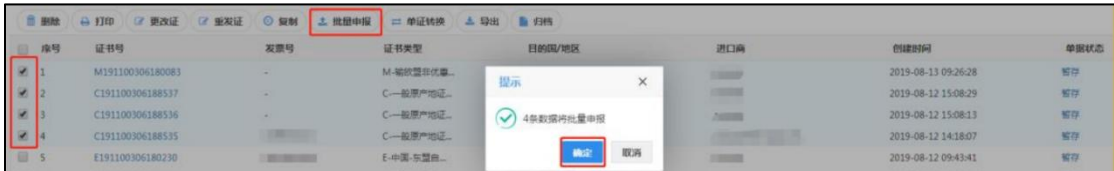

#### 图 批量申报界面

# 单证转换

在 图 查询结果列表 中勾选任意一条记录,点击界面中 = <sup>单证转换</sup>发钮,即可将当前证书转 换成另外一种证书,并生成新证书编号。具体如下:

|                         |                         |                                |             |                 |                      | $\square$                                   | 序号                      | 证书类型          |                             |          |
|-------------------------|-------------------------|--------------------------------|-------------|-----------------|----------------------|---------------------------------------------|-------------------------|---------------|-----------------------------|----------|
| 序号                      |                         | 证书号                            | 发票号         | 证书类型            | 证书类别<br><b>WY WY</b> | 目<br>$\boxed{\checkmark}$                   | $\mathbf{1}$            |               | 中国-澳大利亚自贸区原产地证书             |          |
| $\overline{2}$          |                         | C190000000010013               | 457812300   | 一般原产地证          | 新证                   | AP                                          | $\Box$ 2                |               | 输往墨西哥姿砖价格承诺原产地证书            |          |
| $\overline{\mathbf{3}}$ |                         | C19eport0002                   |             | 一般原产地证…         | 新证                   | $\begin{array}{c} \hline \end{array}$<br>AF | $\overline{\mathbf{3}}$ |               | 输往巴基斯坦瓷砖价格承诺原产地证书           |          |
| $\overline{4}$          |                         | C190000000010012               | 11002456330 | 一般原产地证…         | 新证                   | $\sim$<br>AL                                | $\overline{4}$          | 亚太贸易协定原产地证书   |                             |          |
| 5                       |                         | C190000000010011               | TEP33022    | 一般原产地证          | 新证                   | 品<br>At                                     | 5                       | 一般原产地证书       |                             |          |
| 6                       |                         | C190000000010010               | 1230456     | 一般原产地证…         | 新证                   | $\begin{array}{c} \hline \end{array}$<br>AN | - 6                     | 中国-东盟自贸区原产地证书 |                             |          |
| 17                      |                         | C190000000010009               |             | 一般原产地证…         | 新证                   |                                             | $\Box$ 7                | 中国-智利自贸区原产地证书 |                             |          |
|                         |                         | 显示第 1 到第 10 条记录,总共 46 条记录 每页显示 | (10. 祭记录)   |                 |                      | $\Box$                                      | 8                       | 普惠制原产地证书      |                             |          |
|                         |                         |                                |             |                 |                      | $\Box$                                      | 9                       |               | 中国-格鲁吉亚自贸协定原产地证书            |          |
|                         |                         |                                |             |                 |                      | 深                                           | 10                      | 海峡两岸原产地证书     |                             |          |
|                         |                         |                                |             |                 |                      |                                             | 11                      | 中国-冰岛自贸区原产地证  |                             |          |
|                         |                         |                                |             |                 |                      | $\Box$<br>同                                 | 12                      | 中国-韩国自留区原产地证  | 确定<br>取消                    |          |
|                         | ■ 删除                    | <b>日打印</b><br>7 更改证            | ■ 重发证       | ⊙ 复制<br>▲ 批量申报  | □ 单证转换               |                                             |                         |               |                             |          |
|                         | 序号                      | 证书号                            |             | 发票号             | 证书类型                 |                                             |                         | 证书类别          | 目的国/地区                      |          |
|                         | 1                       | C190000000010014               |             | 12023012356     | 一般原产地证               |                                             |                         | 新证            | ANGUILLA                    |          |
|                         | $\overline{2}$          | C190000000010013               |             | 457812300       | 一般原产地证               |                                             | 提示                      |               |                             | $\times$ |
| ш                       | $\overline{\mathbf{3}}$ | C19eport0002                   |             |                 | 一般原产地证…              |                                             |                         |               |                             |          |
|                         | $\overline{4}$          | C190000000010012               |             | 11002456330     | 一般原产地证…              |                                             | $\checkmark$            | 007]! 是否自动跳转? | 证书转换成功, 新证书号为[A190000000011 |          |
| ш                       | 5                       | C190000000010011               |             | <b>TEP33022</b> | 一般原产地证               |                                             |                         |               |                             |          |
| П                       | 6                       | C190000000010010               |             | 1230456         | 一般原产地证…              |                                             |                         |               | 确定                          | 取消       |

图 单证转换界面

# 第六章 产品预审

企业信息同步成功之后,可以进行"产品预审"操作,可以对产品进行新增、修改、变 更、注销、恢复、删除、查看回执、刷新状态等操作。

## 新增 しょうしょう しゅうしょう しんしょう しんしゃく あいしん

用户点击"产品预审"菜单进入"产品预审"界面,在该界面中,点击"新增"按钮(如 下图)。

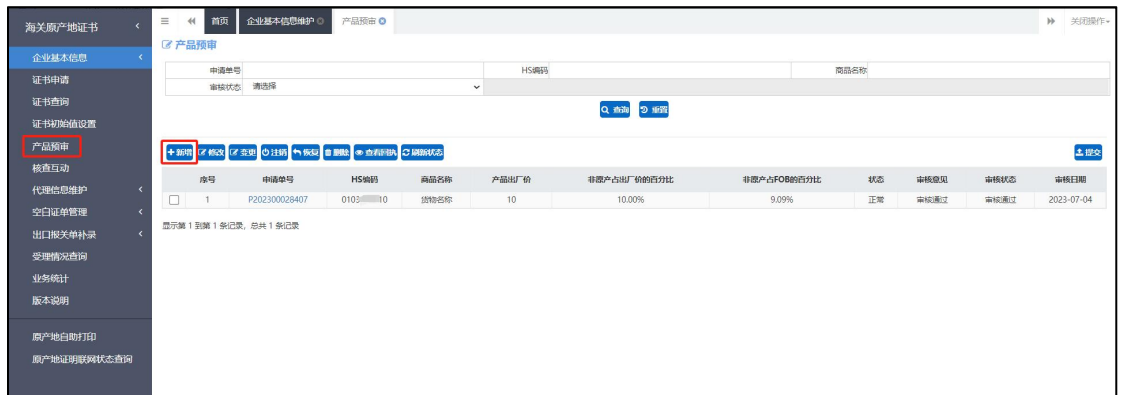

图 产品预审界面

进入新增页面。如下图。

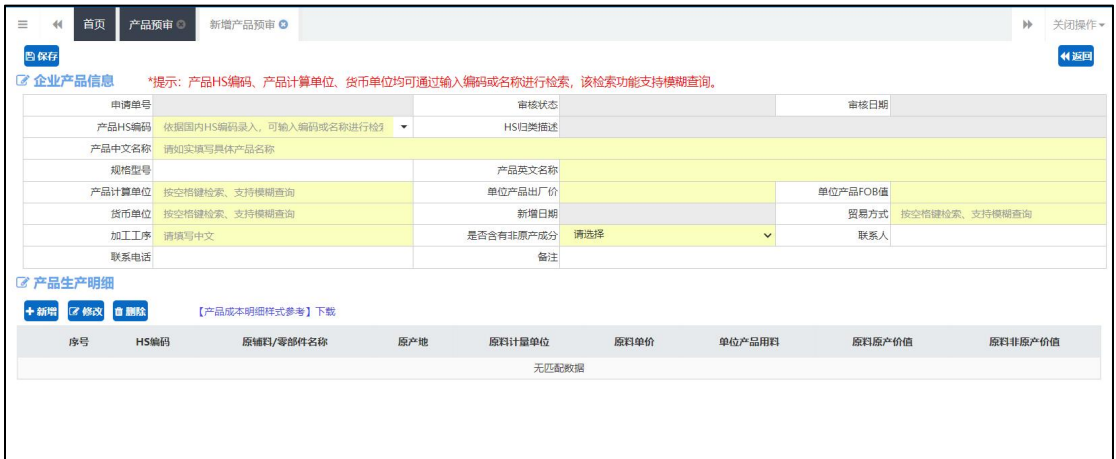

图 产品预审新增

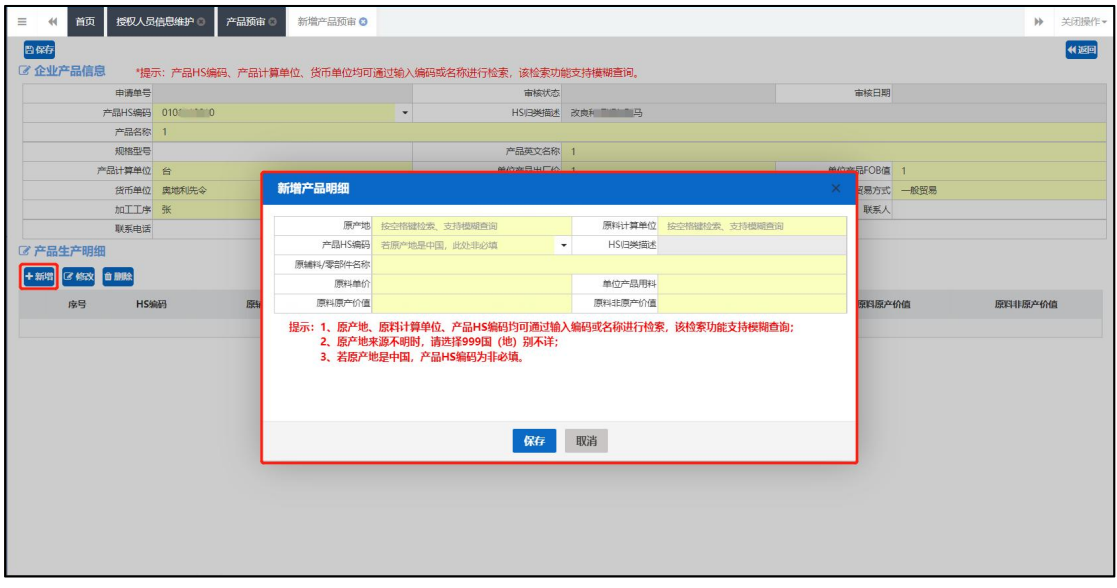

图 产品预审新增产品明细

第 1步: 在"企业产品信息"栏进行信息录入,页面中黄色底纹栏目为必填项;

第 2步: 在"产品生产明细"栏进行明细录入,可录入多条,可对已录入明细进行修 改、删除操作;

第 3 步: "企业产品信息"、"产品生产明细"录入完成后,点击左上角【暂存】按 钮,提示"保存成功",录入信息保存成功;

第 4步: 点击右上角【返回】按钮,回到产品预审列表页面;

第 5步: 在产品预审列表页面点击【查询】按钮, 列表中显示新增数据;

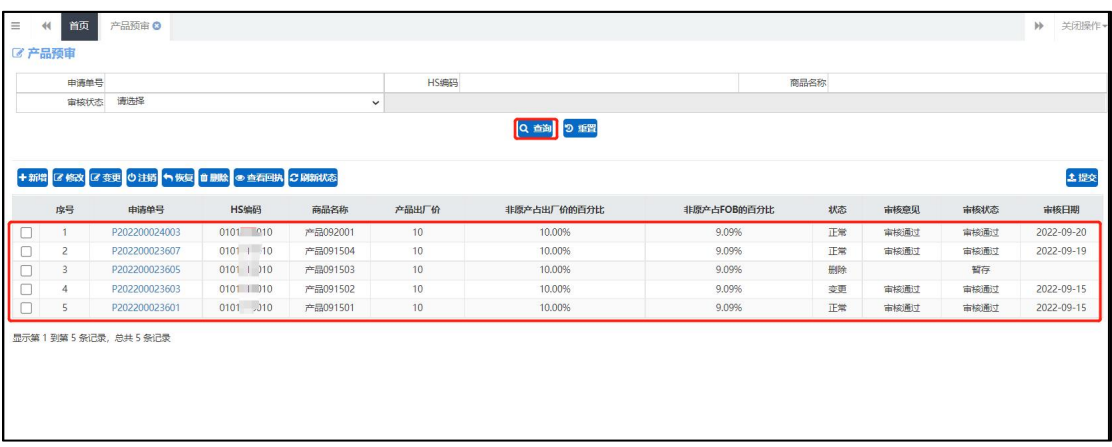

图 产品预审信息查询

第 6步: 在产品预审列表页面勾选暂存状态数据,点击右上角【提交】按钮,提交产 品预审信息;

| $\equiv$ | 首页<br>44       | 产品预审 ©                                   |                   |             |       |             |             |      |      |      | $\mathbb{H}$ | 关闭操作-      |
|----------|----------------|------------------------------------------|-------------------|-------------|-------|-------------|-------------|------|------|------|--------------|------------|
| ご产品預审    |                |                                          |                   |             |       |             |             |      |      |      |              |            |
|          | 申请单号           |                                          |                   |             | HS编码  |             |             | 商品名称 |      |      |              |            |
|          | 审核状态           | 请选择                                      |                   | $\check{~}$ |       |             |             |      |      |      |              |            |
|          |                |                                          |                   |             |       | Q 查询 2 重置   |             |      |      |      |              |            |
|          |                |                                          |                   |             |       |             |             |      |      |      |              |            |
|          |                | +新增区 修改 区 变更 ①注销 ● 恢复 ■ 删除 ● 查看回执 2 刷新状态 |                   |             |       |             |             |      |      |      |              | 土提交        |
|          | 序号             | 申请单号                                     | HS编码              | 商品名称        | 产品出厂价 | 非原产占出厂价的百分比 | 非原产占FOB的百分比 | 状态   | 审核意见 | 市核状态 |              | 市核日期       |
| u        | 1              | P202200024003                            | $010 - 10$        | 产品092001    | 10    | 10.00%      | 9.09%       | 正常   | 审核通过 | 审核通过 |              | 2022-09-20 |
|          | $\overline{2}$ | P202200023607                            | $010^{\circ}$ 10  | 产品091504    | 10    | 10,00%      | 9.09%       | 正常   | 审核通过 | 审核通过 |              | 2022-09-19 |
| ▣        | 3              | P202200023605                            | 010.100           | 产品091503    | 10    | 10.00%      | 9.09%       | 删除   |      | 暂存   |              |            |
|          | 4              | P202200023603                            | $010^{\circ}$ 010 | 产品091502    | 10    | 10.00%      | 9.09%       | 变更   | 歯核通过 | 南核通过 |              | 2022-09-15 |
| O        | 5              | P202200023601                            | $010$ J10         | 产品091501    | 10    | 10.00%      | 9.09%       | 正常   | 审核通过 | 审核通过 |              | 2022-09-15 |
|          |                | 显示第1到第5条记录,总共5条记录                        |                   |             |       |             |             |      |      |      |              |            |
|          |                |                                          |                   |             |       |             |             |      |      |      |              |            |
|          |                |                                          |                   |             |       |             |             |      |      |      |              |            |
|          |                |                                          |                   |             |       |             |             |      |      |      |              |            |
|          |                |                                          |                   |             |       |             |             |      |      |      |              |            |
|          |                |                                          |                   |             |       |             |             |      |      |      |              |            |

图 产品预审信息提交

# **①**小提示:

只有企业同步成功,且企业同步状态不处于变更过程中才能使用该功能;

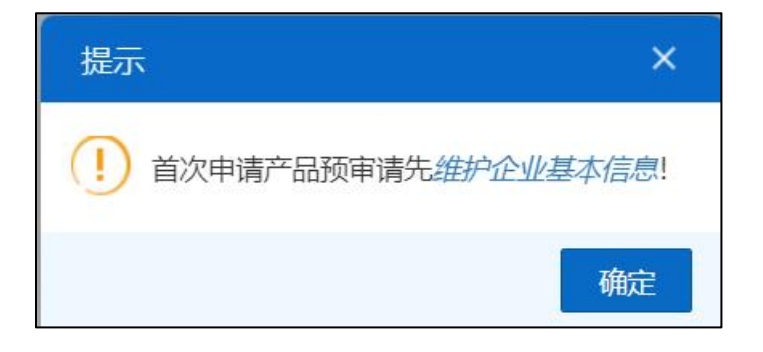

图 企业进入产品预审提示

只有生产型企业才需发起产品预审申请;

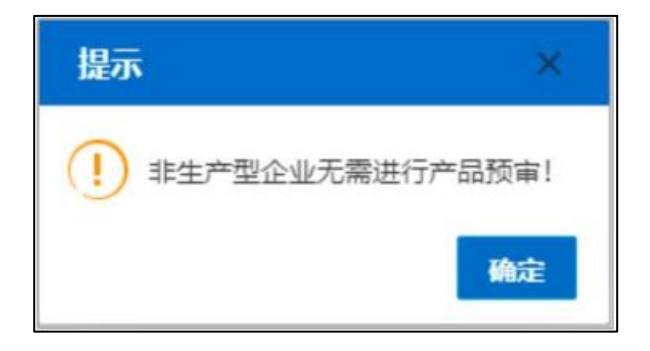

图 产品预审无需进行提示

若存在已提交且未审核的产品预审信息时,用户不允许进行新增、修改、变更、

注销、恢复、删除操作,并给出相应提示;

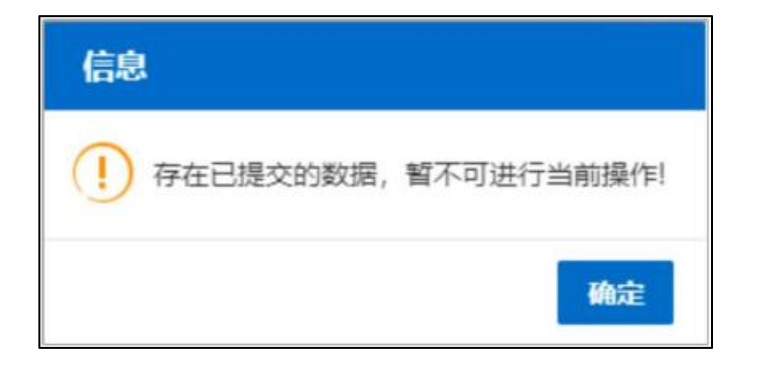

图 产品预审不可操作提示

新增页面填制要求:

单位产品 FOB 值应不小于单位产品出厂价;

产品生产明细的所有原料原产价值和原料非原产价值之和不能大于单位产品出厂价;

产品生产明细的所有原料原产价值和原料非原产价值之和不能大于单位产品 FOB 值;

是否含有进口成分选择"是"时,所有产品生产明细"原料非原产价值"总值不能为 0;

是否含有进口成分选择"否"时,所有产品生产明细"原料非原产价值"总值必须为 0;

产品生产明细新增页面中原料单价×单位产品用料=原料原产价值+原料非原产价值;

产品预审信息列表中的非原产占出厂价的百分比=产品生产明细列表中的原料非原产价值/ 产品信息中的单位产品出厂价;

产品预审信息列表中的非原产占 FOB 的百分比=产品生产明细列表中的原料非原产价值/产 品信息中的单位产品 FOB 值;

## 修改をついていることをしていることをしている。

用户可以对暂存状态的产品预审信息进行修改操作。

操作步骤:

第 1 步: 用户进入产品预审列表页面, 勾选一条暂存状态数据, 点击列表上方的【修改】 按钮,进入修改页面;

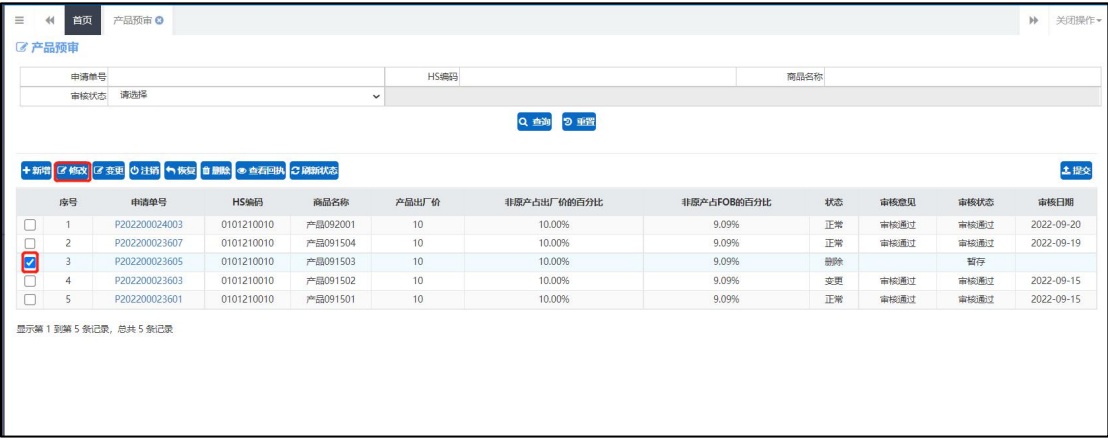

图 产品预审修改

第 2 步: 修改页面反显已暂存数据,用户可以对"企业产品信息"、"产品生产明细"进 行修改;

第 3 步: 修改宗毕后, 点击【暂存】;

## **变更 しょうこうしょう あんしゃ かいしん**

用户可以对审核通过的产品预审信息进行变更操作。

操作步骤:

第 1 步:用户进入产品预审列表页面,勾选一条允许进行变更操作的数据(见本节小提示), 点击列表上方的【变更】按钮,进入变更页面;

第 2 步: 变更页面反显已暂存数据, 用户可以对"企业产品信息"、"产品生产明细"下 的数据进行修改;

第 3 步: 修改完毕后, 点击【暂存】;

第 4 步: 产品预审列表页面勾选状态为"变更"且申请状态为"暂存"的数据,点击右上 角按钮【提交】,提交产品预审变更申请;

| $\equiv$ | 首页<br>$\leftrightarrow$ | 产品预审 ©                                    |            |             |                 |             |             |      |      |      | b) | 关闭操作-      |
|----------|-------------------------|-------------------------------------------|------------|-------------|-----------------|-------------|-------------|------|------|------|----|------------|
| ご产品预审    |                         |                                           |            |             |                 |             |             |      |      |      |    |            |
|          | 申请单号                    |                                           |            |             | HS编码            |             |             | 商品名称 |      |      |    |            |
|          | 审核状态                    | 请选择                                       |            | $\check{ }$ |                 |             |             |      |      |      |    |            |
|          |                         |                                           |            |             |                 | Q 益海 9 垂置   |             |      |      |      |    |            |
|          |                         |                                           |            |             |                 |             |             |      |      |      |    |            |
|          |                         | +新增 区 橋改 区 金更 ①注销 ヘ 恢复 自 顧除 ● 查看回执 2 刷新状态 |            |             |                 |             |             |      |      |      |    | 土理交        |
|          | 序号                      | 申请单号                                      | HS编码       | 商品名称        | 产品出厂价           | 非原产占出厂价的百分比 | 非原产占FOB的百分比 | 状态   | 审核意见 | 审核状态 |    | 审核日期       |
|          |                         | P202200024003                             | 0101210010 | 产品092001    | 10              | 10,00%      | 9.09%       | 正常   | 审核通过 | 审核通过 |    | 2022-09-20 |
| u        | $\overline{c}$          | P202200023607                             | 0101210010 | 产品091504    | 10              | 10.00%      | 9.09%       | 正常   | 歯核通过 | 审核通过 |    | 2022-09-19 |
|          | 3                       | P202200023605                             | 0101210010 | 产品091503    | 10              | 10.00%      | 9.09%       | 册段   |      | 留存   |    |            |
|          | $\overline{4}$          | P202200023603                             | 0101210010 | 产品091502    | 10 <sup>°</sup> | 10.00%      | 9.09%       | 变更   | 审核通过 | 审核通过 |    | 2022-09-15 |
| ப        | 5.                      | P202200023601                             | 0101210010 | 产品091501    | 10              | 10.00%      | 9.09%       | 正常   | 审核通过 | 审核通过 |    | 2022-09-15 |
|          |                         | 显示第1到第5条记录,总共5条记录                         |            |             |                 |             |             |      |      |      |    |            |

图 产品预审变更

# **①**小提示:

1.产品预审信息满足以下其一条件时,允许进行变更操作:

状态: 正常 审核状态: 审核通过

状态:变更 审核状态:审核通过

状态:变更 审核状态:暂存

状态: 注销 审核状态: 暂存

状态:删除 审核状态:暂存

2.产品预审变更申请审核不通过时,数据显示为变更前数据;

## 注销 医心包的 医心包的 医心包的 医心包的 医心包的 医心包的

用户可以对审核通过的产品预审信息进行注销操作。

操作步骤:

第 1 步: 用户进入产品预审列表页面, 勾选一条允许进行注销操作的数据, 点击列表上方 的【注销】按钮, 弹框提示"是否确认提交注销申请?注销后可进行恢复。";

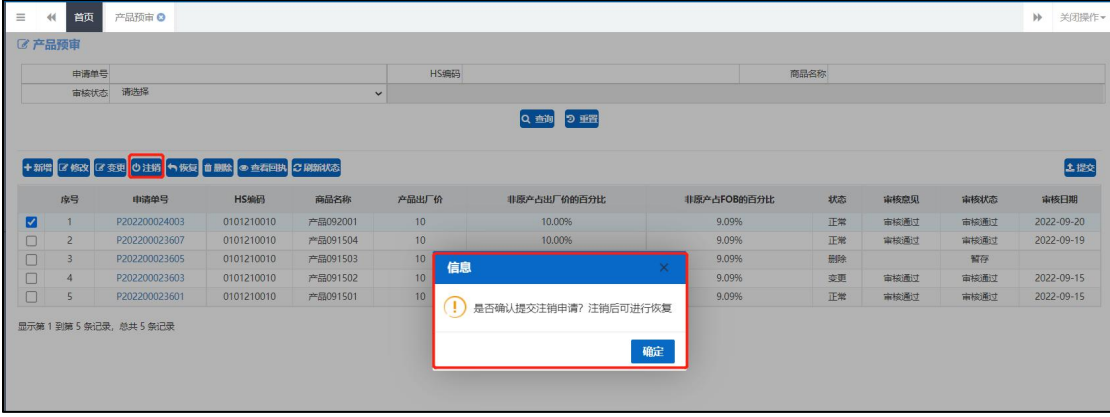

图 产品预审注销

第 2 步: 勾选状态为"注销", 申请状态为"暂存"的数据, 点击【提交】;

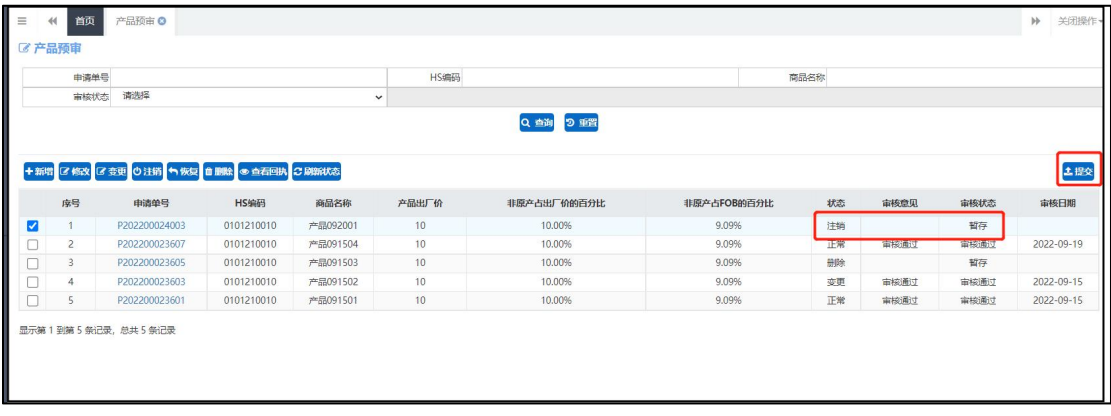

恢复

用户可以对已注销的产品预审信息进行恢复操作。

操作步骤:

第 1 步: 用户进入产品预审列表页面, 勾选一条已注销的产品信息(见小提示), 点击列 表上方的【恢复】按钮,弹框提示"是否确认提交恢复申请";

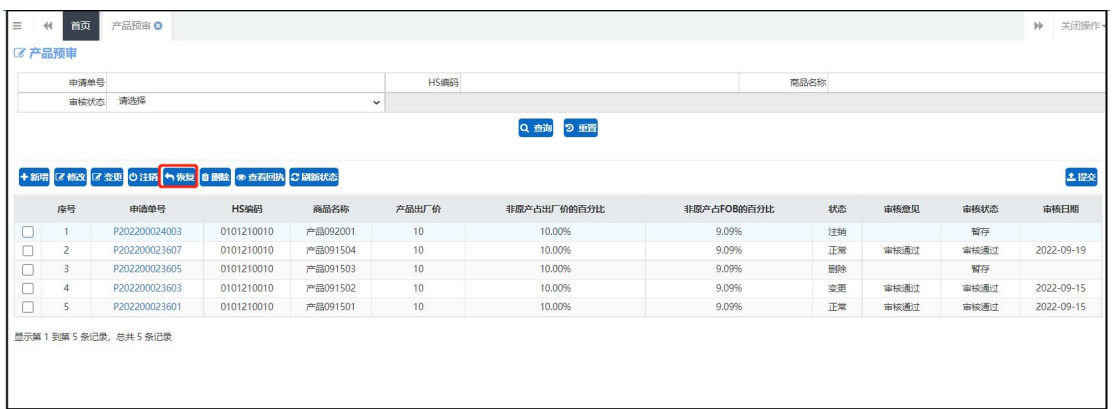

### 图 产品预审恢复

第 2 步: 勾选状态为"恢复", 申请状态为"暂存"的数据, 点击【提交】;

# **①**小提示:

产品预审恢复申请审核不通过时,数据显示为注销状态;

## 删除 医心包的 医心包的 医心包的 医心包的 医心包的

用户可以对已暂存数据进行本地删除操作,对已审核通过数据提交删除申请。

操作步骤:

第 1 步: 用户进入产品预审列表页面, 勾选一条暂存状态或者已审核通过的产品信息, 点 击列表上方的【删除】按钮;

第 2 步: 若为暂存状态数据, 弹框提示"确定删除当前选中的数据?";

|        | 申请单号           |                                           |            |          | HS编码                    |              |              | 商品名称 |      |             |             |
|--------|----------------|-------------------------------------------|------------|----------|-------------------------|--------------|--------------|------|------|-------------|-------------|
|        |                | 审核状态 请选择                                  |            | $\vee$   |                         |              |              |      |      |             |             |
|        |                |                                           |            |          |                         | Q 商 2 班      |              |      |      |             |             |
|        |                |                                           |            |          |                         |              |              |      |      |             |             |
|        |                | +新增 区 修改 区 变更 ◎注销 ● 恢复 ■ 删除 ● 查看图块 ご 刷新状态 |            |          |                         |              |              |      |      |             | 土提交         |
|        |                |                                           |            |          |                         |              |              |      |      |             |             |
|        | 序号             | 申请单号                                      | HS编码       | 商品名称     | 产品出厂价                   | 非原产占出厂价的百分比  | 非原产占FOB的百分比。 | 状态   | 审核意见 | <b>市核状态</b> | <b>市核日期</b> |
| ø      |                | P202200024801                             | 0101210090 | 1        | $\overline{\mathbf{3}}$ | 33.33%       | 25.00%       | 新增   |      | 智存          |             |
| $\Box$ | $\overline{2}$ | P202200024003                             | 0101210010 | 产品092001 | 10                      | 10,00%       | 9.09%        | 删除   |      | 暂存          |             |
|        | $\overline{3}$ | P202200023607                             | 0101210010 | 产品091504 | 10                      | 信息           | 9.09%        | 正常   | 审核通过 | 审核通过        | 2022-09-19  |
| $\Box$ | $\overline{4}$ | P202200023605                             | 0101210010 | 产品091503 | 10                      |              | 9.09%        | 删除   |      | 暂存          |             |
| $\Box$ | 5              | P202200023603                             | 0101210010 | 产品091502 | 10                      | 确定删除当前选中的数据? | 9,09%        | 变更   | 宙核通过 | 审核通过        | 2022-09-15  |
| $\Box$ | 6              | P202200023601                             | 0101210010 | 产品091501 | 10                      |              | 9.09%        | 正常   | 雷核通过 | 审核通过        | 2022-09-15  |

图 产品预审暂存数据删除

若为己审核通过数据,弹框提示"您删除的产品中包含己审核产品,需要提交审批端进 行审核,删除后不可恢复,是否确认删除?"

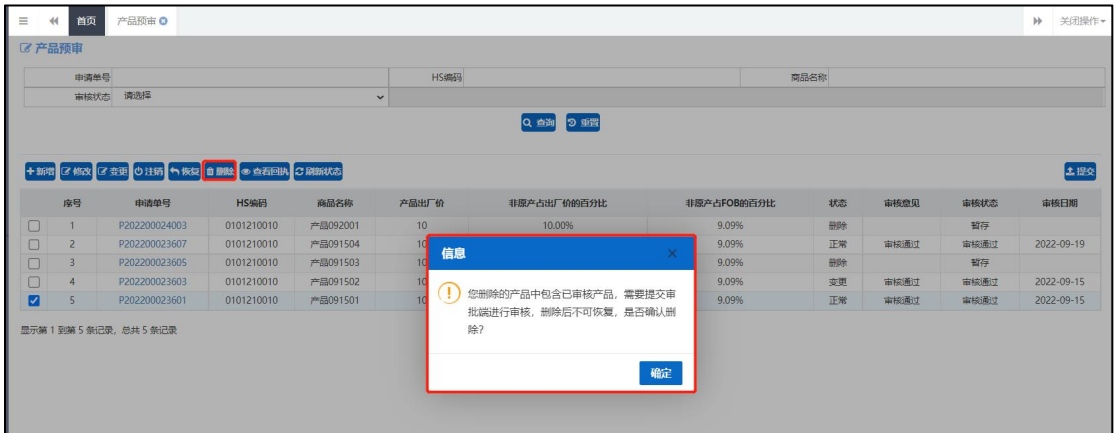

图 产品预审审核通过数据删除

第 3 步:点击【确定】按钮,若为暂存状态数据则产品信息删除,列表不显示已删除数据; 若为已审核通过数据则提交删除申请,海关审核通过后列表不显示该数据;

# **①**小提示:

- 1. 产品预审信息满足以下其一条件时,允许进行删除操作:
- 状态:新增 审核状态:暂存
- 状态:新增 审核状态:审核不通过
- 状态: 正常 审核状态: 审核通过
- 状态:变更 审核状态:暂存

状态:变更 审核状态:审核通过

- 状态: 注销 审核状态: 暂存
- 状态: 注销 审核状态: 审核不通过
- 状态: 恢复 审核状态: 暂存
- 2. 产品预审删除申请审核不通过时,数据显示为删除前状态;

## 提交 しゅうしょう しゅうしょう しんしゅう しんしゃく

用户可以点击【提交】按钮将产品预审信息发送至海关端审核。

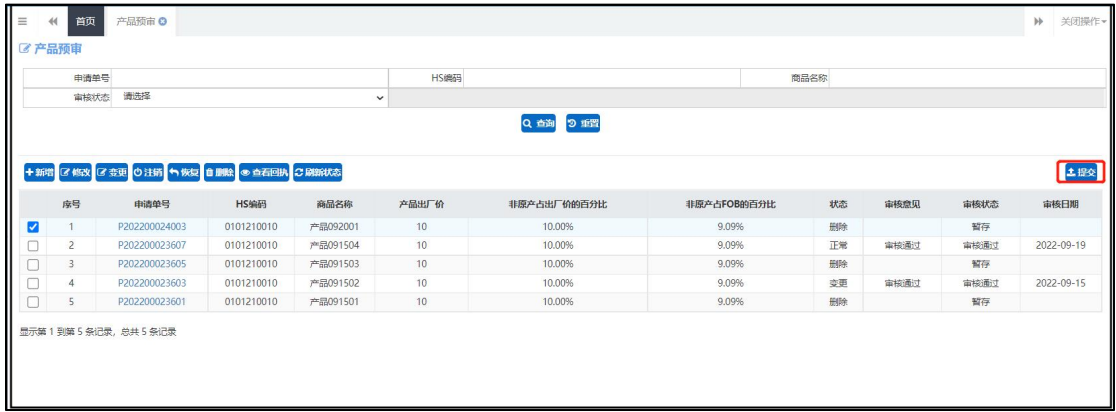

### 图 产品预审-提交

# 查看回执

用户可以勾选一条产品预审信息,点击【查看回执】按钮查看产品回执信息。

| 申请单号                    |                                   |            | HS编码                                         |             |        | 商品名称                         |      |      |            |
|-------------------------|-----------------------------------|------------|----------------------------------------------|-------------|--------|------------------------------|------|------|------------|
| 南核状态 请选择                |                                   |            | $\check{~}$                                  |             |        |                              |      |      |            |
|                         |                                   |            |                                              | Q Di DIFF   |        |                              |      |      |            |
|                         |                                   |            | 回执信息                                         |             |        | ×                            |      |      |            |
|                         | +新增 区 修改 区 变更 ○注销 ● 恢复 自 删除 ● 查看回 |            | 处理日期                                         | 状态          | 企业申请类别 | 说明                           |      |      | 土提交        |
| 序号                      | 申请单号                              | HS编码       | 2022-09-20 11:25:30                          | 宙接退回        | 变更     | tuihui                       | 最终意见 | 市核状态 | 审核日期       |
|                         | P202200024003                     | 0101210010 | 2022-09-20 11:23:36                          | 待审核         | 空更     | 海关接收成功。待审核                   |      | 暂存   |            |
| $\overline{2}$          | P202200023607                     | 0101210010 | 2022-09-20 11:21:01                          | 成功发往海关      | 变更     | 成功发往海关                       | 冒疫通过 | 宙核通过 | 2022-09-19 |
| $\overline{\mathbf{3}}$ | P202200023605                     | 0101210010 | 2022-09-20 11:20:55                          | 已提交         | 变更     | 提交成功!                        |      | 暂存   |            |
| $\overline{4}$          | P202200023603                     | 0101210010 | 2022-09-20 11:03:01                          | 审核通过        | 恢复     | 审核通过                         | 新校通过 | 宙検通す | 2022-09-15 |
| 5                       | P202200023601                     | 0101210010 | 2022-09-20 11:02:27                          | 海关入库成功      | 你爱     | 海关接收成功。待审核                   |      | 暂存   |            |
|                         |                                   |            | 2022-09-20 11:01:23                          | <b>审核退回</b> | 恢复     | $\overline{1}$               |      |      |            |
|                         | 显示第 1 到第 5 条记录, 总共 5 条记录          |            | 2022-09-20 11:00:43                          | 海关入库成功      | 你复     | 海关接收成功, 待审核                  |      |      |            |
|                         |                                   |            | 2022-09-20 11:00:11                          | 成功发往海关      | 恢复     | 成功发往海关                       |      |      |            |
|                         |                                   |            | 2022-09-20 11:00:10                          | 已提交         | 恢复     | 提交成功!                        |      |      |            |
|                         |                                   |            | 显示第 1 到第 10 张记录, 总共 64 张记录 每页显示   10 。   条记录 |             | « 上一页  | 3 4 5 下页 。<br>$\overline{2}$ |      |      |            |
|                         |                                   |            |                                              |             | 关闭     |                              |      |      |            |

图 产品预审-查看回执

# 刷新状态

用户可以点击【刷新状态】按钮刷新产品预审信息状态。

|       | 首页<br>44       | 产品预审 8                                    |            |          |              |             |             |      |      |      | $\nparallel$ | 关闭操作       |
|-------|----------------|-------------------------------------------|------------|----------|--------------|-------------|-------------|------|------|------|--------------|------------|
| ご产品预审 |                |                                           |            |          |              |             |             |      |      |      |              |            |
|       | 申请单号           |                                           |            |          | HS###        |             |             | 商品名称 |      |      |              |            |
|       | 审核状态           | 请选择                                       |            |          | $\checkmark$ |             |             |      |      |      |              |            |
|       |                |                                           |            |          |              | Q 查询 2 重置   |             |      |      |      |              |            |
|       |                |                                           |            |          |              |             |             |      |      |      |              |            |
|       |                | +新增 区 修改 区 変更 ①注精 ヘ 恢复 曲 删除 ● 查看回执 こ 刷新状态 |            |          |              |             |             |      |      |      |              | 土提交        |
|       | 序号             | 申请单号                                      | HS编码       | 商品名称     | 产品出厂价        | 非原产占出厂价的百分比 | 非原产占FOB的百分比 | 状态   | 审核意见 | 审核状态 |              | 审核日期       |
| Z     | $\mathbf{1}$   | P202200024003                             | 0101210010 | 产品092001 | 10           | 10,00%      | 9.09%       | 册除   |      | 留存   |              |            |
| ō     | $\overline{2}$ | P202200023607                             | 0101210010 | 产品091504 | 10           | 10.00%      | 9.09%       | 正常   | 审核通过 | 実核通过 |              | 2022-09-19 |
|       | $\overline{3}$ | P202200023605                             | 0101210010 | 产品091503 | 10           | 10.00%      | 9.09%       | 删除   |      | 留存   |              |            |
|       | 4              | P202200023603                             | 0101210010 | 产品091502 | 10           | 10.00%      | 9.09%       | 变更   | 审核通过 | 审核通过 |              | 2022-09-15 |
| 0     | 5              | P202200023601                             | 0101210010 | 产品091501 | 10           | 10.00%      | 9.09%       | 册除   |      | 暂存   |              |            |

图 产品预审-刷新状态

## 査询 しょうしょう しゅうしょう しんしゅう しんしゅう

用户可以对产品预审信息进行查询操作。

操作步骤:

第 1 步: 用户进入产品预审列表页面;

第 2 步: 输入一条或多条查询条件,点击【查询】按钮,搜索对应信息(如下图);

| $\vert$ =               | 首页<br>44       | 产品预审 2                                    |            |              |       |             |             |      |      |      | $\mathbb{H}$ | 关闭操作。      |
|-------------------------|----------------|-------------------------------------------|------------|--------------|-------|-------------|-------------|------|------|------|--------------|------------|
|                         |                |                                           |            |              |       |             |             |      |      |      |              |            |
|                         | 申请单号           |                                           |            |              | HS编码  |             |             | 商品名称 |      |      |              |            |
|                         | 审核状态           | 请选择                                       |            | $\checkmark$ |       |             |             |      |      |      |              |            |
|                         |                |                                           |            |              |       | Q 西询 2 重置   |             |      |      |      |              |            |
|                         |                | +新増 区 松改 区 会更 ◎注销 ● 恢复 ■ 顧論 ● 查看回执 ご 刷新状态 |            |              |       |             |             |      |      |      |              | 土提交        |
|                         | 序号             | 申请单号                                      | HS编码       | 商品名称         | 产品出厂价 | 非原产占出厂价的百分比 | 非原产占FOB的百分比 | 状态   | 审核意见 | 审核状态 |              | 审核日期       |
| $\overline{\mathbf{v}}$ |                | P202200024003                             | 0101210010 | 产品092001     | 10    | 10.00%      | 9.09%       | 册除   |      | 暂存   |              |            |
|                         | $\overline{2}$ | P202200023607                             | 0101210010 | 产品091504     | 10    | 10.00%      | 9.09%       | 正常   | 审核通过 | 审核通过 |              | 2022-09-19 |
|                         | 3              | P202200023605                             | 0101210010 | 产品091503     | 10    | 10.00%      | 9.09%       | 册标   |      | 暂存   |              |            |
|                         | 4              | P202200023603                             | 0101210010 | 产品091502     | 10    | 10.00%      | 9.09%       | 变更   | 审核通过 | 审核通过 |              | 2022-09-15 |
|                         | 5              | P202200023601                             | 0101210010 | 产品091501     | 10    | 10.00%      | 9.09%       | 删除   |      | 暂存   |              |            |
|                         |                | 显示第1到第5条记录,总共5条记录                         |            |              |       |             |             |      |      |      |              |            |

图 产品预审-查询

第 3 步: 点击【重置】按钮, 清空查询信息;

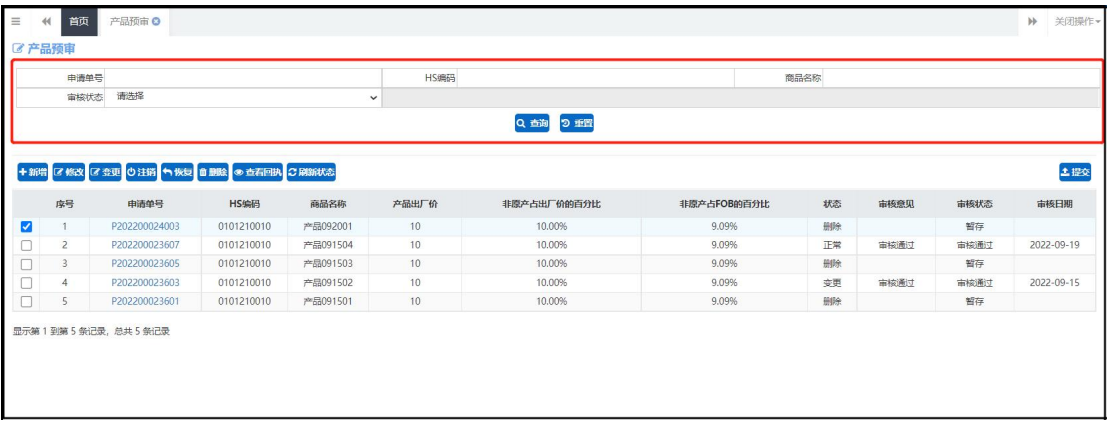

### 图 产品预审-重置

第 4 步:点击【查询】按钮,展示全部产品预审信息。

# 第七章 核查互动

点击系统左侧"核查互动"菜单,进入核查互动界面(如下图)。系统默认展示待核查 和退回核查状态的核查记录单数据,用户可录入相应查询条件,查询所需的核查记录单。

|         | $\epsilon$ | 7 核查互动       |                      |                 |                  |                                                                 |             |                  |             |
|---------|------------|--------------|----------------------|-----------------|------------------|-----------------------------------------------------------------|-------------|------------------|-------------|
| 企业基本信息  |            |              |                      | 核查记录编号          |                  |                                                                 | 请选择<br>核管类别 |                  |             |
| 证书申请    |            |              |                      | 发现时间 YYYY-MM-DD | ■至<br>YYYY-MM-DD | 曲                                                               |             |                  |             |
| 证书查询    |            |              |                      |                 |                  | Q 台湾 2 重置                                                       |             |                  |             |
| 证书初始值设置 |            |              |                      |                 |                  |                                                                 |             |                  |             |
| 产品预审    |            |              |                      |                 |                  | *注意:如需查看核查互动所有单据,需点击"查询"按钮;若要进行核查单维护请点击"处理"按钮,点击核查记录编号仅可查看核查详情。 |             |                  |             |
|         |            |              |                      |                 |                  |                                                                 |             |                  |             |
| 核合互动    |            | 肉号           | 核查记录编号               | 执行机关            | 杨香类别             | 杨香产品名称                                                          | 核查状态        | 发起时间             | 提作          |
| 代理信息维护  | $\epsilon$ |              | 11000052023072800028 | 北京关区            | 沙外核囊             |                                                                 | 待上传资料       | 2023-07-28       | 区 处理 ∞ 血有图机 |
| 空白证单管理  |            | 2            | 11000042023071800024 | 北京关区            | 签证检查             | 如果当时我勇敢,结局是不是不一样。                                               | 待上传资料       | $2023 - 07 - 18$ | ■ 处理 ● 查看回执 |
|         |            | 3            | 11000032022072200084 | 北京关区            | 产品预审核查           | 线物名称                                                            | 退回核查        | 2022-07-22       | 区 处理 ● 査看回执 |
| 出口报关单补录 |            | Δ            | 11000042021122700472 | 北京关区            | 答证检查             | 电灯用未封口玻璃外壳及玻璃零件                                                 | 待上传资料       | 2021-12-27       | ■ 处理 ● 查看回期 |
| 受理情况查询  |            | $\leq$       | 000042021092600400   | 海关危害            | 签证检查             | 其他成年                                                            | 退回检查        | $2021 - 10 - 17$ | 区 处理 ® 查看回执 |
|         |            | 6            | 110000J2021090200249 | 机场单证            | 事后监管检查           | 非改良种用的山羊                                                        | 退回核查        | 2021-09-02       | ■ 处理 ● 查看回执 |
|         |            |              | 11000032021071200191 | 宗通关处            | 产品预审核查           | 乳酱                                                              | 待上传资料       | $2021 - 07 - 12$ | 区 处理 ® 查看问题 |
| 业务统计    |            | $\mathbf{a}$ | 310000J2021041300004 | 上海海关            | 事后监管核查           |                                                                 | 待上传资料       | 2021-04-13       | ■ 処理 ● 查看回执 |
| 版本说明    |            |              |                      | 上海海关            | 产品预审检查           |                                                                 | 待上传资料       | 2021-04-12       | ■ 处理 ● 查看回执 |

图 核查互动

查询:录入查询条件,点击【查询】按钮,核查互动列表将展示所有符合条件的核查记录单 信息。

重置:点击【重置】按钮,将清空查询条件。

## 处理

勾选一条待核查或退回核查状态的核查记录单,并点击【处理】按钮,系统将打开"编 辑核查记录单信息"页面。

# **①**小提示:

仅待核查和退回核查状态的核查记录单可进行处理操作。

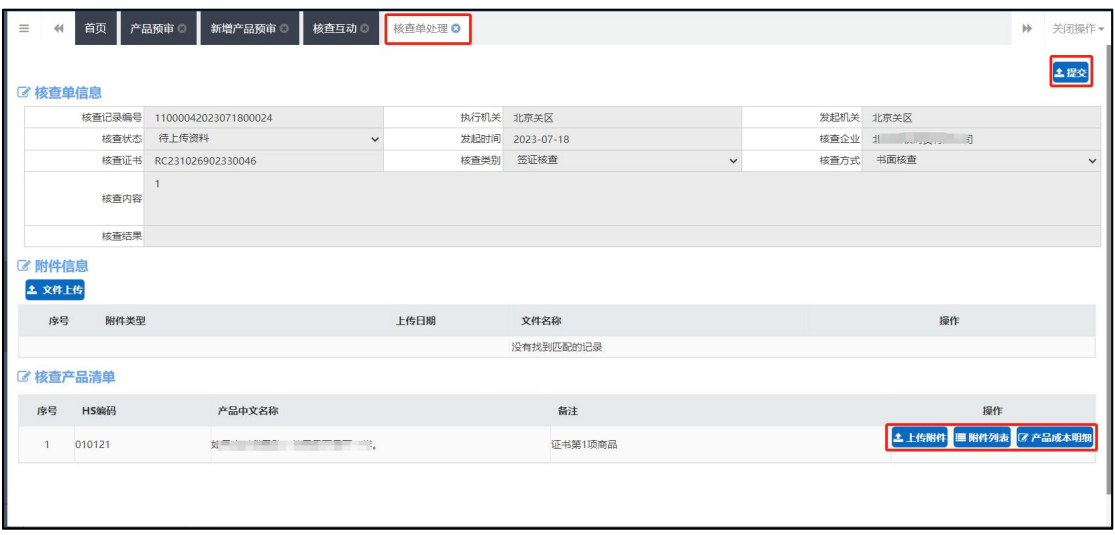

图 编辑核查记录单信息

# 上传附件

核查记录单中被勾选的电子资料均为必须上传的附件。

用户点击【上传附件】按钮,将打开文件上传弹出框, "是否必传"项标记为"必传" 的为必传项。点击相应文件名称项,选择需要上传的附件后,点击【上传】按钮可完成上传 操作。点击【添加】按钮,可支持上传多个相同的附件类型文件。同时在核查产品清单模块, 若操作栏有"上传附件"按钮,则需进行附件的上传,操作同上。

| 序号             | 附件类型         | 是否必传 | 文件名称        | 操作          |
|----------------|--------------|------|-------------|-------------|
|                | 原材料或零配件讲口报关单 | 非必传  | 请点击上传按钮上传文件 | 土上传 十添加 首題除 |
| $\overline{2}$ | 原材料或零配件采购发票  | 必传   | 请点击上传按钮上传文件 | ▲上传 +添加 自删除 |
| $\overline{3}$ | 异地核查结果单      | 非必传  | 请点击上传接钥上传文件 | 土上传 十添加 自删除 |
| $\overline{4}$ | 出口货物报关单      | 非必佞  | 请点击上传按钮上传文件 | 土上传 十添加 首願除 |
| 5              | 提单           | 非必传  | 请点击上传按钮上传文件 | 土上传 十添加 首題除 |
| 6              | 医际快递单        | 非必传  | 请点击上传控钮上传文件 | ▲上传 +添加 自删除 |
| $\overline{7}$ | 装箱单          | 非必传  | 请点击上传按钮上传文件 | 土上传 十添加 首題除 |
| 8              | 贸易合同         | 非必传  | 请点击上传按钮上传文件 | ▲上传 +添加 音删除 |
| 9              | 生产企业情况       | 非必传  | 请点击上传接钮上传文件 | 土上传 十添加 自删除 |
| 10             | 讲口方清关发票      | 非必传  | 请点击上传按钮上传文件 | 土上传 十添加 首願除 |
| 11             | 中转货物仓储情况     | 非必传  | 请点击上传按钮上传文件 | 土上传 十添加 首題除 |
| 12             | 其他           | 非必传  | 清点击上传按钮上传文件 | 土上传 十添加 自删除 |

图 附件上传

# 维护产品成本明细

勾选需要维护的产品项,点击【维护产品成本明细】按钮,进入维护产品成本明细页面。 用户在该界面录入企业产品信息和产品生产明细后,可点击【保存】按钮保存产品信息。

| 首页<br>$\equiv$<br>44 | 维护产品成本明细 3                                  |               |      |                     | 关闭操作<br>$\rightarrow$ |
|----------------------|---------------------------------------------|---------------|------|---------------------|-----------------------|
| <b>四保存</b>           | 维护信息后请点击"保存"按钮。                             |               |      |                     |                       |
| ■ 企业产品信息             | *提示:产品计算单位、货币单位均可通过输入编码或名称进行检索,该检索功能支持模糊查询。 |               |      |                     |                       |
|                      | 申请单号 P202301990801                          | 产品HS编码 01 21  |      |                     |                       |
| 规格型号                 |                                             | 产品英文名称        |      |                     |                       |
|                      | 产品计算单位 按空格键检索, 支持模糊查询                       | 单位产品出厂价       |      | 单位产品FOB值            |                       |
|                      | 货币单位 按空格键检索、支持模糊查询                          | 新增日期          |      |                     | 贸易方式 按空格键检索、支持模糊查询    |
|                      | 加工工序 请填写中文                                  | 是否含有非原产成分     |      | 联系人<br>$\checkmark$ |                       |
| 联系电话                 |                                             | 备注            |      |                     |                       |
| ■ 产品生产明细             |                                             |               |      |                     |                       |
| ■ 修改 音删除<br>+ 新增     | 【产品成本明细样式参考】下载                              |               |      |                     |                       |
| 序号<br>HS编码           | 原辅料/零部件名称                                   | 原产地<br>原料计量单位 | 原料单价 | 单位产品用料<br>原料原产价值    | 原料非原产价值               |
|                      |                                             | 没有找到匹配的记录     |      |                     |                       |
|                      |                                             |               |      |                     |                       |
|                      |                                             |               |      |                     |                       |
|                      |                                             |               |      |                     |                       |
|                      |                                             |               |      |                     |                       |

图 产品成本明细

(1)单位产品 FOB 值应不小于单位产品出厂价;

**62** / **78**

(2)产品生产明细的所有原料原产价值和原料非原产价值之和不能大于单位产品出厂价;

(3)产品生产明细的所有原料原产价值和原料非原产价值之和不能大于单位产品 FOB 值;

(4) 是否含有进口成分选择"是"时,所有产品生产明细"原料非原产价值"总值不能为 0;

(5) 是否含有进口成分选择"否"时,所有产品生产明细"原料非原产价值"总值必须为 0;

(6)产品生产明细新增页面中原料单价×单位产品用料=原料原产价值+原料非原产价值。

## 提交 しゅうしょう しゅうしょう しんしゅう しんしゅう

上传附件并维护产品成本明细后,用户可点击【提交】按钮,发送该核查记录单数据。 发送成功且海关端接收成功后,核查状态将更新为"核查中"。

查看核查记录单详情:点击需要查看的核查记录编号链接,系统将打开核查记录单的详 情,点击产品预审主键可查看该产品详情。

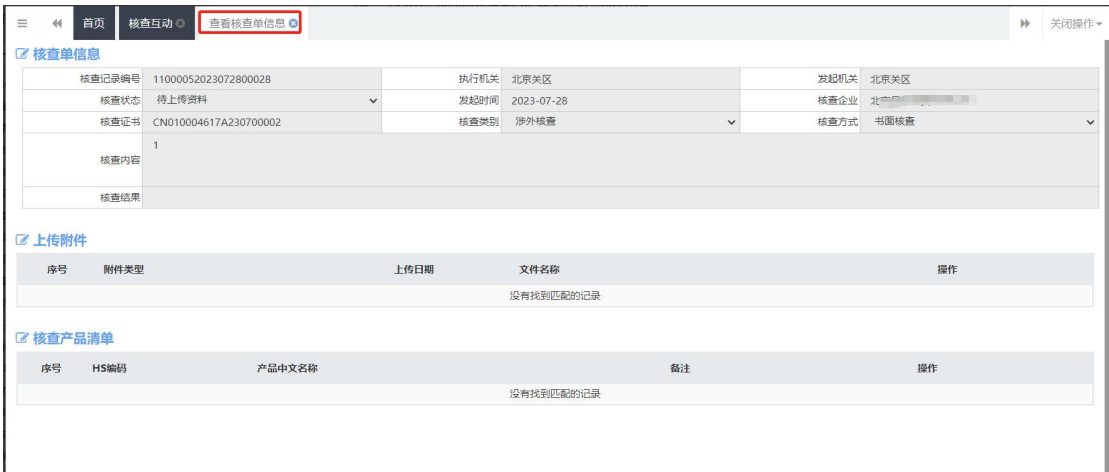

图 核查记录单详情

# 查看回执

勾选一条需要查看回执的核查记录单,点击【查看回执】按钮,可查看该 核查记 录单的回执信息(如下图)。

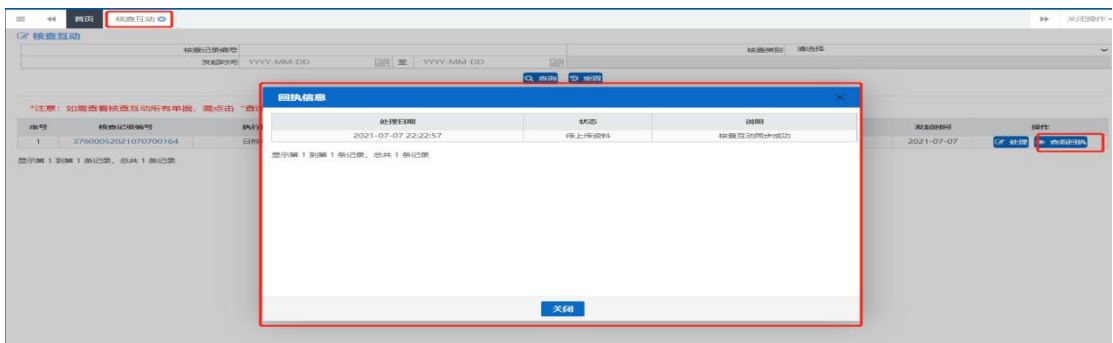

图 查看回执信息

# 第八章 空白证单管理

# 空白证单核销

(1) 点击左侧菜单栏中"空白证单核销"菜单,进入空白证单核销页面,界面如图 空白证 单核销1 所示。界面默认展示企业已审核通过的证书,用户可以通过查询条件:证书号、证 书类型、审核起止日期进行查询。

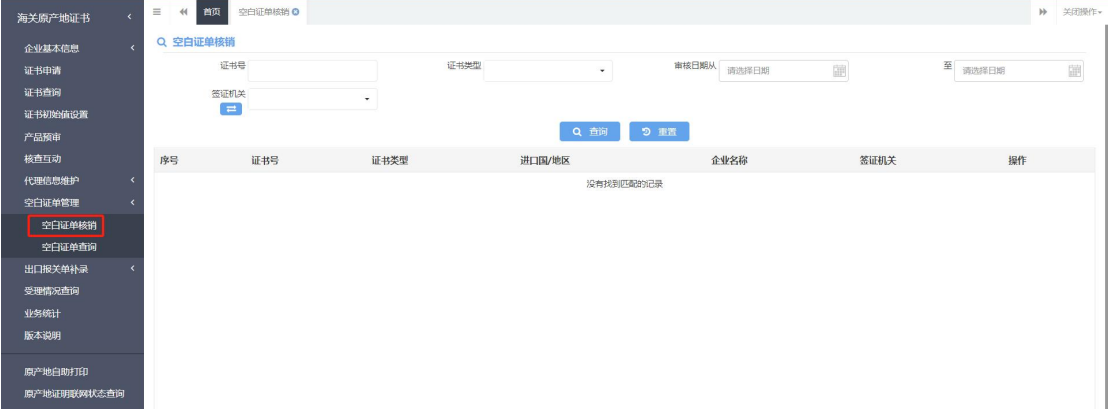

## 图 空白证单核销 **1**

(2) 选择一个证书,点击"空白证单核销"链接,弹出【空白证单核销】窗口,如图 空白 证单核销 2 所示。

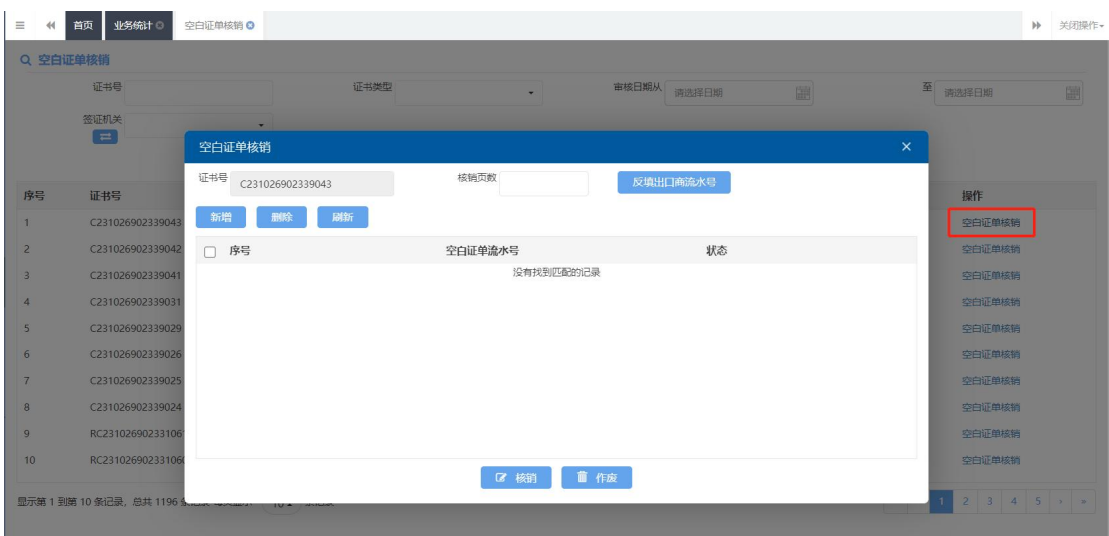

图 空白证单核销 **2**

(3)在【空白证单核销】窗口,可以通过两种方式增加空白证单;

方式一:点击"新增"按钮,空白证单列表中增加一个可编辑的空白证单流水号录入框,如

## 图 新增空白证单所示。

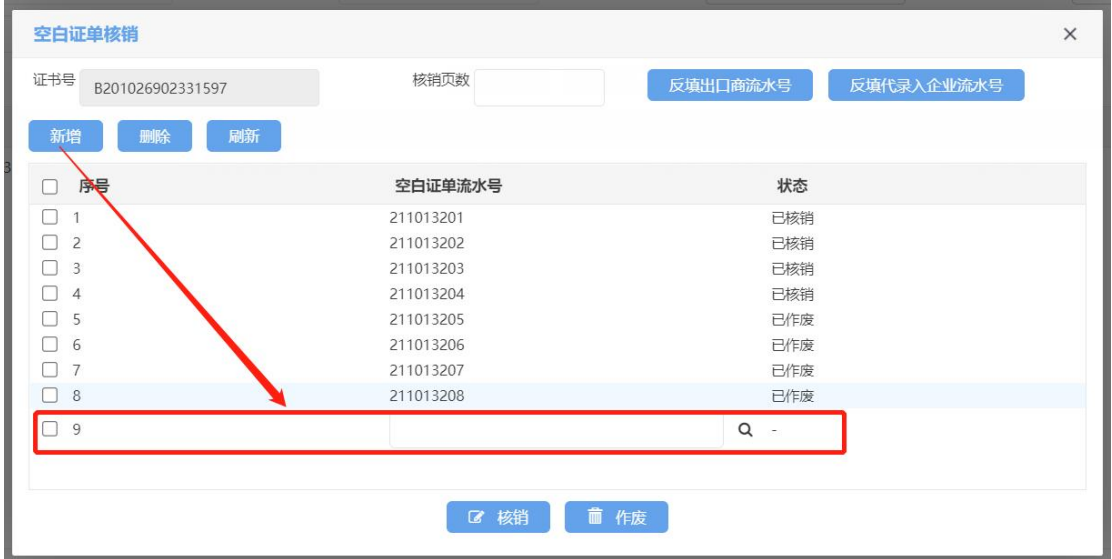

## 图 新增空白证单

空白证单流水号录入框可以手动录入空白证单流水号,也可以通过"查询"的方式获取 空白证单流水号返填,操作如下:点击"查询"图标,弹出【未使用的空白证单】窗口,默 认显示所有已领用的空白证单,如图 未使用的空白证单,用户可以通过查询条件:空白证 单号进行精准查询。

| 未使用的空白证单                |           |                     | $\times$ | 国军军                         |            | 至        |
|-------------------------|-----------|---------------------|----------|-----------------------------|------------|----------|
| 空白证单号                   | Q 查询      | 提示: 双击列表当前行即可实现选中反填 |          | 商流水号                        | 反填代录入企业流水号 | $\times$ |
| 序号                      | 空白证单流水号   |                     | 状态       |                             |            |          |
| 0<br>$\mathbf{1}$       | 211013209 | 已领用                 |          |                             |            |          |
| $\overline{2}$<br>n     | 211013210 | 已领用                 |          | 状态                          |            |          |
| $\overline{\mathbf{3}}$ | 211013211 | 已领用                 |          | 已核销                         |            |          |
| $\overline{4}$<br>o     | 211013212 | 已领用                 |          | 已核销<br>已核销                  |            |          |
| 5<br>п                  | 211013213 | 已领用                 |          | 已核销                         |            |          |
| 6                       | 211013214 | 已领用                 |          | 已作废<br>已作废                  |            |          |
| $\overline{7}$<br>u     | 211013215 | 已领用                 |          | 已作废                         |            |          |
| $\Box$<br>8             | 211013216 | 已领用                 |          | 已作废<br>$\boxed{\mathbf{a}}$ |            |          |
|                         | Q 确定      |                     |          |                             |            |          |
| B2010269023<br>9        |           |                     |          |                             |            |          |
| B201026902<br>10        |           | 前 作废<br>■ 核销<br>٠   |          |                             |            |          |

图 未使用的空白证单

勾选一个空白证单,点击确定按钮或者双击选择的空白证单,【未使用的空白证单】窗口关

闭, 选择的空白证单号显示在【空白证单核销】窗口, 如图 空白证单号自动录入所示。

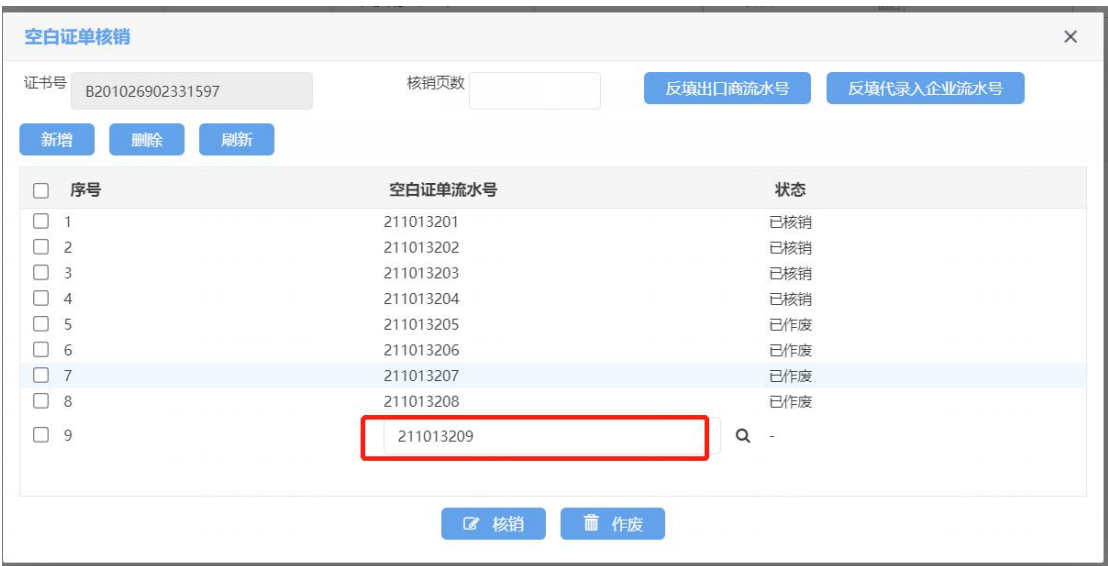

## 图 空白证单号自动录入

方式二: 通过填写核销页数自动反填核销空白证单流水号, 在【空白证单核销】窗口, 若证 书为企业自理证书,填写核销页数,点击"返填出口商流水号",空白证单号会根据核销的 页数自动返填,如图 返填出口商流水号所示。

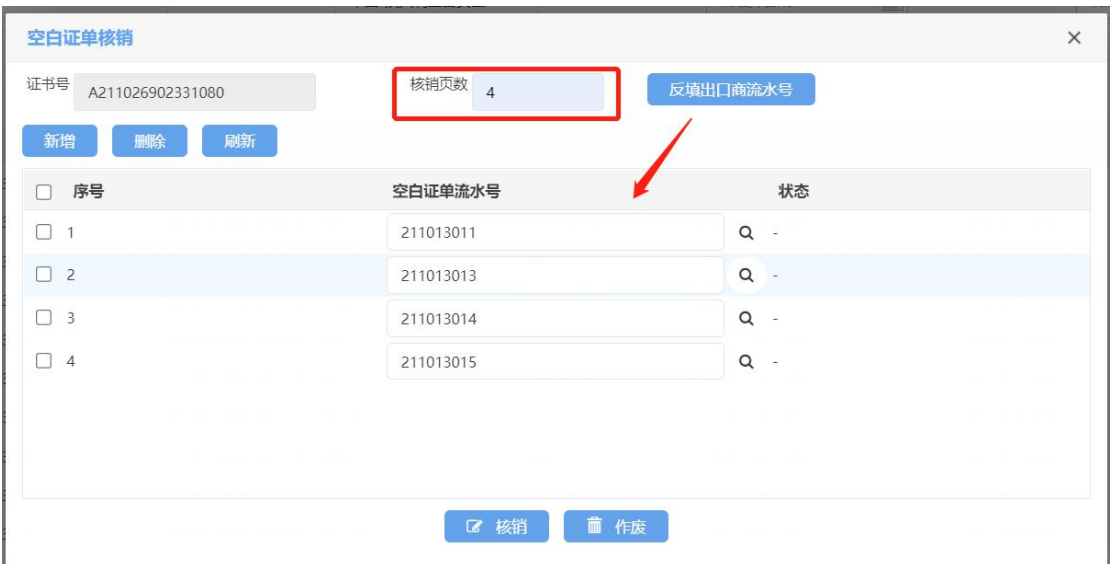

图 返填出口商流水号

若证书为企业代理证书,填写核销页数,点击"返填代理企业流水号",空白证单号会根据 核销的页数自动返填,如图 返填代理企业流水号所示。

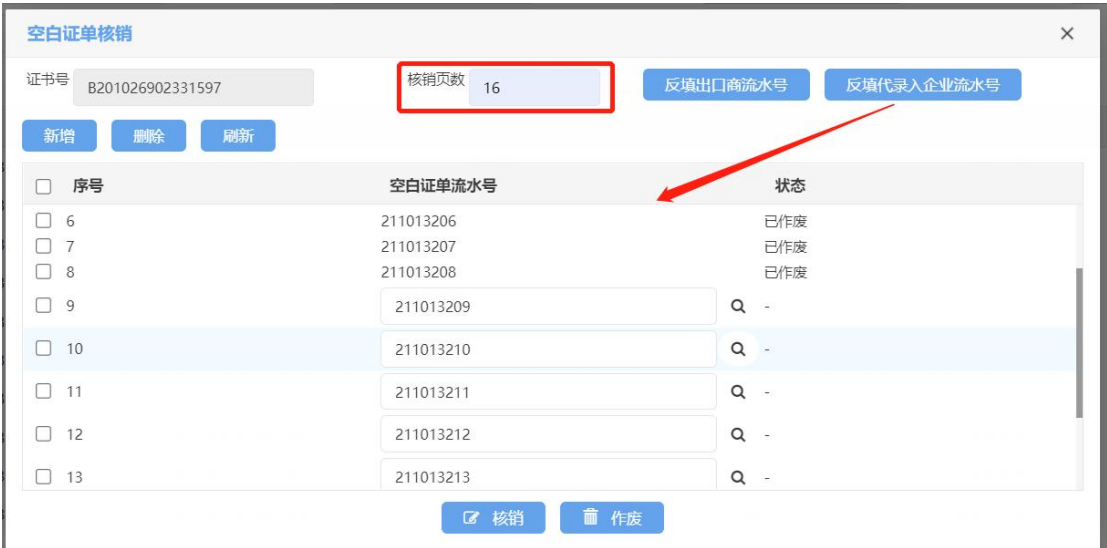

## 图 返填代理企业流水号

(4)在【空白证单核销】窗口,勾选未使用的空白证单,点击"核销"按钮确认后,提示: 核销提交成功!

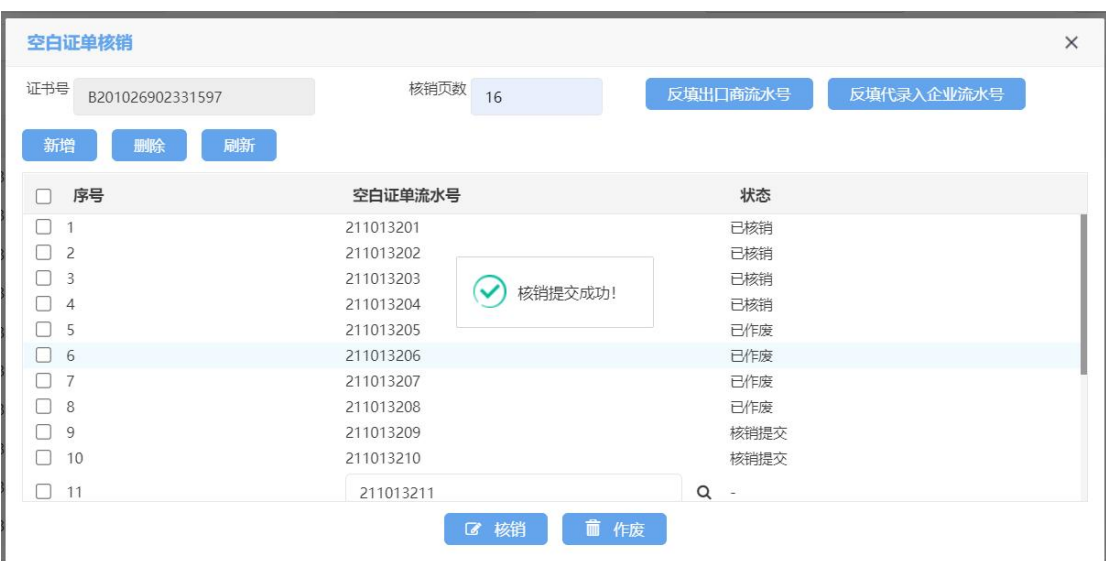

勾选未使用的空白证单,点击"作废"按钮确认后,提示:作废提交成功!

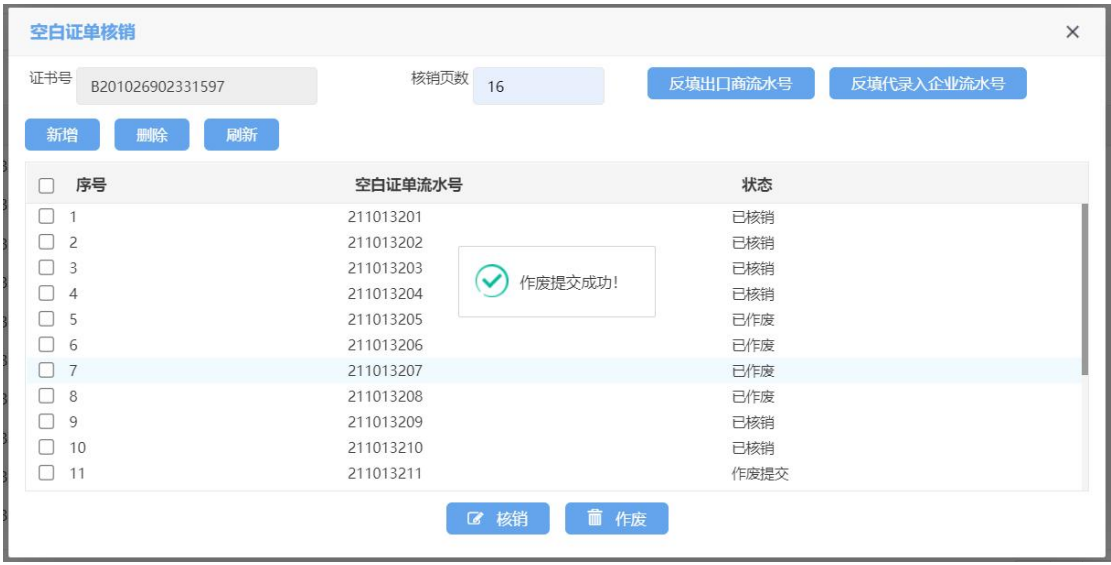

(5)在【空白证单核销】窗口,点击"刷新"按钮,可以更新提交核销、刷新的空白证单 状态,如图 刷新所示。

| 空白证单核销                  |                | $\times$               |
|-------------------------|----------------|------------------------|
| 证书号<br>B201026902331597 | 核销页数<br>16     | 反填出口商流水号<br>反填代录入企业流水号 |
| 刷新<br>新增<br>删除          |                |                        |
| 序号                      | 空白证单流水号        | 状态                     |
| $\overline{2}$<br>Ш     | 211013202      | 已核销                    |
| $\overline{3}$          | 211013203      | 已核销                    |
| $\overline{4}$          | 211013204      | 已核销                    |
| 5                       | 211013205      | 已作废                    |
| 6                       | 211013206      | 已作废                    |
| $\overline{7}$          | 211013207      | 已作废                    |
| $\mathcal{R}$           | 211013208      | 已作废                    |
| 9                       | 211013209      | 已核销                    |
| 10                      | 211013210      | 已核销                    |
| 11                      | 211013211      | 已作废                    |
| 12                      | 211013212      | 已作废                    |
|                         | 核销<br>$\alpha$ | 而<br>作废                |

图 刷新

# 空白证单查询

(1) 点击左侧菜单栏中的"空白证单查询"菜单,进入空白证单查询页面,界面如图 空白 证单查询所示。界面默认展示企业自理证书核销/作废的空白证单数据,用户可以通过查询 条件:空白证单流水号、空白证单类型、使用证书号、空白证书状态、领用起止日期进行查 询。

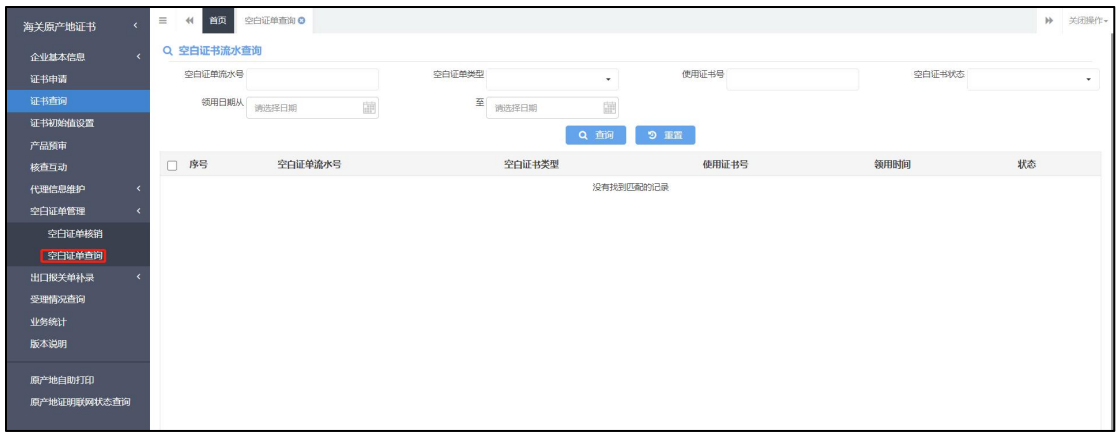

### 图 空白证单查询

(2)选择一个空白证单,点击改空白证单的状态,弹出【空白证单回执】窗口,可以看到 该空白证单的回执信息,如图空白证单回执所示。

"单一窗口"标准版用户手册(原产地证申请系统)

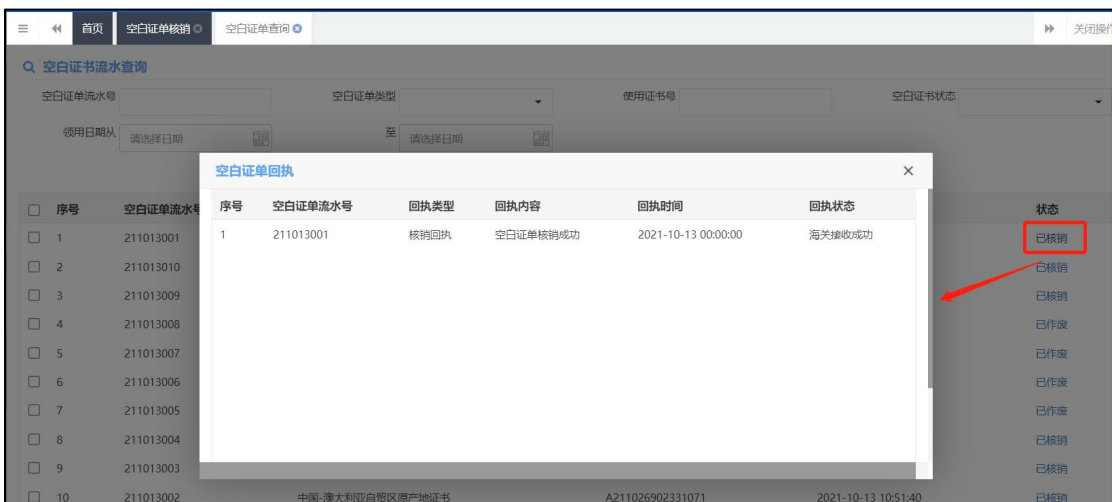

图 空白证单回执

# 第九章 出口报关单补录

# 报关单号补录

企业可以对签发的出口原产地证书补录已放行或者结关的出口报关单号码,可选择 海关原产地证书和贸促会原产证书补录。

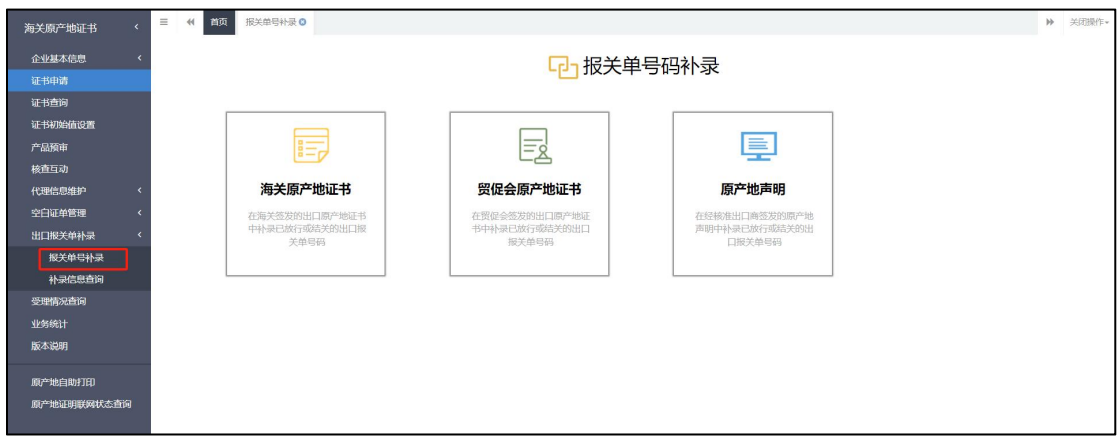

### 图 报关单号码补录选择界面

选择海关原产地证书,进入补录界面,用户可根据证明类型,出口商代码,证明创建 日期,证明号等单一条件查询或者组合条件查询需要补录的数据,查询的补录数据均是 审核通过的数据。

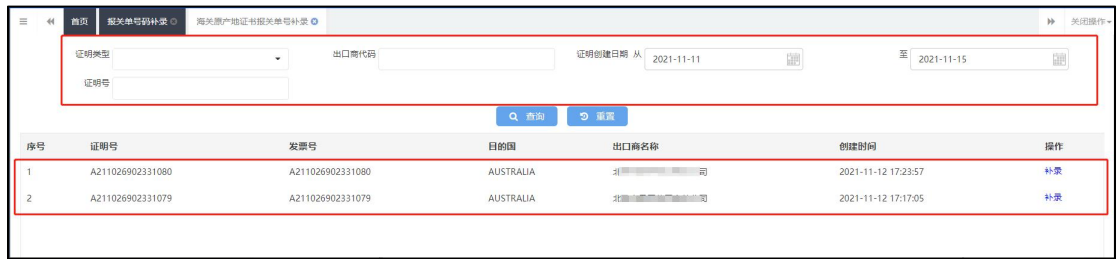

点击展示列表中操作列下的补录按钮,弹出补录界面,根据当前证明下的货物是否 已经实际出口进行选择是或者否,选择'是'进行报关单号码补录,选择'否'无需录 报关单号码,选择\录入完整,需要点击提交按钮后,补录操作才算正式完成,选择了 取消按钮, 则放弃本次补录操作。

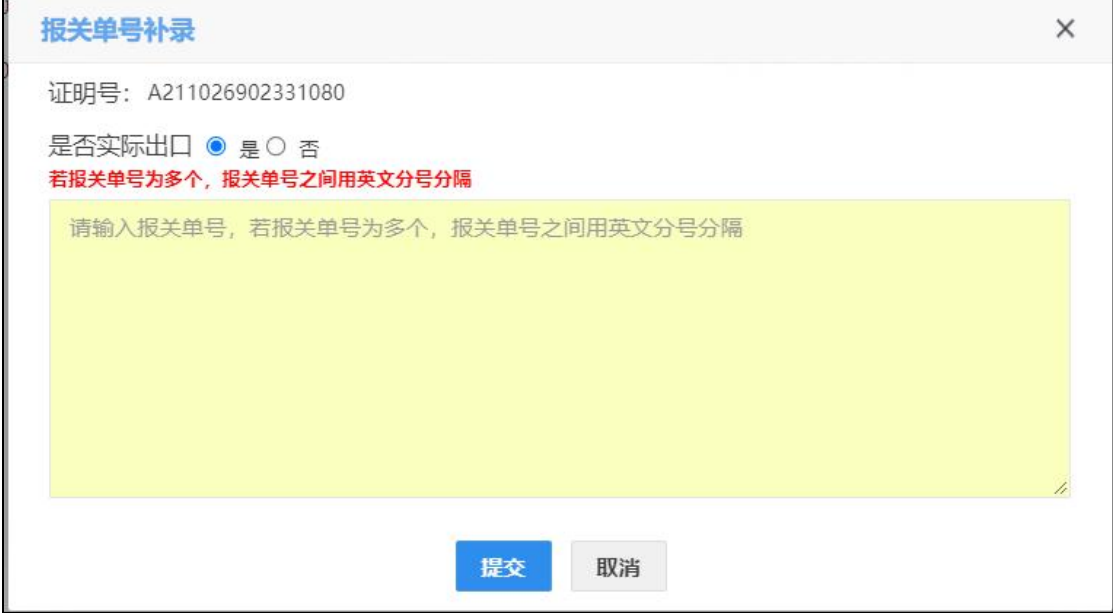

**①小提示:** 

# 只若报关单号为多个,报关单号之间用英文分号分隔。

选择贸促会原产地证书,进入补录界面,用户可根据证明号,协定编号,证明签发 日期等单一条件查询或者组合条件查询需要补录的数据,查询的补录数据均是审核通过 的数据。

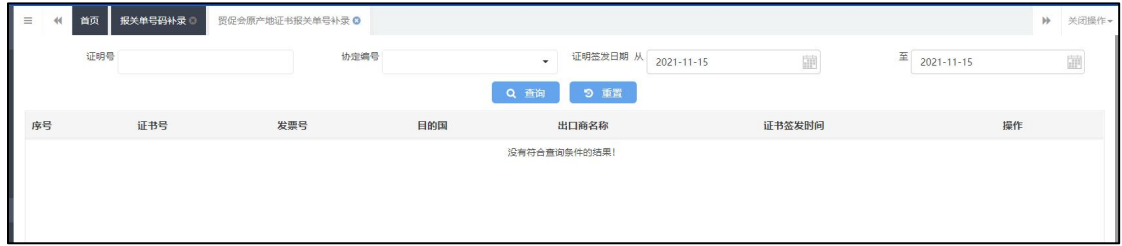

贸促会原产地证书补录操作与海关原产地证书补录操作相同。

# 补录信息查询

在原产地申报系统界面点击左侧菜单"补录信息查询",根据查询条件可以查询筛 选证书列表,点击"重置"蓝色按钮可清空查询条件,重新填写查询条件再次查询。

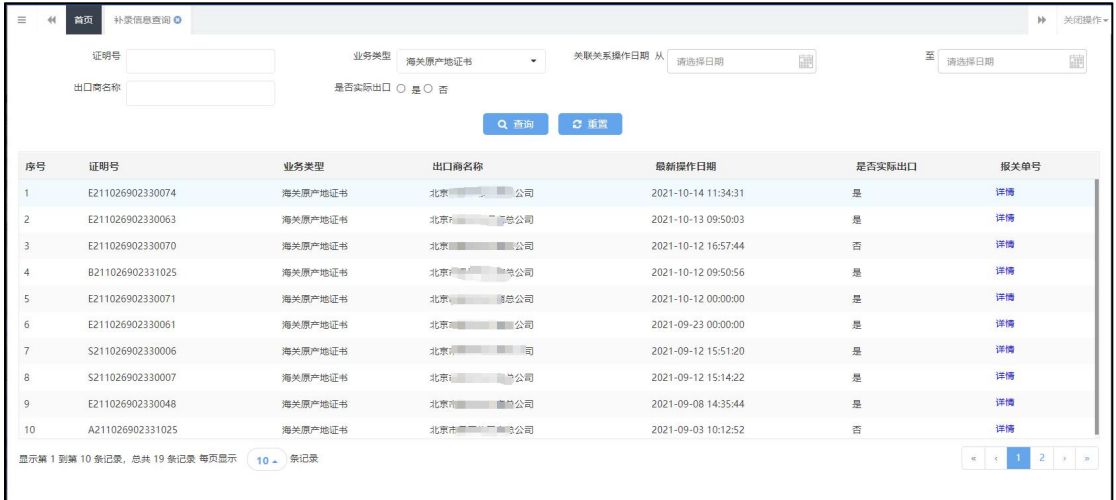

查询界面展示列表操作类点击详情,进入详情界面。

新增:可对当前证明进行二次补录报关单号。

删除:删除当前证明的补录结果;删除成功的证明可以在补录界面重新查询补录。

刷新:可刷新展示列表。

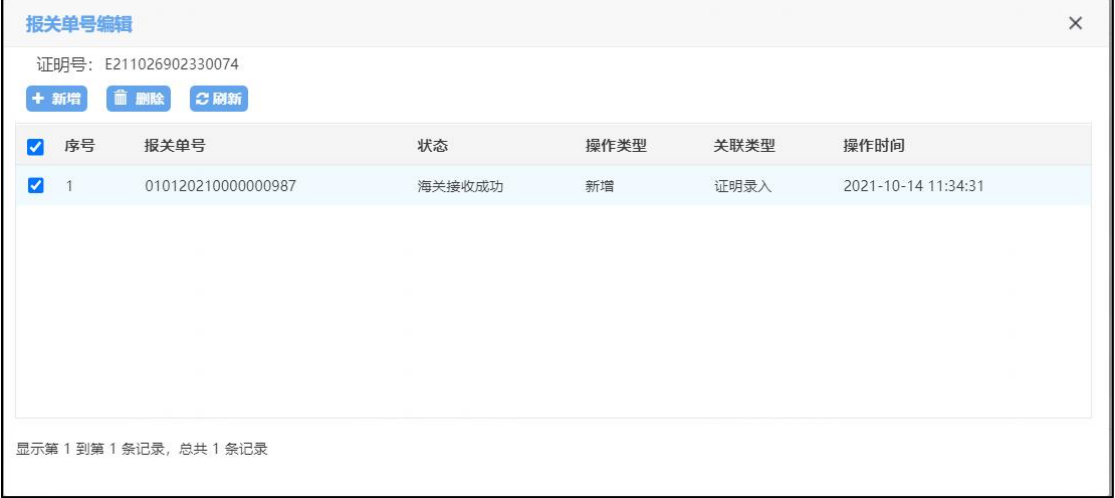

**①**小提示: 证明补录最终状态为:海关接收成功。
# 第十章 受理情况查询

点击系统左侧"受理情况查询"菜单,进入受理情况查询界面(如下图)。该界面 展示了当前企业的基本信息以及受理情况。

| 首页<br>44<br>受理情况查询 ©               |      |                                                                     |              | $\blacktriangleright$<br>关闭操作。 |
|------------------------------------|------|---------------------------------------------------------------------|--------------|--------------------------------|
| ■ 受理情况查询                           |      |                                                                     |              |                                |
| 统一社会信用代码<br>an and an except color |      | 企业名称<br><b>Committee Committee Committee</b>                        |              | 当前处理状态                         |
|                                    |      |                                                                     |              | 同步成功                           |
|                                    |      | *温馨提示:该页面仅提供企业基本信息、产品预审、核查互动、委托人维护代理企业信息等功能的回执查询,证书申请回执查看请点击证书查询菜单。 |              |                                |
|                                    |      |                                                                     |              |                                |
| 外理日期                               | 状态   | 企业由请类别                                                              | 设明           |                                |
| 2023-10-23 14:18:19                | 同步中  | 企业信息维护                                                              | 接收企业基本信息变更成功 |                                |
| 2023-10-23 14:18:19                | 同步成功 | 企业信息维护                                                              | 企业基本信息变更维护通过 |                                |
| 2023-10-23 14:15:54                | 同步中  | 企业信息维护                                                              | 提交成功!        |                                |
| 2023-10-23 14:15:45                | 同步中  | 企业信息维护                                                              | 成功发往海关       |                                |
| 2023-10-23 10:26:33                | 同步成功 | 企业信息维护                                                              | 企业基本信息变更维护通过 |                                |
| 2023-10-23 10:19:39                | 同步中  | 企业信息维护                                                              | 接收企业基本信息变更成功 |                                |
| 2023-10-23 10:17:21                | 同步中  | 企业信息维护                                                              | 提交成功!        |                                |
| 2023-10-23 10:17:12                | 同步中  | 企业信息维护                                                              | 成功发往海关       |                                |
| 2023-10-12 10:51:09                | 同步失败 | 企业信息维护                                                              |              |                                |
| 2023-10-12 10:49:58                | 同步中  | 企业信息维护                                                              | 接收企业基本信息变更成功 |                                |
| 2023-10-12 10:47:31                | 同步中  | 企业信息维护                                                              | 成功发往海关       |                                |
| 2023-10-12 10:47:31                | 同步中  | 企业信息维护                                                              | 提交成功!        |                                |
| 2023-09-26 14:04:41                | 同步中  | 企业信息维护                                                              | 接收企业基本信息变更成功 |                                |
| 2023-09-26 14:04:41                | 同步成功 | 企业信息维护                                                              | 企业基本信息变更维护通过 |                                |
|                                    | 同步中  | 企业信息维护                                                              | 成功发往海关       |                                |

图 受理情况查询

# 第十一章 业务统计

企业可从不同视角统计证书量并下载统计图表,分代理企业和自理企业视角,如图

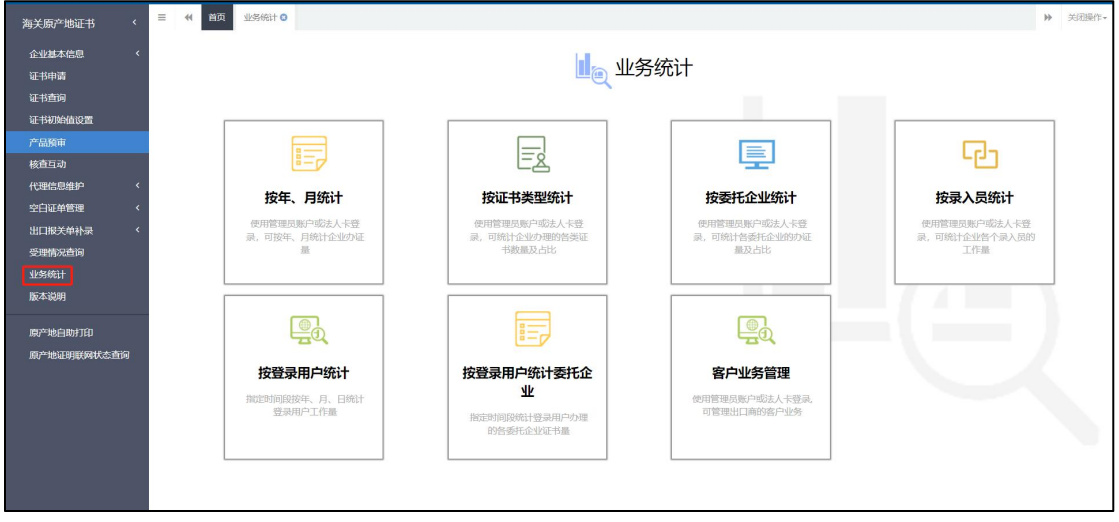

图 业务统计界面(代理企业)

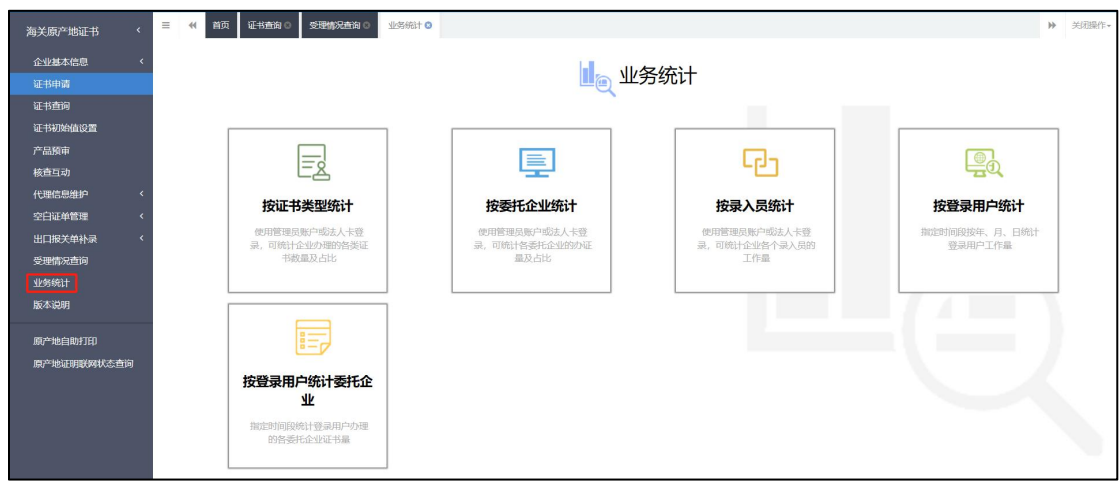

图 业务统计界面(自理企业)

以证书类型统计为例,点击"按证书类型统计",进入界面如下图 按证书类型统计, 输 入查询条件点击"查询",系统展示查询结果和统计图表,企业可点击图 按证书类型统 计 柱状图和图 按证书类型统计饼状图 中的下载图表,下载统计图表。

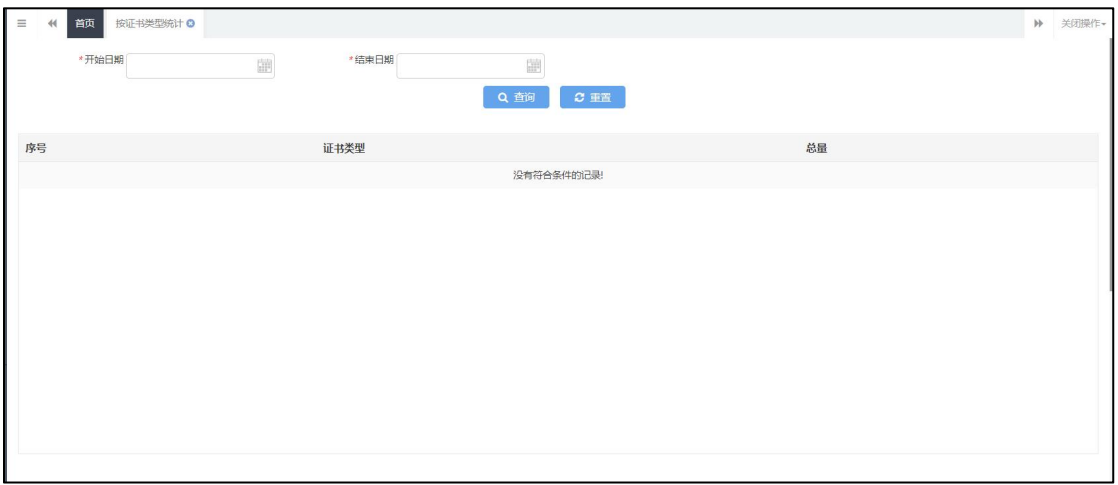

图 按证书类型统计

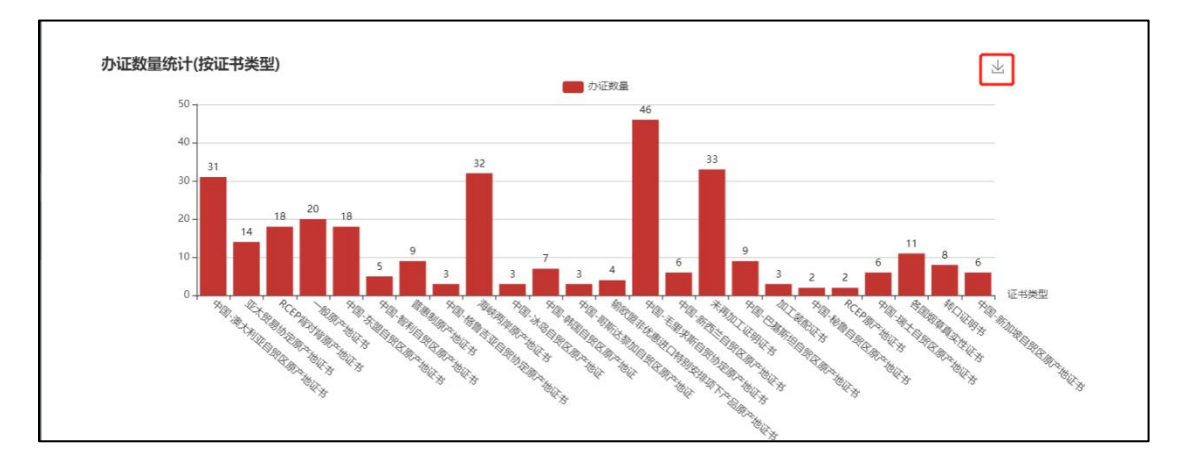

图 按证书类型统计柱状图

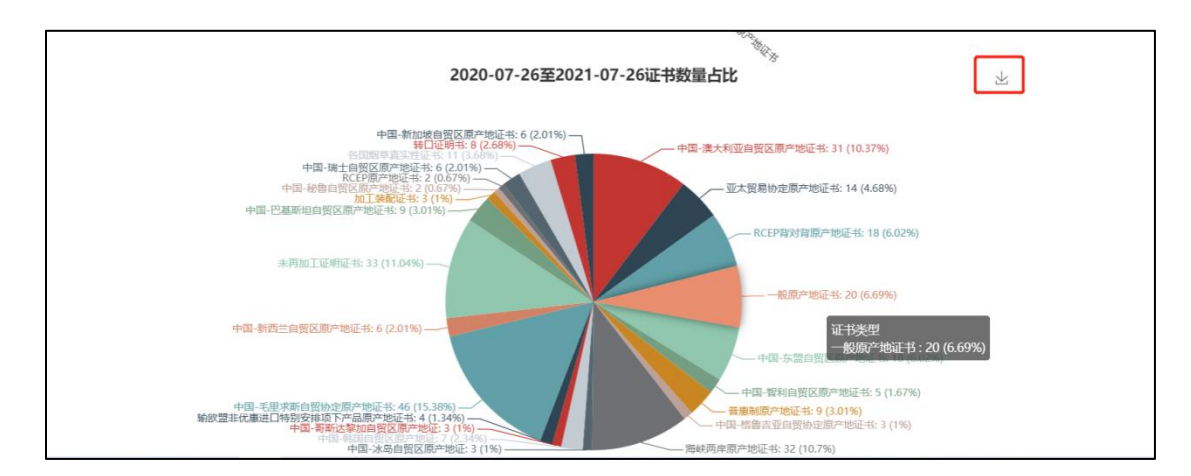

图 按证书类型统计饼状图

### 第十二章 版本说明

展示每次系统更新内容。

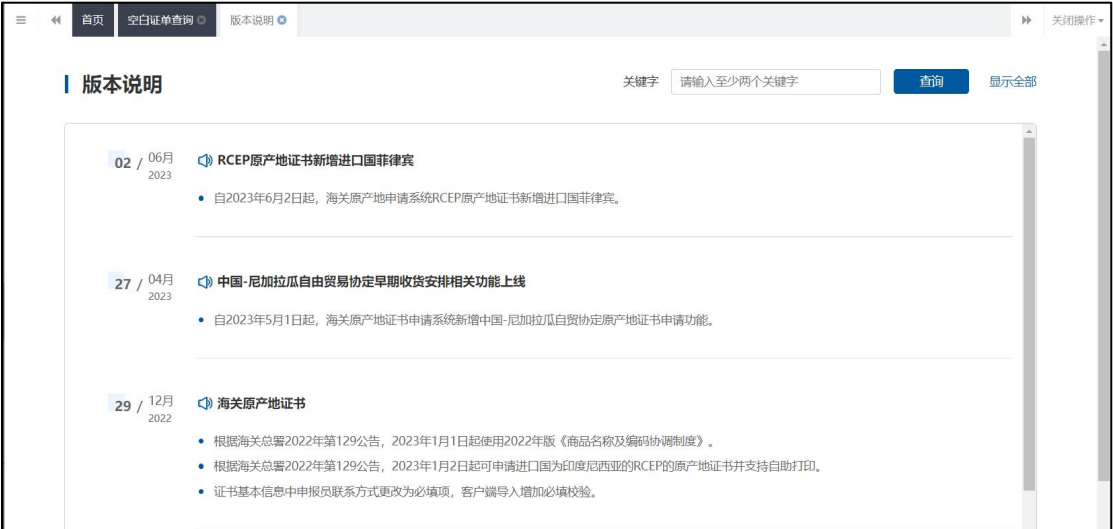

## 第十三章 原产地自助打印

为优化营商环境,海关总署决定自 2019 年 3 月 25 日起在上海、北京等 12 个直属 关开展原产地证书自助打印试点工作。自助打印是指各出口企业的向海关申报的原产地 电子证书经审核后, "足不出户"直接使用彩色打印设备在 A4 纸上自行打印带有底纹、 企业签章及签名、海关签章及签名的原产地证书的申领模式。

原产地证书自助打印提供以下功能:

1、制作印章及签名;

2、企业可以将电子印章及申报员签名笔迹信息授权给原产地证书管理系统使用;

- 3、委托企业可对代理企业进行代理打印授权操作;
- 4、企业可查询待打印的证书,进行证书自助打印;
- 5、企业可对打印失败的证书进行异常打印申请。

完整操作手册请到原产地申报系统主界面下载,如下图:

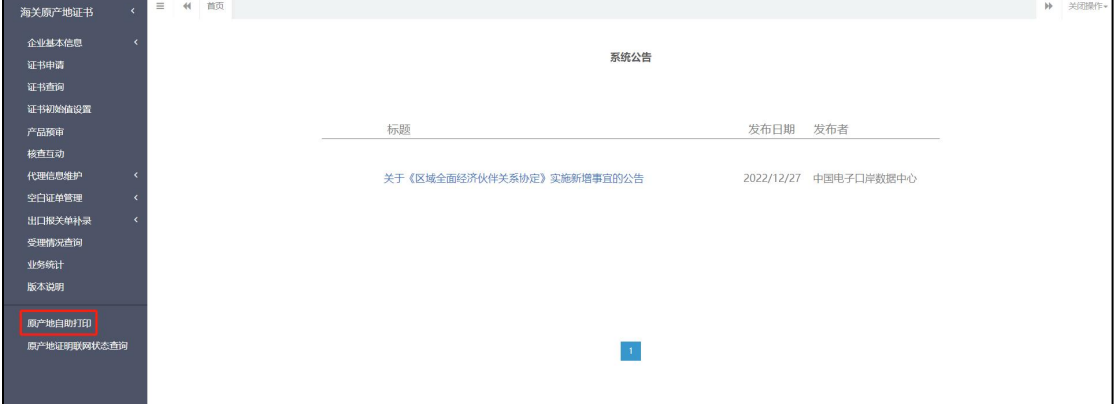

图 原产地申报系统主界面

## 第十四章 原产地证明联网状态查询

点击系统左侧"原产地证明联网状态查询"菜单,界面调整至"原产地证明状态查询" 系统界面,可以查询己联网国家的进出证书的联网状态。

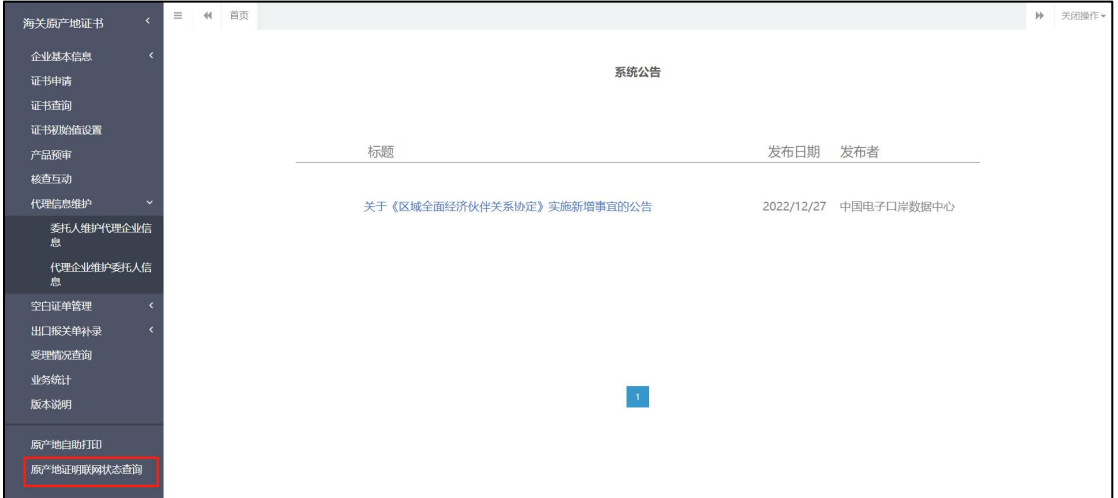

### 第十五章 原产地证书申报与企业 ERP 对接

为避免企业重复录入,降低企业成本,便利企业快速申领海关原产地证书,自行申报企 业可通过单一窗口导入客户端与企业 ERP 系统进行对接,实现企业 ERP 系统原产地数据自动 向海关导入申报,同时可接收海关的审批结果。导入接口规范可到系统主界面下载。

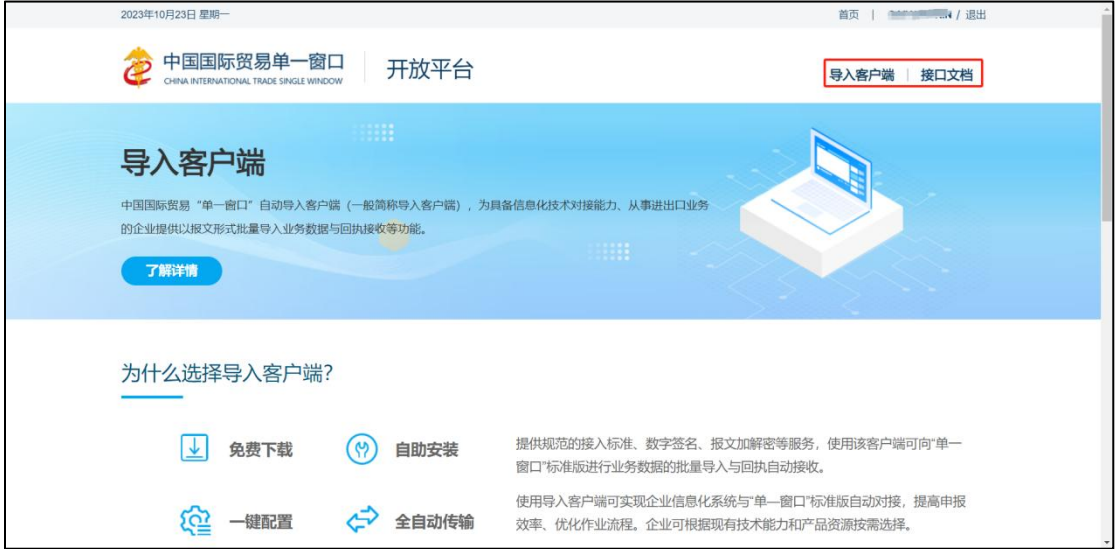

单一窗口导入客户端使用操作手册下载地址为:

[https://www.singlewindow.cn/#/detail?breadNum=bc8&articleId=0000000000002279](https://www.singlewindow.cn/#/detail?breadNum=bc8&articleId=0000000000002279_x0005_)

海关原产地证书客户端导入接口文档:

https://www.singlewindow.cn/#/documentDetail?cid=COO-coo

## 第十六章 审核回执微信、短信订阅推送

用户可以使用单一窗口标准版的信息订阅推送功能,完成原产地证书申报后审核回执的 推送,以便及时掌握审核状态,安排后续作业。点击新建证书界面中的"回执推送"按钮可 下载操作手册,根据操作手册完成信息订阅后就可接收审核回执。

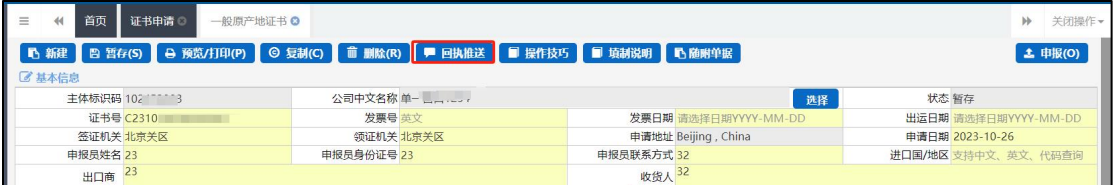

微信接收到的审核回执如下:

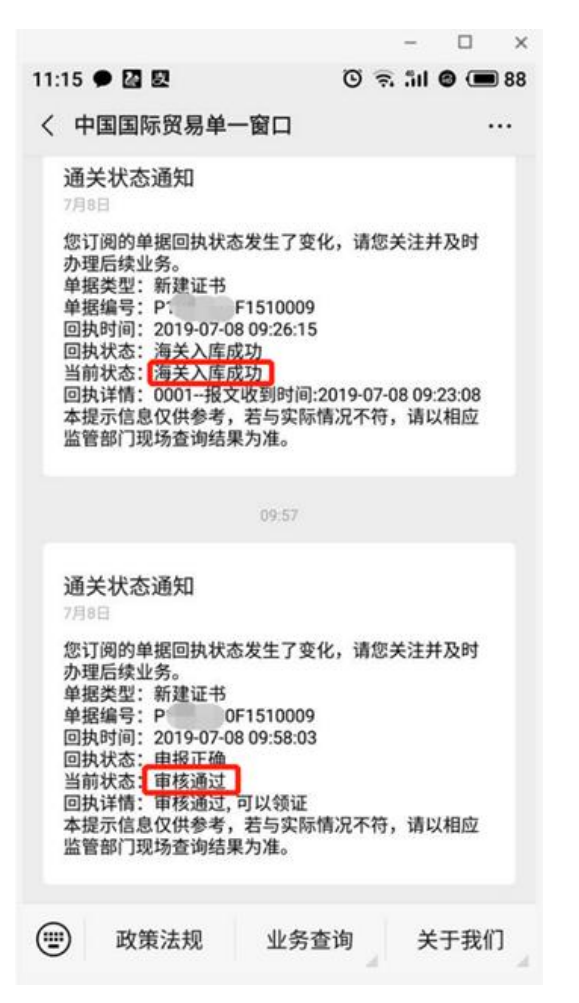

另外, 微信小程序搜索"掌上单一窗口",进入界面也可以根据证书号主动查询证书的 审

核状态。

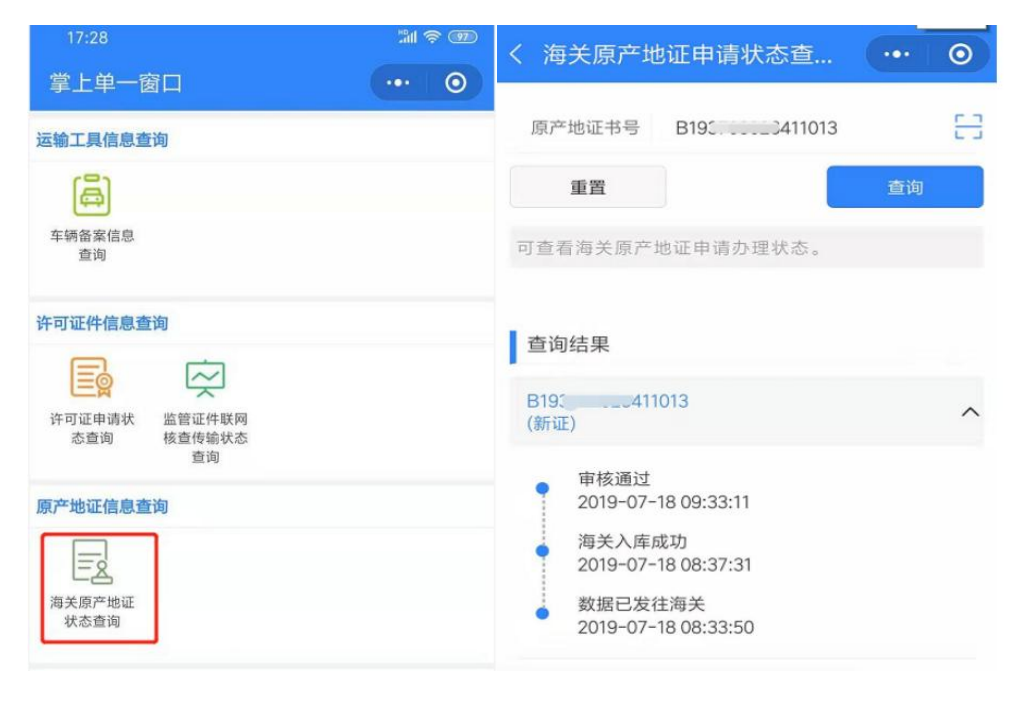